Export LC Drawing - Islamic User Guide **Oracle Banking Trade Finance Process Management** Release 14.7.2.0.0

**Part No. F89934-01**

November 2023

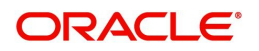

Oracle Banking Trade Finance Process Management - Export LC Drawing - Islamic User Guide Oracle Financial Services Software Limited

Oracle Park Off Western Express Highway Goregaon (East) Mumbai, Maharashtra 400 063 India Worldwide Inquiries: Phone: +91 22 6718 3000 Fax: +91 22 6718 3001 www.oracle.com/financialservices/

Copyright © 2018-2022, Oracle and/or its affiliates. All rights reserved.

Oracle and Java are registered trademarks of Oracle and/or its affiliates. Other names may be trademarks of their respective owners.

U.S. GOVERNMENT END USERS: Oracle programs, including any operating system, integrated software, any programs installed on the hardware, and/or documentation, delivered to U.S. Government end users are "commercial computer software" pursuant to the applicable Federal Acquisition Regulation and agency-specific supplemental regulations. As such, use, duplication, disclosure, modification, and adaptation of the programs, including any operating system, integrated software, any programs installed on the hardware, and/or documentation, shall be subject to license terms and license restrictions applicable to the programs. No other rights are granted to the U.S. Government.

This software or hardware is developed for general use in a variety of information management applications. It is not developed or intended for use in any inherently dangerous applications, including applications that may create a risk of personal injury. If you use this software or hardware in dangerous applications, then you shall be responsible to take all appropriate failsafe, backup, redundancy, and other measures to ensure its safe use. Oracle Corporation and its affiliates disclaim any liability for any damages caused by use of this software or hardware in dangerous applications.

This software and related documentation are provided under a license agreement containing restrictions on use and disclosure and are protected by intellectual property laws. Except as expressly permitted in your license agreement or allowed by law, you may not use, copy, reproduce, translate, broadcast, modify, license, transmit, distribute, exhibit, perform, publish or display any part, in any form, or by any means. Reverse engineering, disassembly, or decompilation of this software, unless required by law for interoperability, is prohibited.

The information contained herein is subject to change without notice and is not warranted to be error-free. If you find any errors, please report them to us in writing.

This software or hardware and documentation may provide access to or information on content, products and services from third parties. Oracle Corporation and its affiliates are not responsible for and expressly disclaim all warranties of any kind with respect to third-party content, products, and services. Oracle Corporation and its affiliates will not be responsible for any loss, costs, or damages incurred due to your access to or use of third-party content, products, or services.

# **Contents**

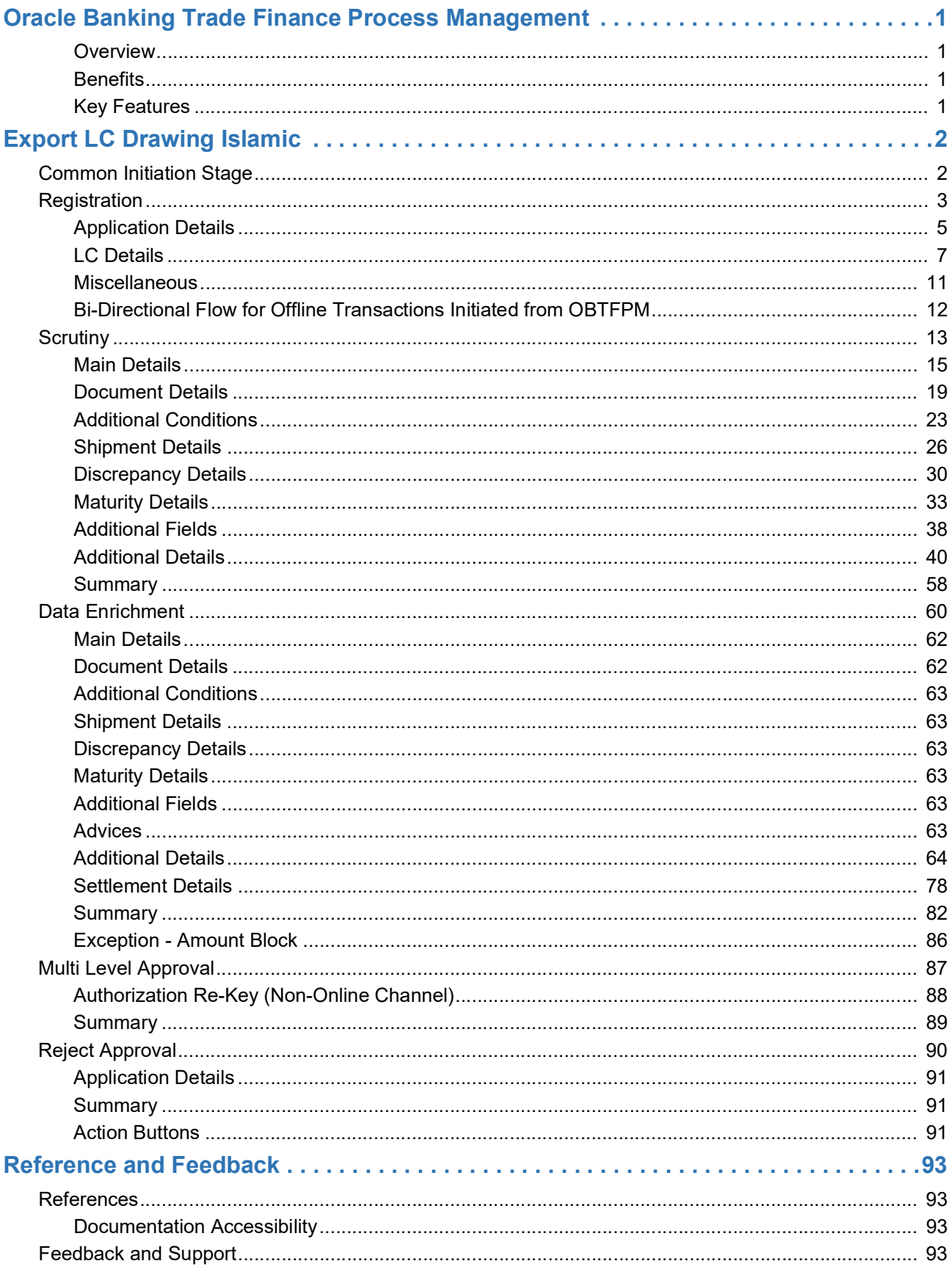

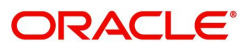

# **Oracle Banking Trade Finance Process Management**

Welcome to the Oracle Banking Trade Finance Process Management (OBTFPM) User Guide. This guide provides an overview on the OBTFPM application and takes you through the various steps involved in creating and processing trade finance transactions.

This document will take you through following activities in OBTFPM:

- To create and handle trade finance transaction.
- Help users to conveniently create and process trade finance transaction

#### <span id="page-3-0"></span>**Overview**

OBTFPM is a trade finance middle office platform, which enables bank to streamline the trade finance operations. OBTFPM enables the customers to send request for new trade finance transaction either by visiting the branch (offline channels) or through SWIFT/Trade Portal/other external systems (online channels).

#### <span id="page-3-1"></span>**Benefits**

OBTFPM helps banks to manage trade finance operations across the globe in different currencies. OBTFPM allows you to:

- Handle all trade finance transactions in a single platform.
- Provides support for limit verification and limit earmarking.
- Provide amount block support for customer account.
- Provides acknowledgement to customers.
- Enables the user to upload related documents during transaction.
- Enables to Integrate with back end applications for tracking limits, creating limit earmarks, amount blocks, checking KYC, AML and Sanction checks status.
- Create, track and close exceptions for the above checks.
- Enables to use customer specific templates for fast and easy processing of trade transactions that reoccur periodically.

#### <span id="page-3-2"></span>**Key Features**

- Stand-alone system that can be paired with any back end application.
- Minimum changes required to integrate with bank's existing core systems.
- Faster time to market.
- Capable to interface with corporate ERP and SWIFT to Corporate.
- Highly configurable based on bank specific needs.
- Flexibility in modifying processes.

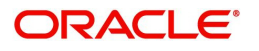

# **Export LC Drawing Islamic**

<span id="page-4-0"></span>Under an Export LC, the beneficiary of the LC after exporting the goods under LC submits the documents under the LC to the nominated bank. The nominated bank scrutinizes/negotiates and forwards the document to the Issuing bank under Export LC Drawing Islamic process in OBTFPM

The various stages involved for Export LC Drawing are:

- Receive and verify documents (Non Online Channel)- Registration stage
- Input application details
- Upload of related mandatory and non-mandatory documents received from the presenting bank
- Verify documents and capture details (Online/Non Online Channels)- Scrutiny stage
- Input/Modify details of Bill Data Enrichment stage
- Check for limit availability
- Check balance availability for amount block
- Check for sanctions & KYC status
- Earmark limits/Create amount block for cash margin/charges
- During Simulation, the following items are generated in OBTF and displayed in OBTFPM, based on data input in OBTFPM:

Charges, Interest, Advices, Preview message, Accounting entries and Settlement.

- Capture remarks for other users to check and act
- Hand off request to back office

The design, development and functionality of the Islamic Export LC Drawing process flow is similar to that of conventional Export LC Drawing process flow.

This section contains the following topics:

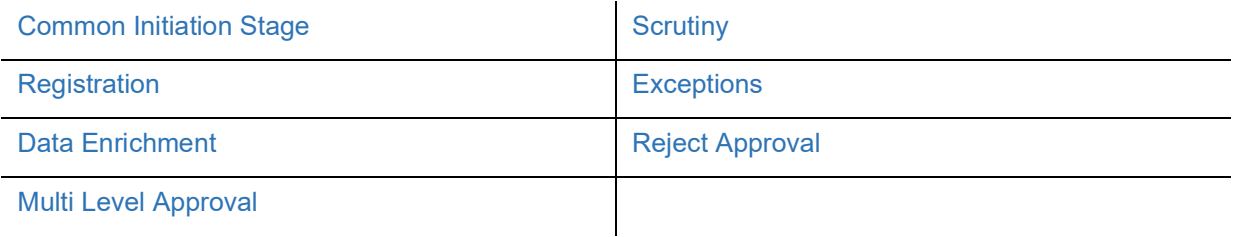

## <span id="page-4-1"></span>**Common Initiation Stage**

The user can initiate the new export LC drawing request from the common Initiate Task screen.

1. Using the entitled login credentials, login to the OBTFPM application.

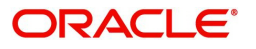

#### 2. Click **Trade Finance > Initiate Task.**

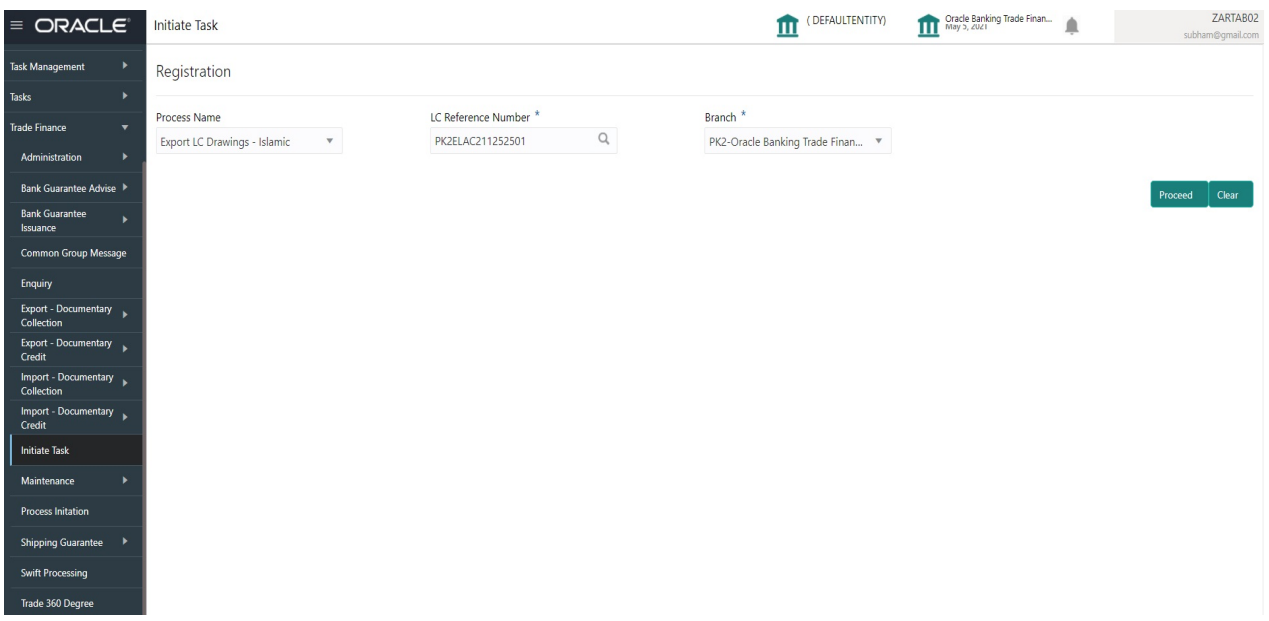

Provide the details based on the description in the following table:

 $\mathbf{r}$ 

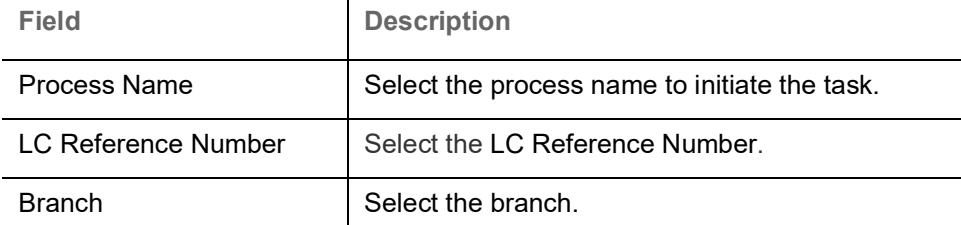

#### **Action Buttons**

Use action buttons based on the description in the following table:

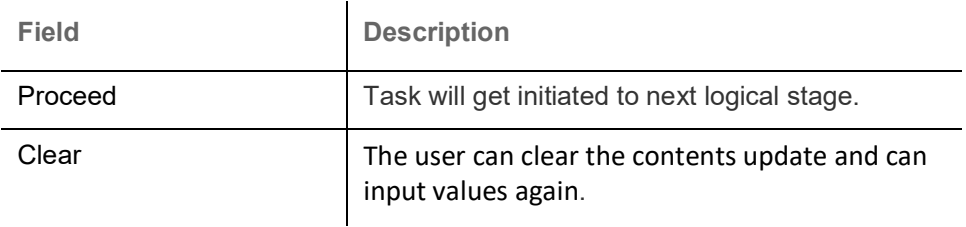

## <span id="page-5-0"></span>**Registration**

User can register a request for an Islamic Export LC Drawing at the front desk. During Registration stage, user can capture the basic details of the request and upload the documents received from beneficiary. It also enables the user to capture some additional product related details as an option. On submit of the request, the request will be available for an LC expert to handle the request in the next stage.

The OBTFPM user can process MT798 with sub messages MT726-MT759 message received through SWIFT**.** The OBTFPM verifies the field 21 and 26E ( of the MT759 and identifies the Original Contract Reference Number and Amendment Number and invokes the process. The user can cancel the previously received MT798 referenced message which is under process.

The OBTFPM user can process incoming MT798(up to a maximum of 8 messages) with sub messages MT788-MT799 message received through SWIFT and enables the user to cancel the previously received MT798 referenced message which is under process**.**

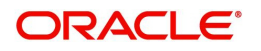

1. Using the entitled login credentials for Registration stage, login to the OBTFPM application.

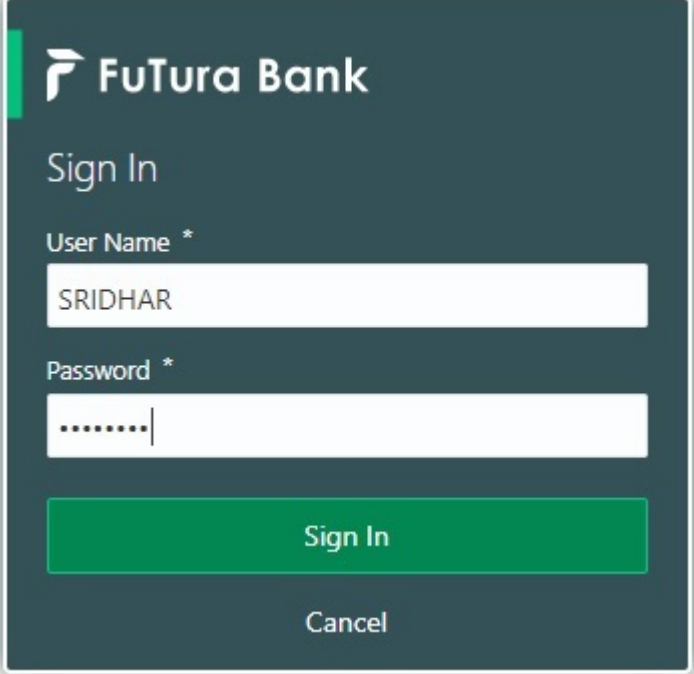

2. On login, user must be able to view the dashboard screen with widgets as mapped to the user.

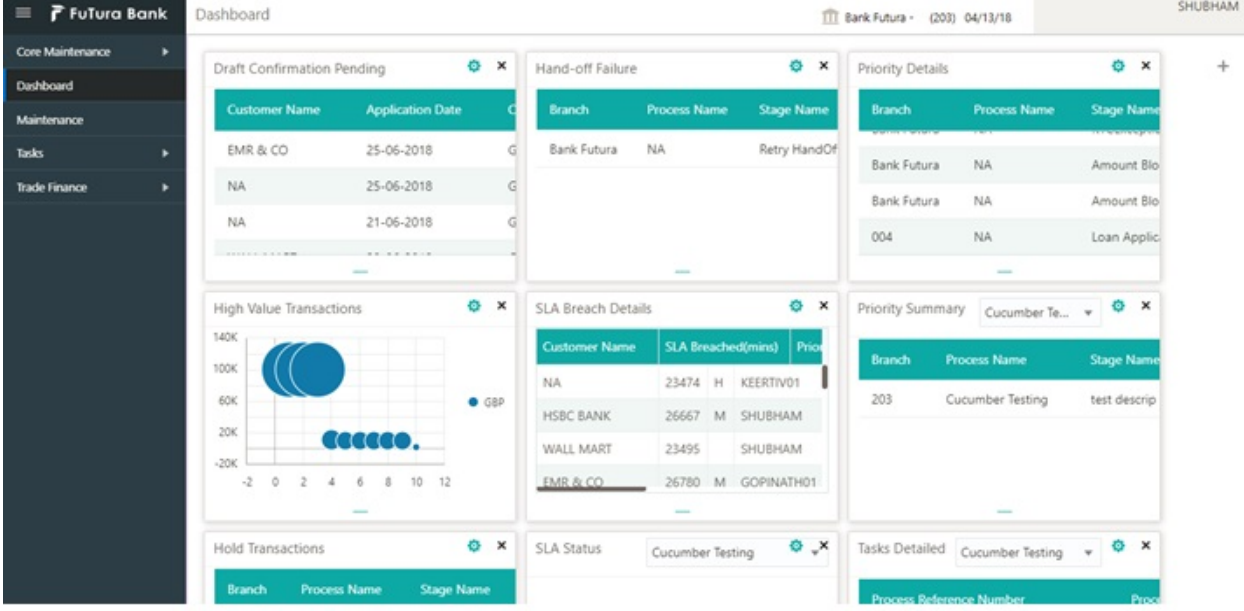

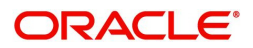

#### 3. Click **Trade Finance - Islamic > Export - Documentary Credit> Export LC Drawings - Islamic**.

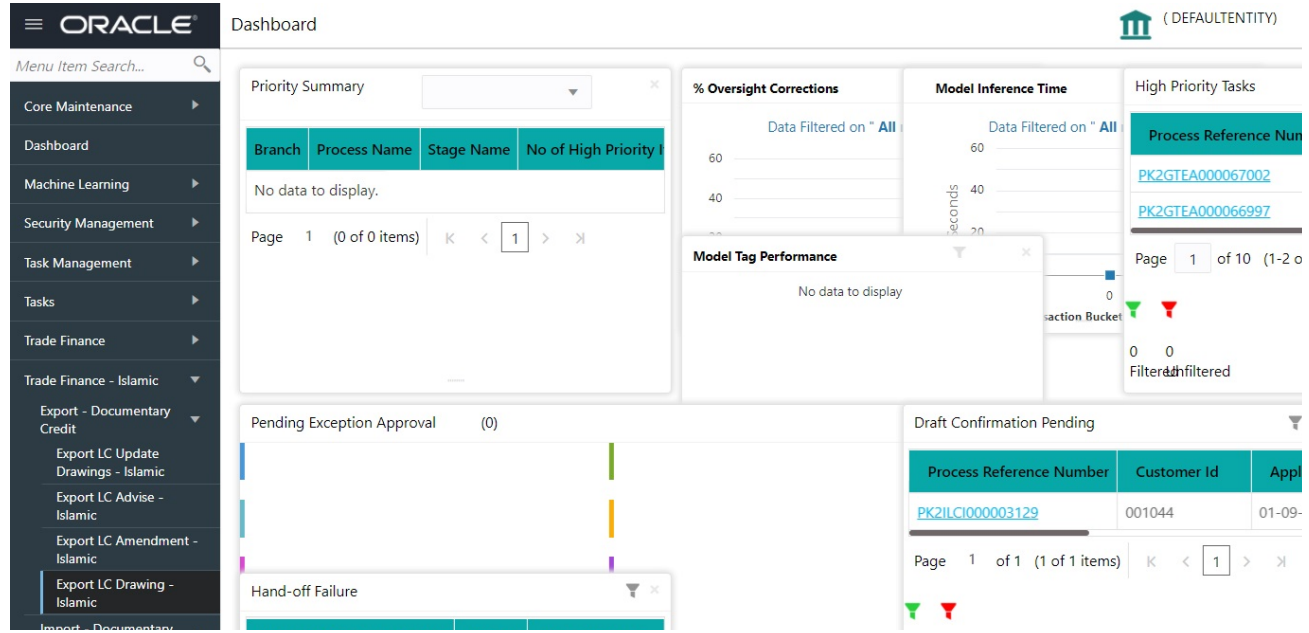

The Registration stage has two sections Basic Details and LC Details. Let's look at the details of Registration screens below:

### <span id="page-7-0"></span>**Application Details**

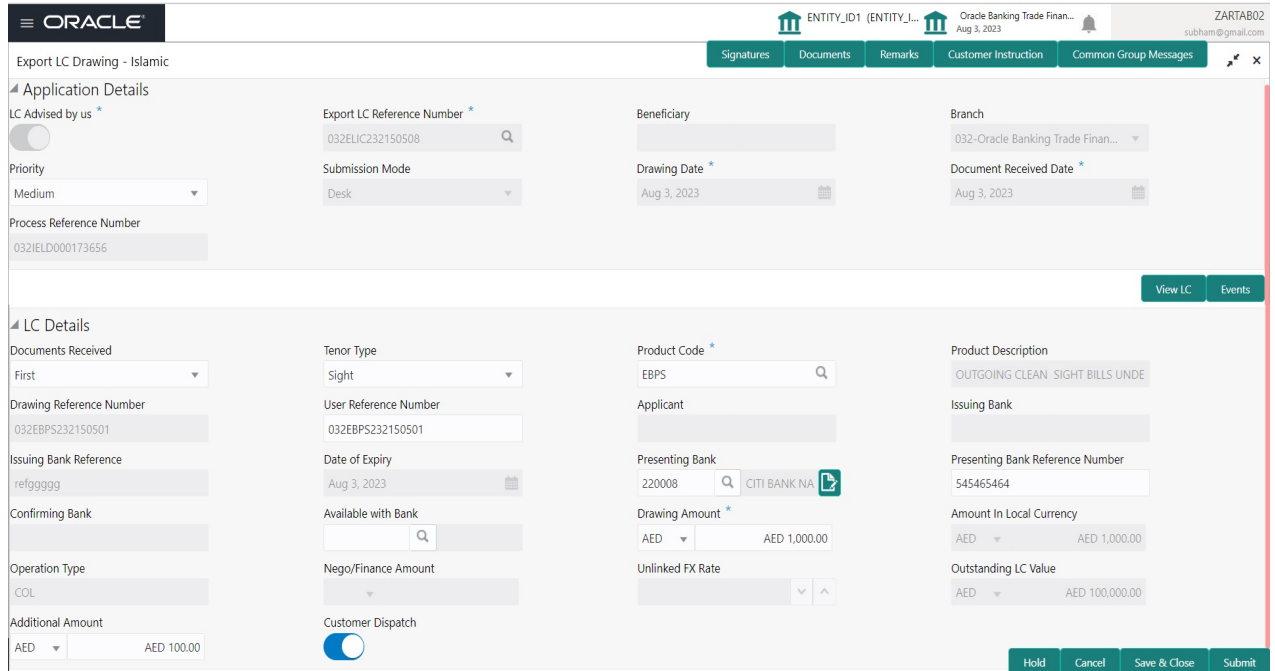

Provide the Basic Details based on the description in the following table:

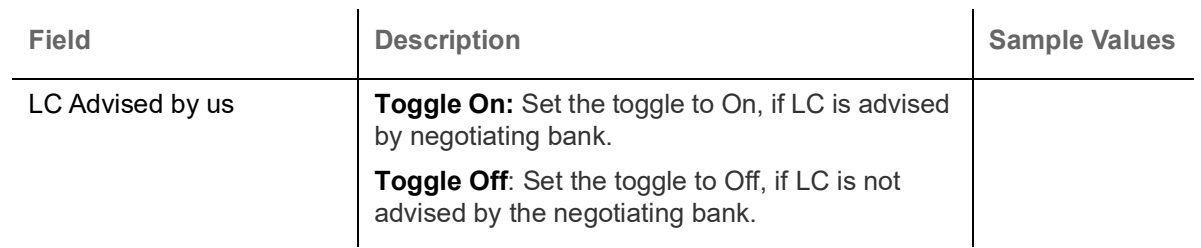

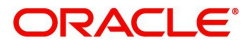

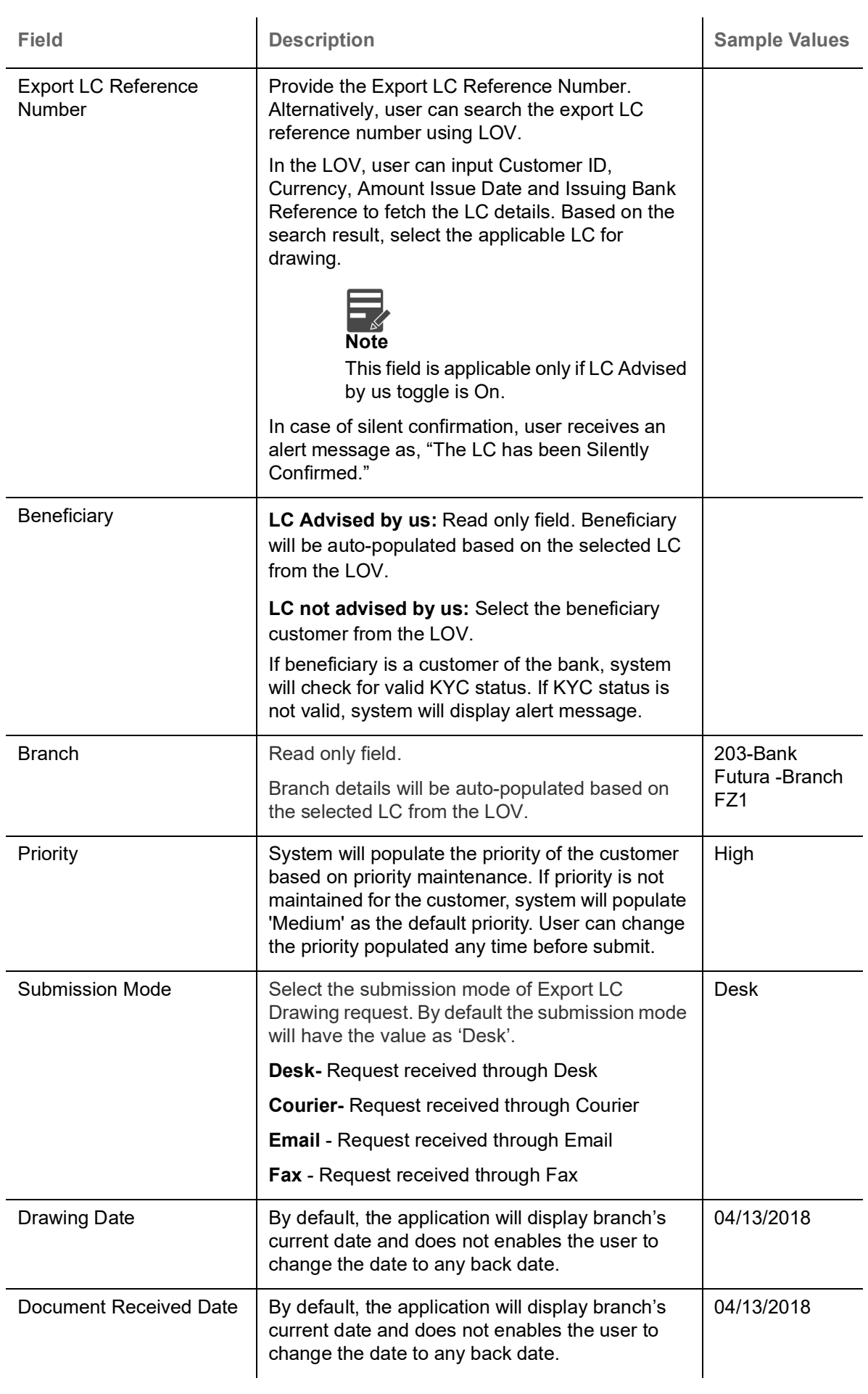

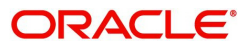

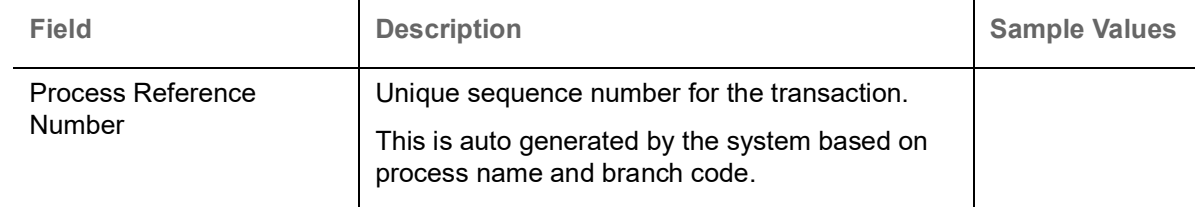

## <span id="page-9-0"></span>**LC Details**

Registration user can provide drawing details in this section. Alternately, drawing details can be provided by Scrutiny user.

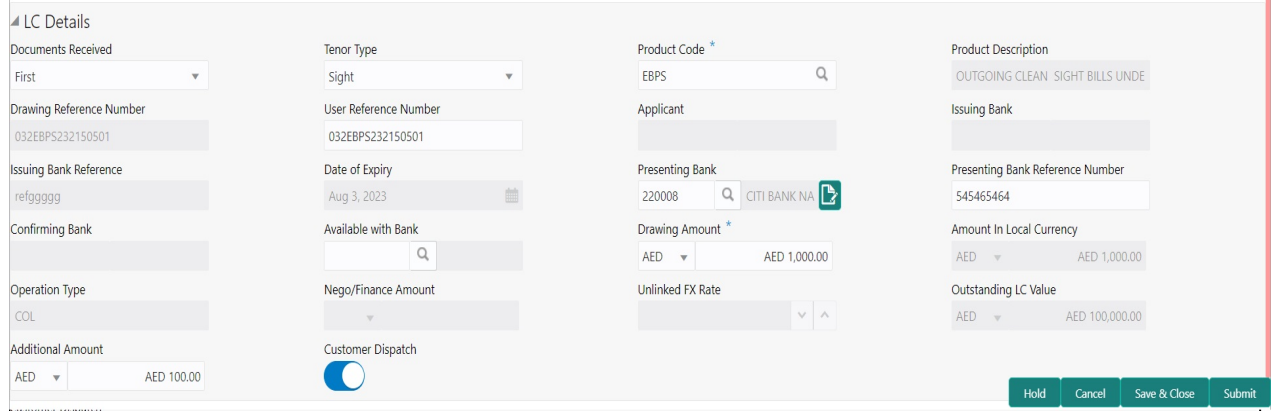

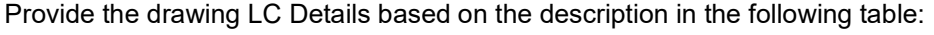

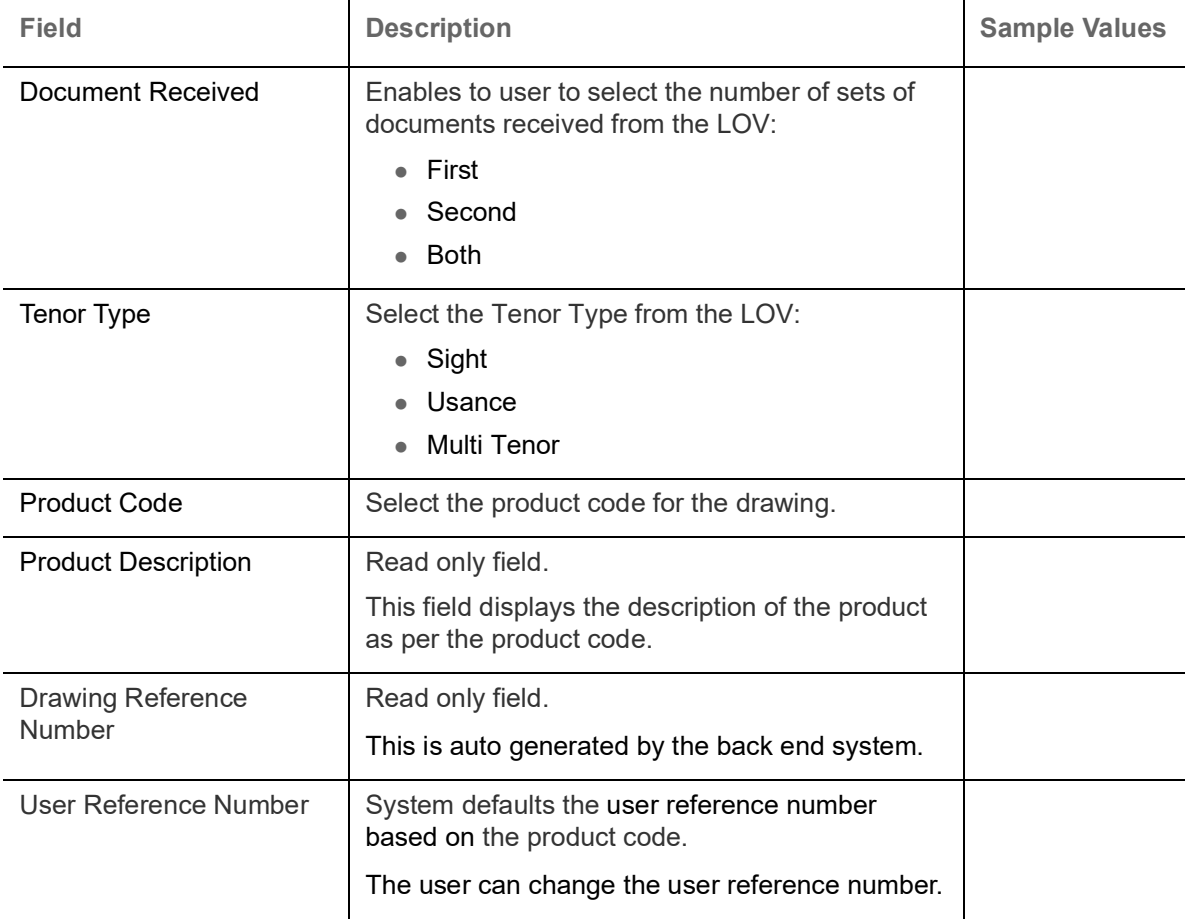

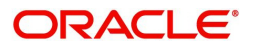

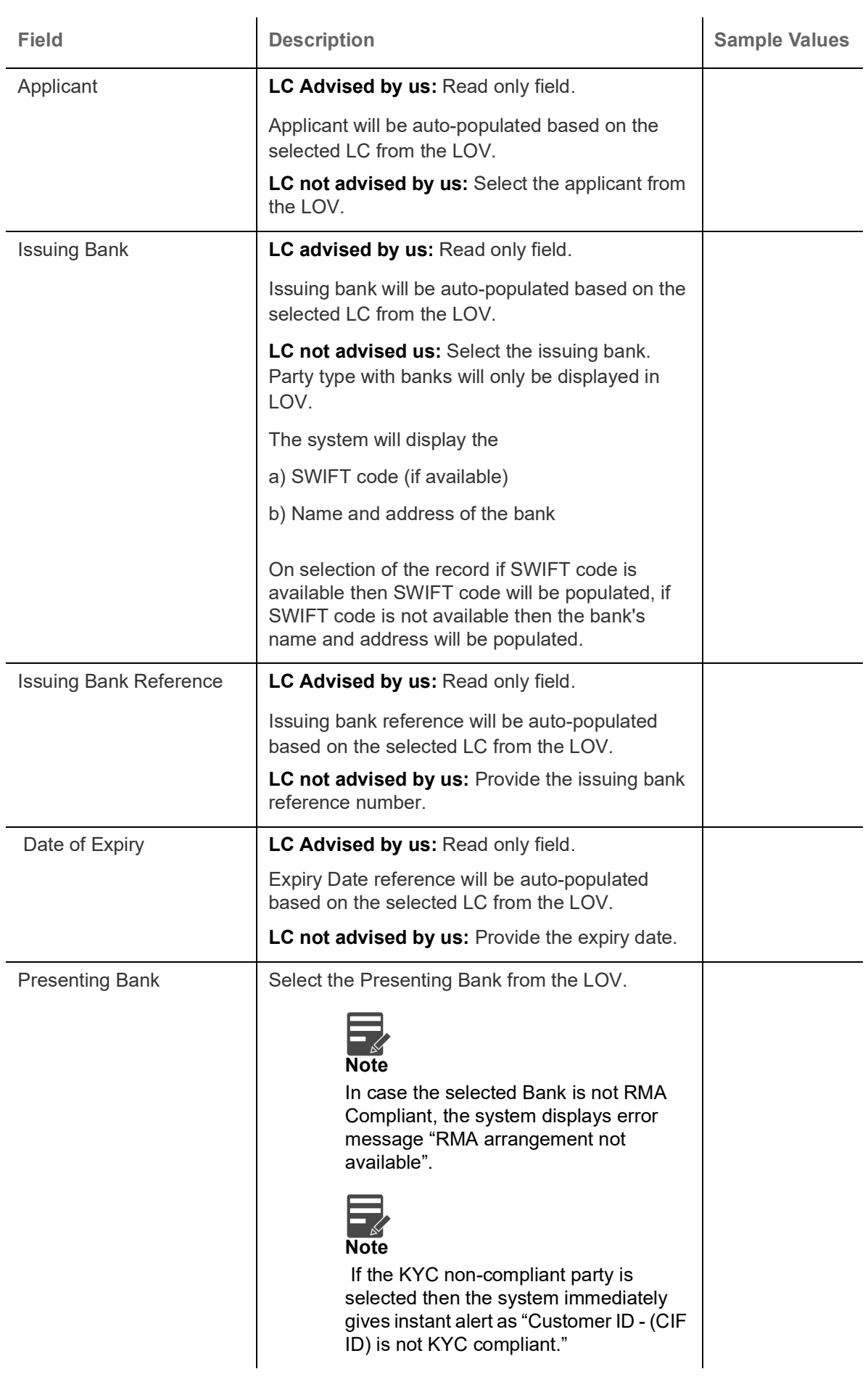

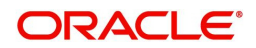

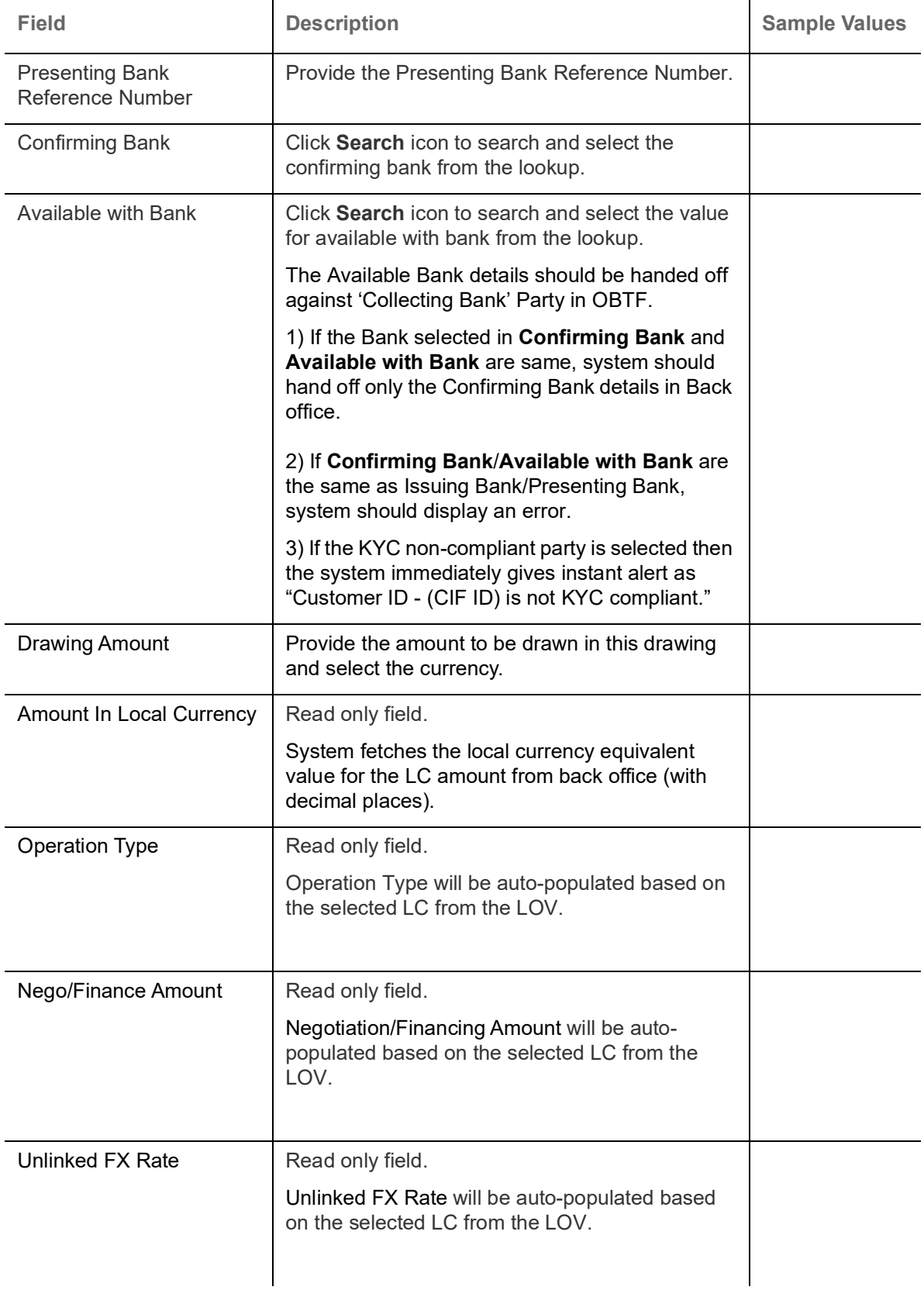

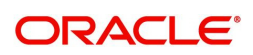

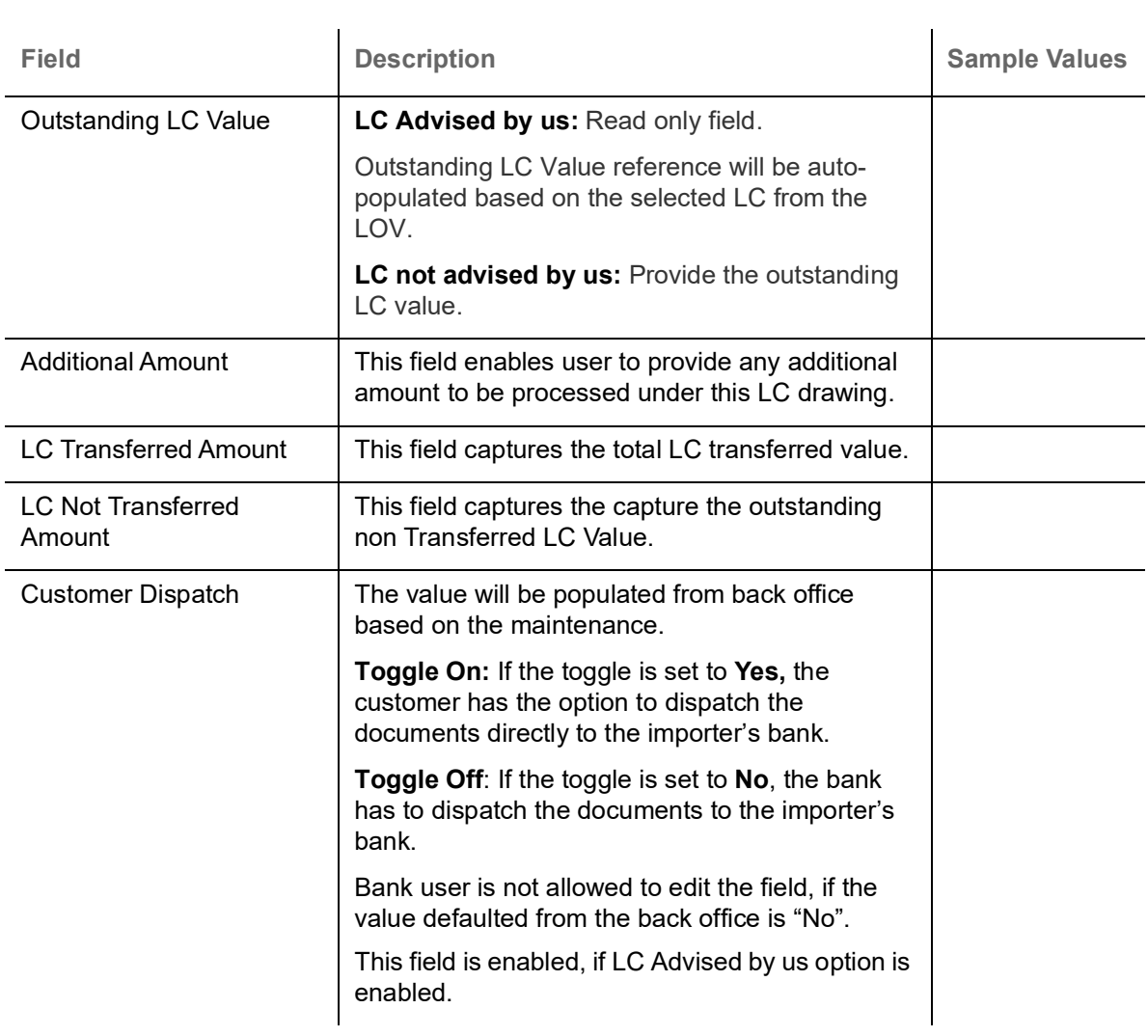

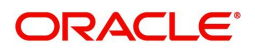

## <span id="page-13-0"></span>**Miscellaneous**

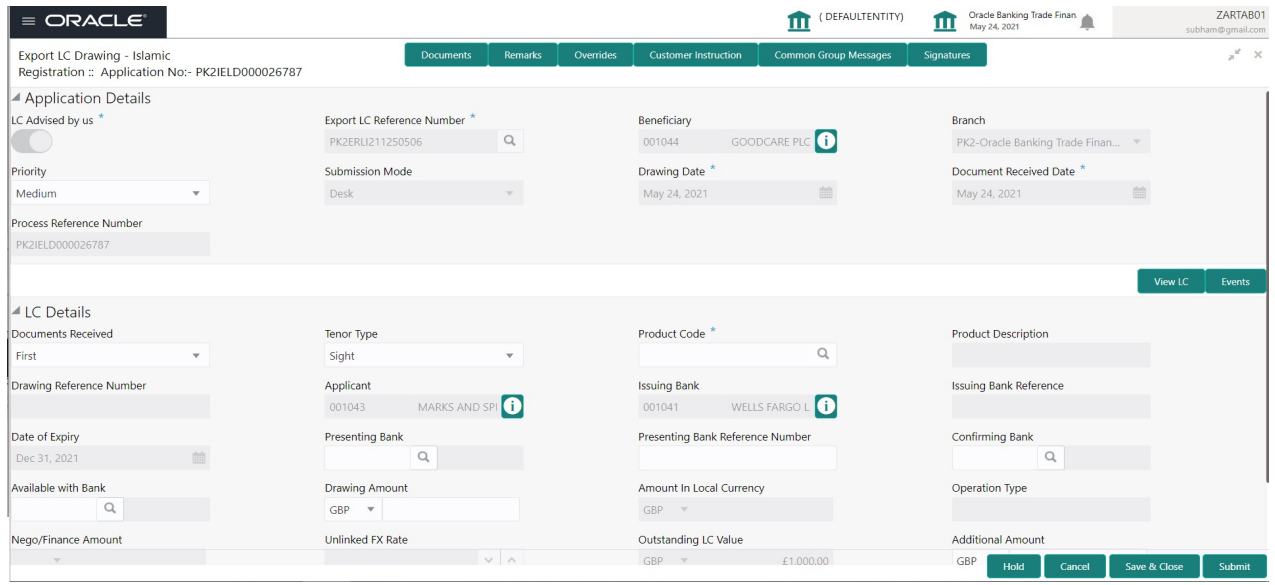

Provide the Miscellaneous Details based on the description in the following table:

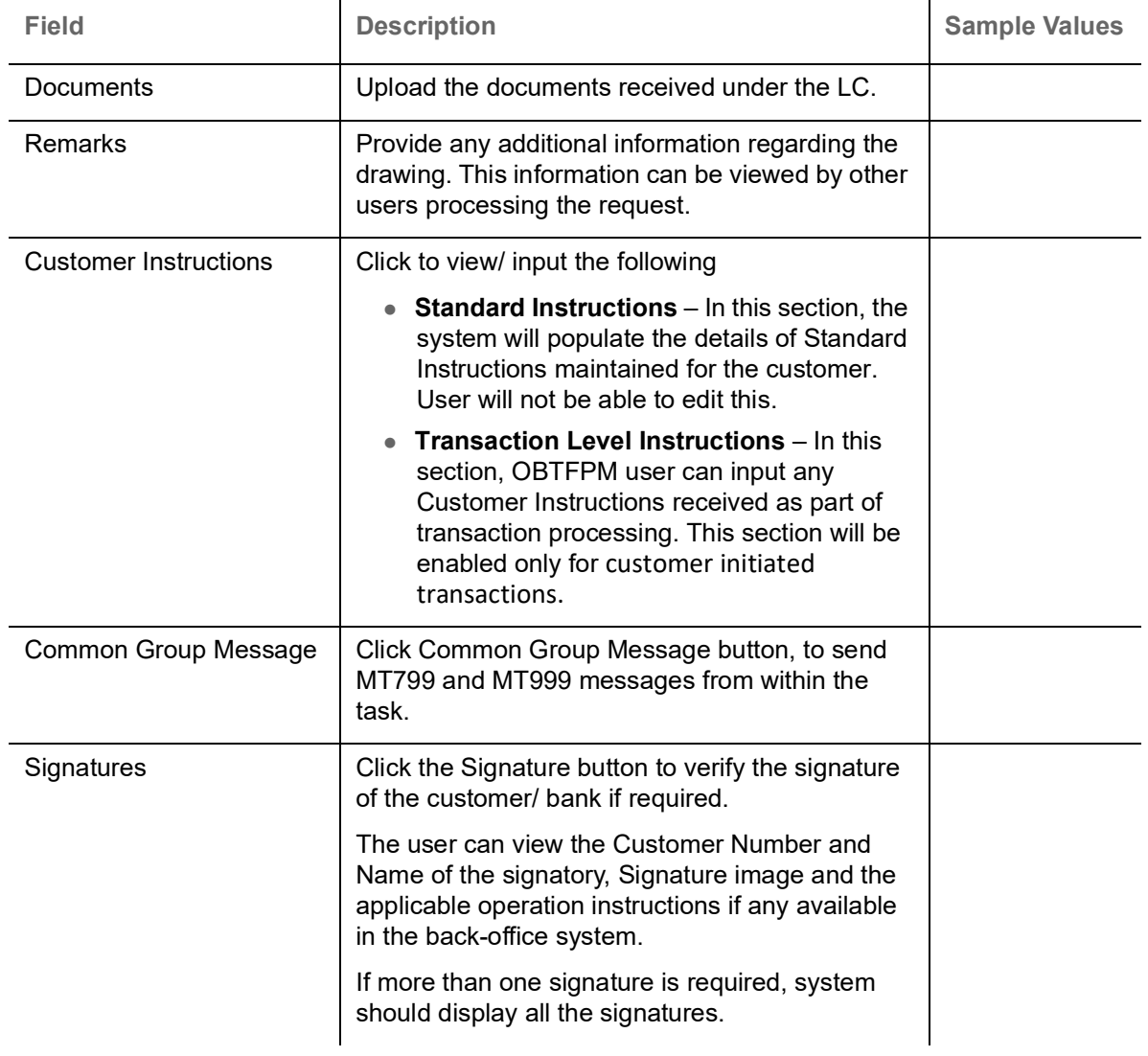

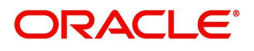

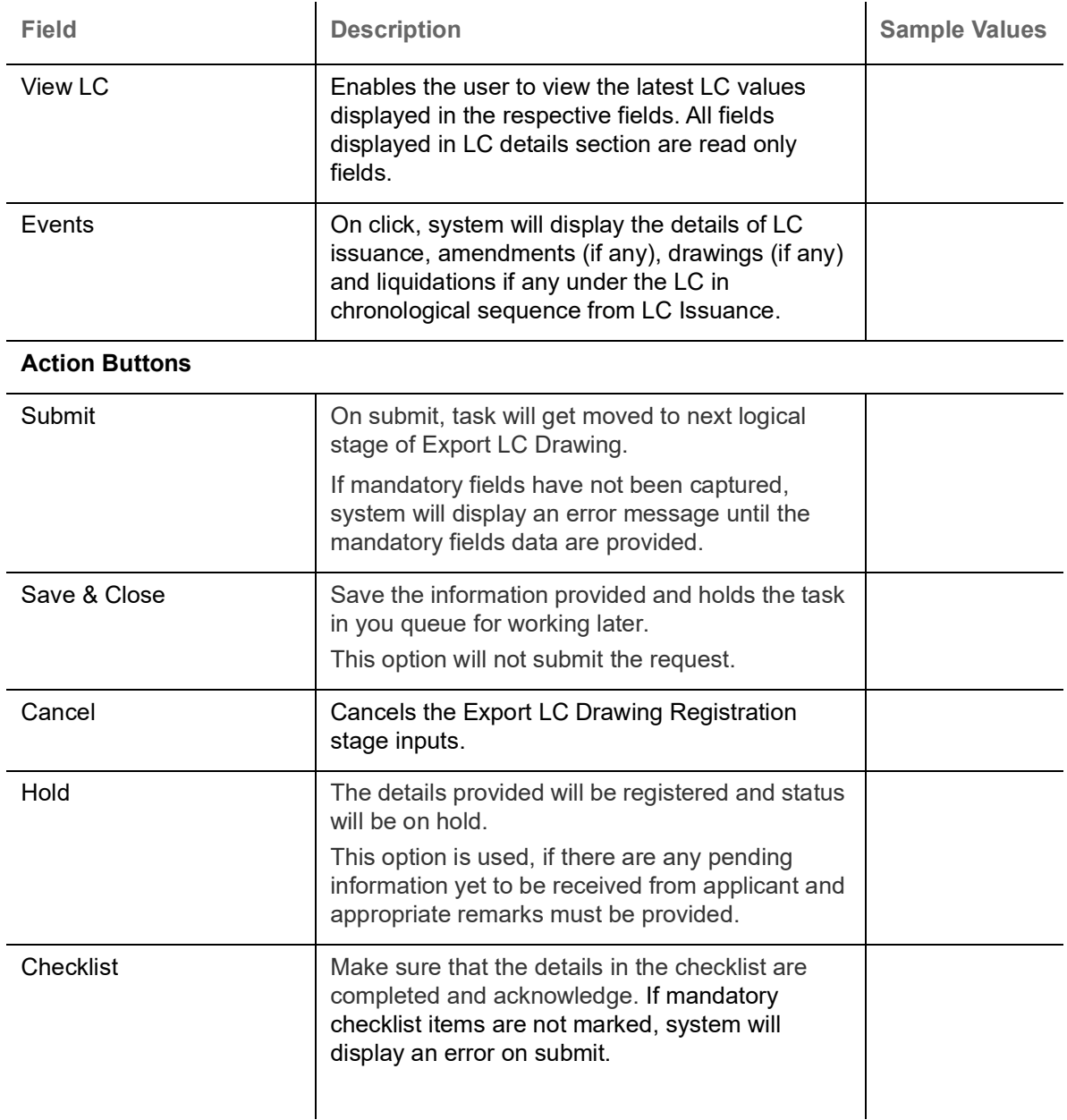

#### <span id="page-14-0"></span>**Bi-Directional Flow for Offline Transactions Initiated from OBTFPM**

This topic provides the systematic instructions to initiate the Bi-Directional Flow for Offline Transactions Initiated from OBTFPM.

Offline Transactions means those transactions which are not initiated by OBDX, but are initiated directly by the bank user in OBTFPM upon request received from the customer.

#### **Pre- Conditions:**

- Customer Maintenance details are replicated from OBTF to OBTFPM.
- Task is initiated in OBTFPM, Customer ID is captured/populated and Process Reference Number is generated.
- 1. Customer Maintenance details are replicated from OBTF to OBTFPM.
- 2. In OBTFPM, user clicks Request Clarification, the system checks if the request is initiated from OBDX by validating the value available in the submission mode field is "Online".

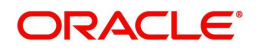

- 3. In case submission mode is "Online", the user can enter the clarification details in "Clarification Required" placeholder.In case submission mode is not "Online", the system will validates if the counterparty is a OBDX customer by checking the flag "Trade Finance Portal" in the Customer Maintenance table replicated from OBTF. In this case, the user can submit clarification.
- 4. In case submission mode is not "Online", and if the "Trade Finance Portal" flag is set to 'No' in Customer Maintenance Table, the system should display the error message that 'The customer is not subscribed to Trade Finance Portal'. Once the request is submitted, the Request Clarification functionality would be applicable to offline initiated transactions also.

## <span id="page-15-0"></span>**Scrutiny**

On successful completion of Registration of an Islamic Export LC Drawing request, the request moves to Scrutiny stage. At this stage the Scrutiny user can scrutinize the request for Islamic Export LC Drawing.

As part of scrutiny, the user can enter/update basic details of the Islamic LC Drawing request and can verify if the request can be progressed further. The task initiated from the online channel should be created in the Scrutiny stage directly as in conventional process flow.

The following steps enable the user to acquire the task available-at Scrutiny stage:

1. Using the entitled login credentials for Scrutiny stage, login to the OBTFPM application.

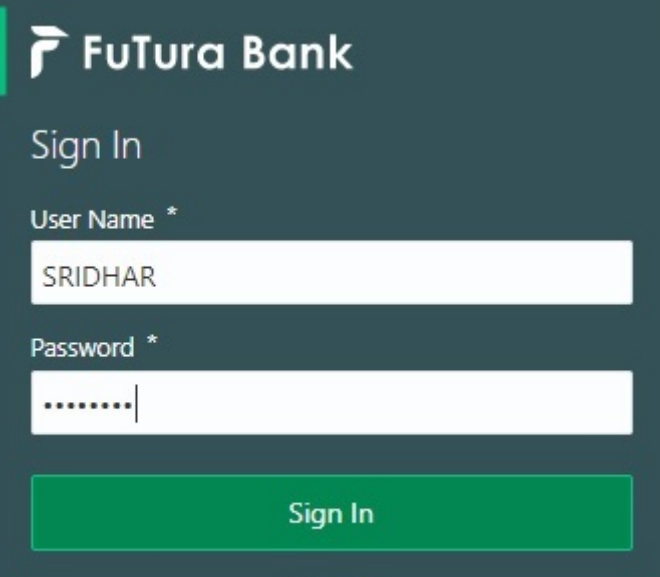

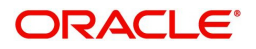

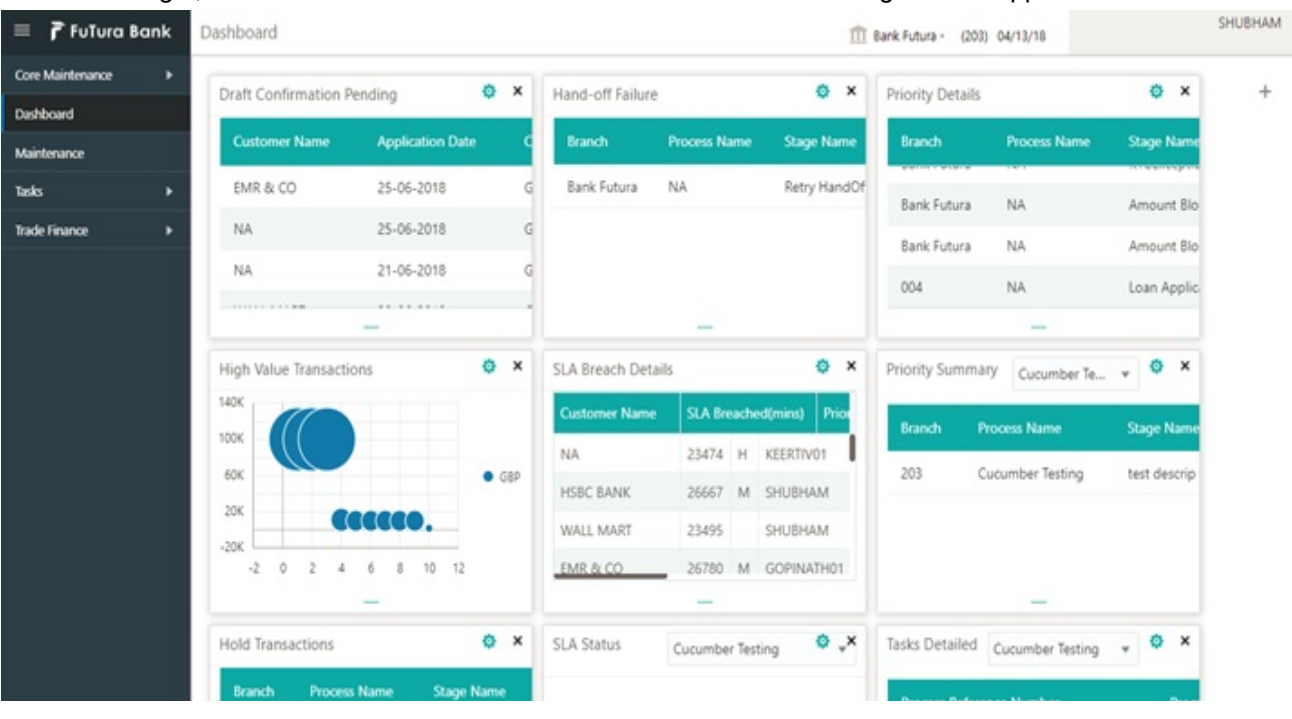

#### 2. On login, user must be able to view the dashboard screen with widgets as mapped to the user.

3. Click **Trade Finance> Tasks> Free Tasks.**

| $\equiv$ ORACLE                          |   | Free Tasks     |          |                                           |                                 |                            | DEFAULTENTITY)            | Oracle Banking Trade Finan<br>May 5, 2021 | 皿               | ZARTAB02<br>subham@gmail.com |
|------------------------------------------|---|----------------|----------|-------------------------------------------|---------------------------------|----------------------------|---------------------------|-------------------------------------------|-----------------|------------------------------|
| $\circ$<br>Menu Item Search              |   | C Refresh      | Acquire  | Flow Diagram                              |                                 |                            |                           |                                           |                 |                              |
| Core Maintenance                         |   |                |          |                                           |                                 |                            |                           |                                           |                 |                              |
| Dashboard                                | п | <b>Action</b>  | Priority | <b>Process Name</b>                       | <b>Process Reference Number</b> | <b>Application Number</b>  | <b>Stage</b>              | <b>Application Date</b>                   | <b>Branch</b>   | <b>Customer Num</b>          |
| <b>Machine Learning</b>                  |   | Acquire & E    | Medium   | Export LC Drawing - Isla PK2IELD000007250 |                                 | PK2IELD000007250           | Scrutiny                  | $21 - 12 - 17$                            | PK <sub>2</sub> | 001044                       |
|                                          |   | Acquire & E    | Medium   | Guarantee Advice Closure PK2GTAC000007248 |                                 | PK2GTAC000007248           | DataEnrichment            | $21 - 12 - 17$                            | PK <sub>2</sub> | 001044                       |
| <b>Security Management</b>               |   | Acquire & E    | Medium   | Guarantee Advise Canc                     | PK2GTAC000007247                | PK2GTAC000007247           | DataEnrichment            | $21 - 12 - 17$                            | PK <sub>2</sub> | 001044                       |
| <b>Task Management</b>                   |   | Acquire & E    | Medium   | Guarantee Advise Canc                     | PK2GTAC000007246                | PK2GTAC000007246           | DataEnrichment            | $21 - 12 - 17$                            | PK <sub>2</sub> | 001044                       |
|                                          |   | Acquire & E    | Medium   | Guarantee Advise Canc                     | PK2GTAC000007245                | PK2GTAC000007245           | Registration              | $21 - 12 - 17$                            | PK <sub>2</sub> | 001044                       |
| Tasks                                    |   | Acquire & E    | Medium   | Guarantee Advise Canc                     | PK2GTAC000007243                | PK2GTAC000007243           | Registration              | $21 - 12 - 17$                            | PK <sub>2</sub> | 001044                       |
| <b>Awaiting Customer</b>                 |   | Acquire & E    | Medium   | Guarantee Advise Canc                     | PK2GTAC000007242                | PK2GTAC000007242           | Registration              | $21 - 12 - 17$                            | PK <sub>2</sub> | 001044                       |
| Clarification<br><b>Business Process</b> |   | Acquire & E    | Medium   | Guarantee Advise Canc                     | PK2GTAC000007241                | PK2GTAC000007241           | Approval Task Level 1     | $21 - 12 - 17$                            | PK <sub>2</sub> | 001044                       |
| Maintenance                              |   | Acquire & E    | Medium   | Guarantee Advice Closure                  | PK2GTAC000007234                | PK2GTAC000007234           | Approval Task Level 1     | $21 - 12 - 17$                            | PK <sub>2</sub> | 001044                       |
| <b>Completed Tasks</b>                   |   | Acquire & E    | Medium   | Guarantee Advise Canc                     | PK2GTAC000007232                | PK2GTAC000007232           | Approval Task Level 1     | $21 - 12 - 17$                            | PK <sub>2</sub> | 001044                       |
|                                          |   | Acquire & E    | Medium   | Import LC Amendment I                     | PK2IILM000007212                | PK2IILM000007212           | Approval Task Level 1     | $21 - 12 - 16$                            | PK <sub>2</sub> | 001044                       |
| <b>Free Tasks</b>                        |   | Acquire & E    | Medium   | Export LC Drawing                         | PK2ELCD000007214                | PK2ELCD000007214           | Handoff RetryTask         | $21 - 12 - 16$                            | PK <sub>2</sub> | 000153                       |
| <b>Hold Tasks</b>                        |   | Acquire & E    |          | Export Documentary Co                     | PK2EDCB000007208                | PK2EDCB000007208           | Approval Task Level 1     | $21 - 12 - 16$                            | PK <sub>2</sub> | 001044                       |
|                                          |   | A saccion O. P |          | Processible in Automo-                    | BI/SCTEAGOOGRAPSO               | <b>BIZACTE A GOOGGTOOD</b> | Associated Tech Council 4 | 94.89.86                                  | <b>PULLES</b>   | 0.05011                      |

4. Select the appropriate task and click **Acquire & Edit** to edit the task or click **Acquire** to edit the task from **My Tasks**.

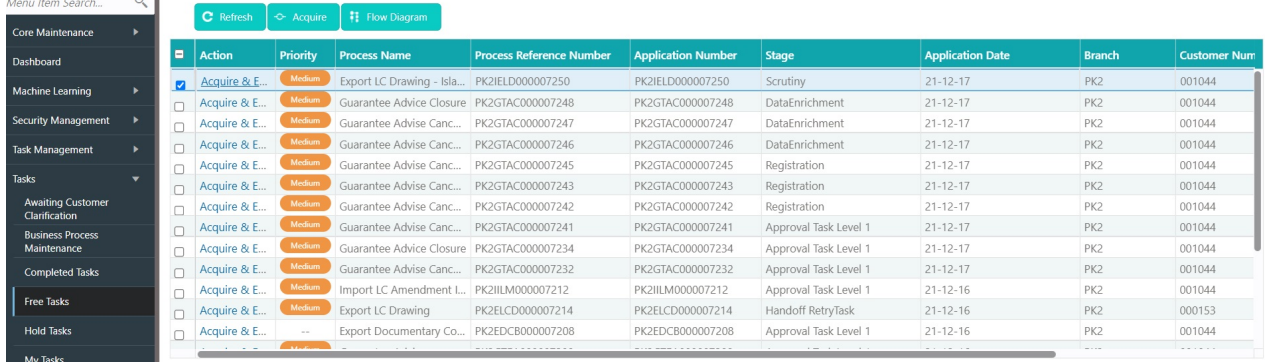

My Tasks<br>**All the Community of the Community of the Community of the Community of the Community of the Community of the Community of the Community of the Community of the Community of the Community of the Community of the** 

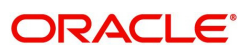

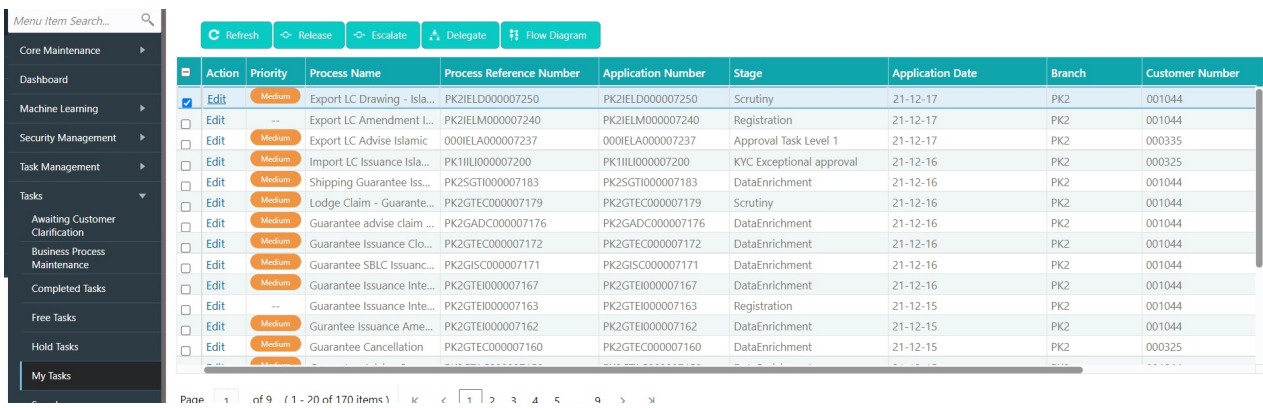

5. The acquired task will be available in **My Tasks** tab. Click **Edit** to scrutinize the registered task.

The Scrutiny stage has following hops for data capture:

- Main Details
- Document Details
- Shipment Details
- Additional Conditions
- **Discrepancy Details**
- Additional Fields
- Additional Details
- Maturity Details
- Summary

Let's look at the details for Scrutiny stage. User can enter/update the following fields. Some of the fields that are already having value from Registration/online channels may not be editable.

#### <span id="page-17-0"></span>**Main Details**

Main details section has two sub section as follows:

- Application Details
- **LC Details**

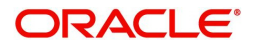

#### **Application Details**

All fields displayed under Application Details section, would be read only except for the **Priority**. Refer to [Application Details](#page-7-0) for more information of the fields.

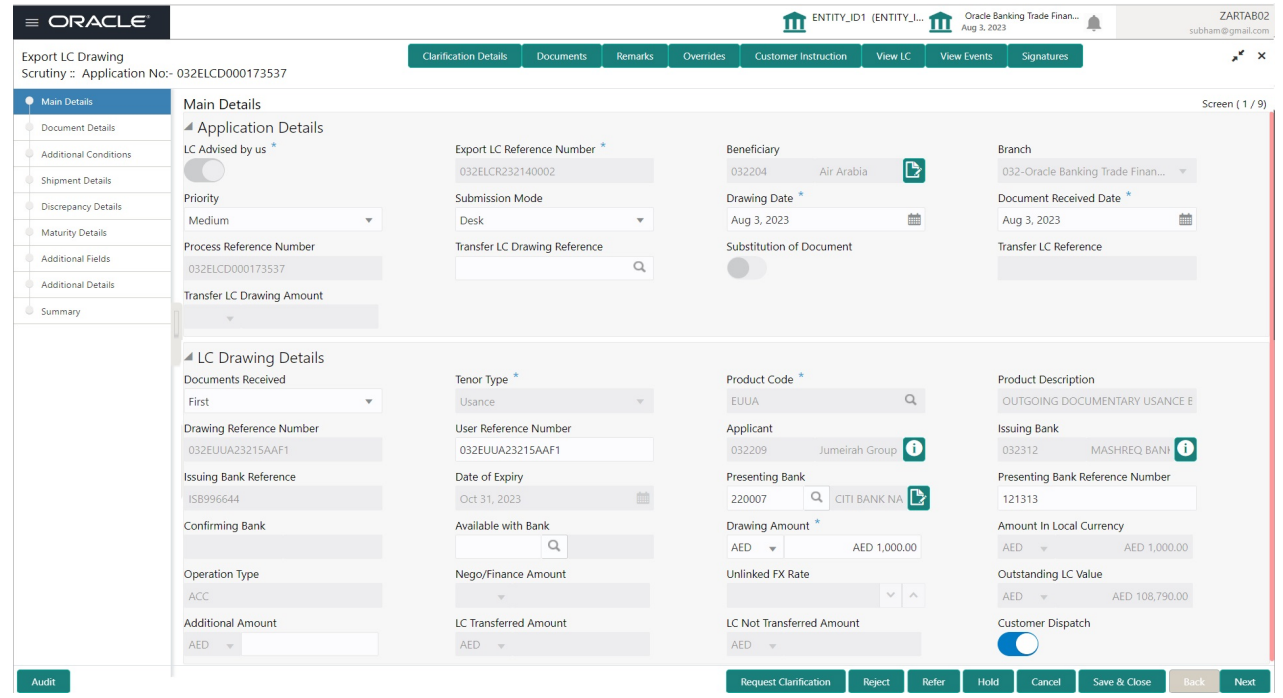

#### **LC Details**

The fields listed under this section are same as the fields listed under the [LC Details](#page-9-0) section in [Registration.](#page-5-0) Refer to [LC Details](#page-9-0) for more information of the fields. During Registration, if user has not captured input, then user can capture the details in this section.

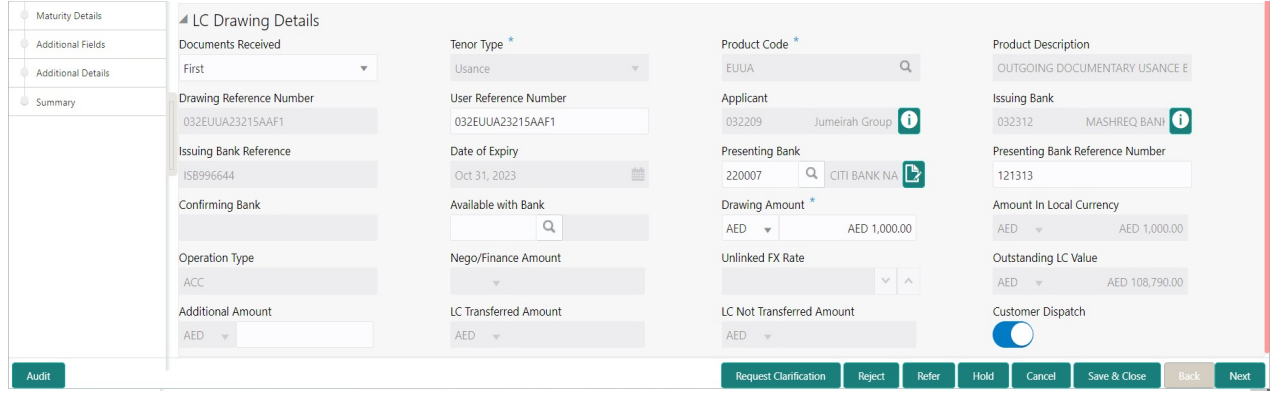

Following fields can be amended based on the description in the following table:

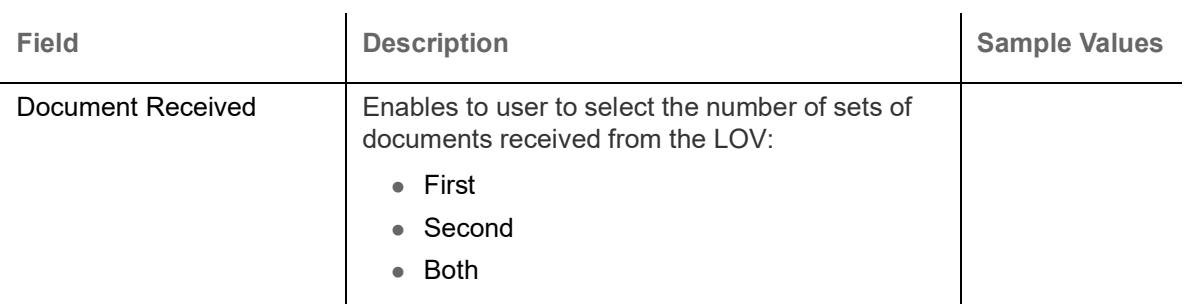

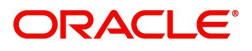

 $\overline{1}$ 

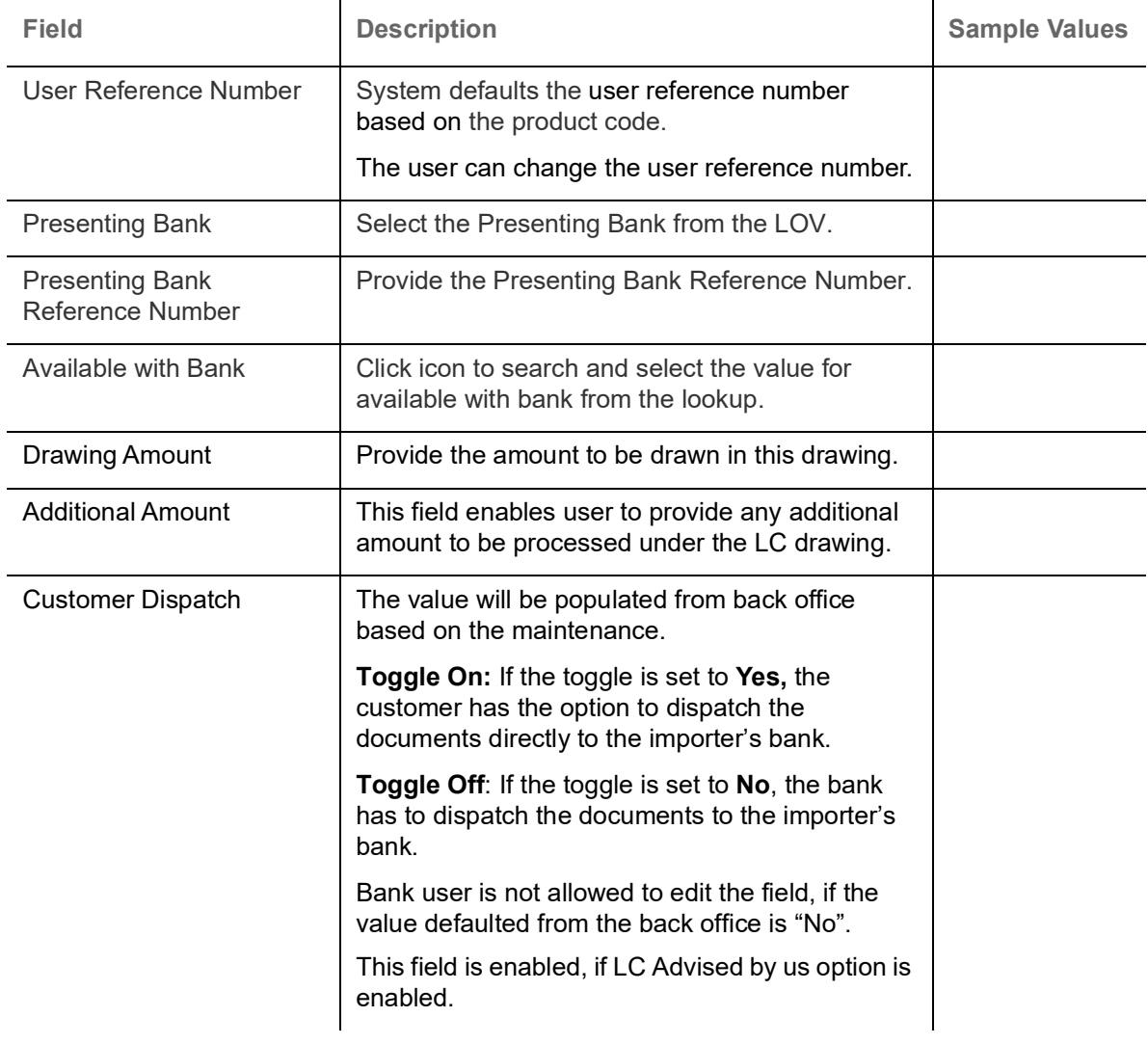

#### **Action Buttons**

Use action buttons based on the description in the following table:

 $\mathbf{r}$ 

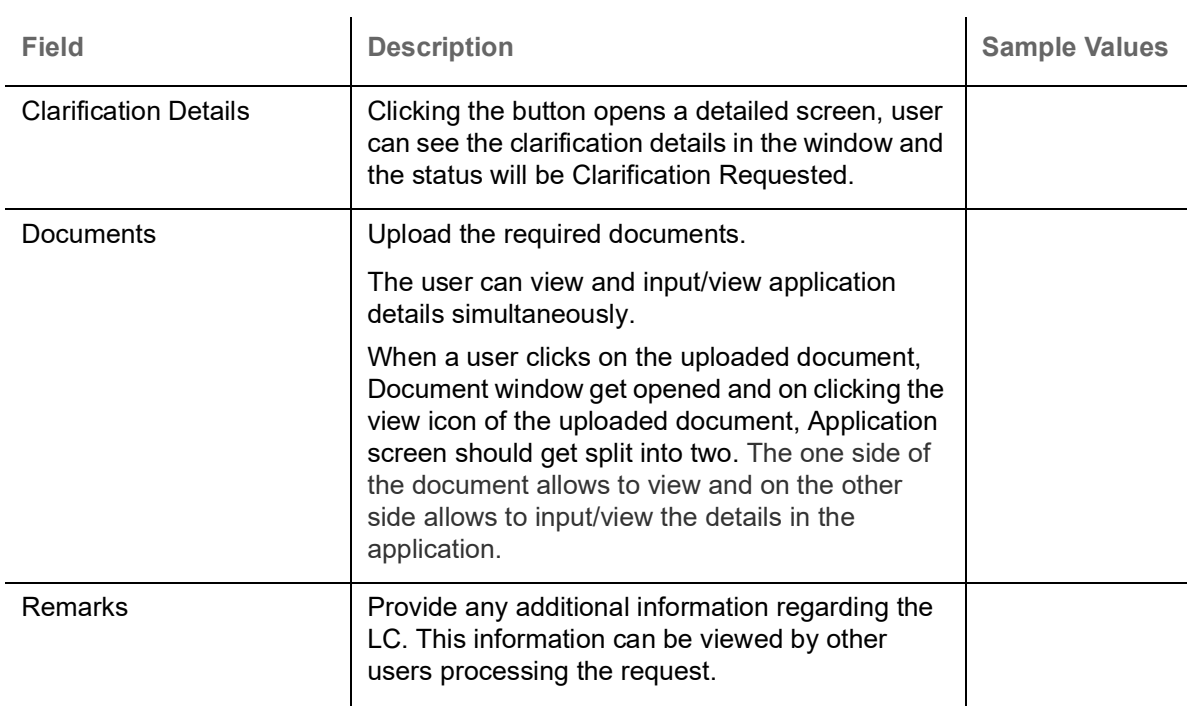

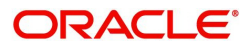

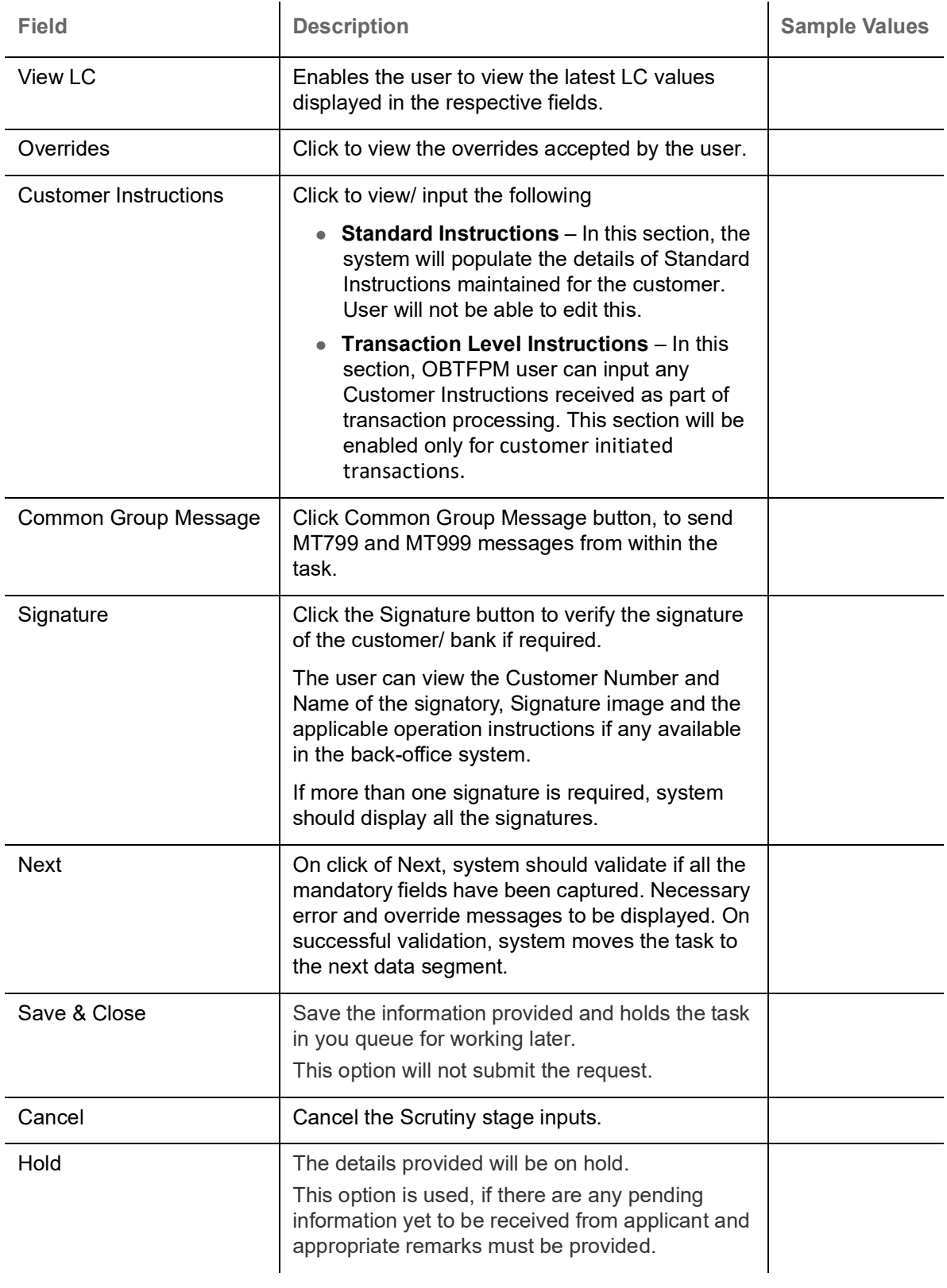

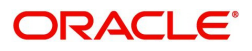

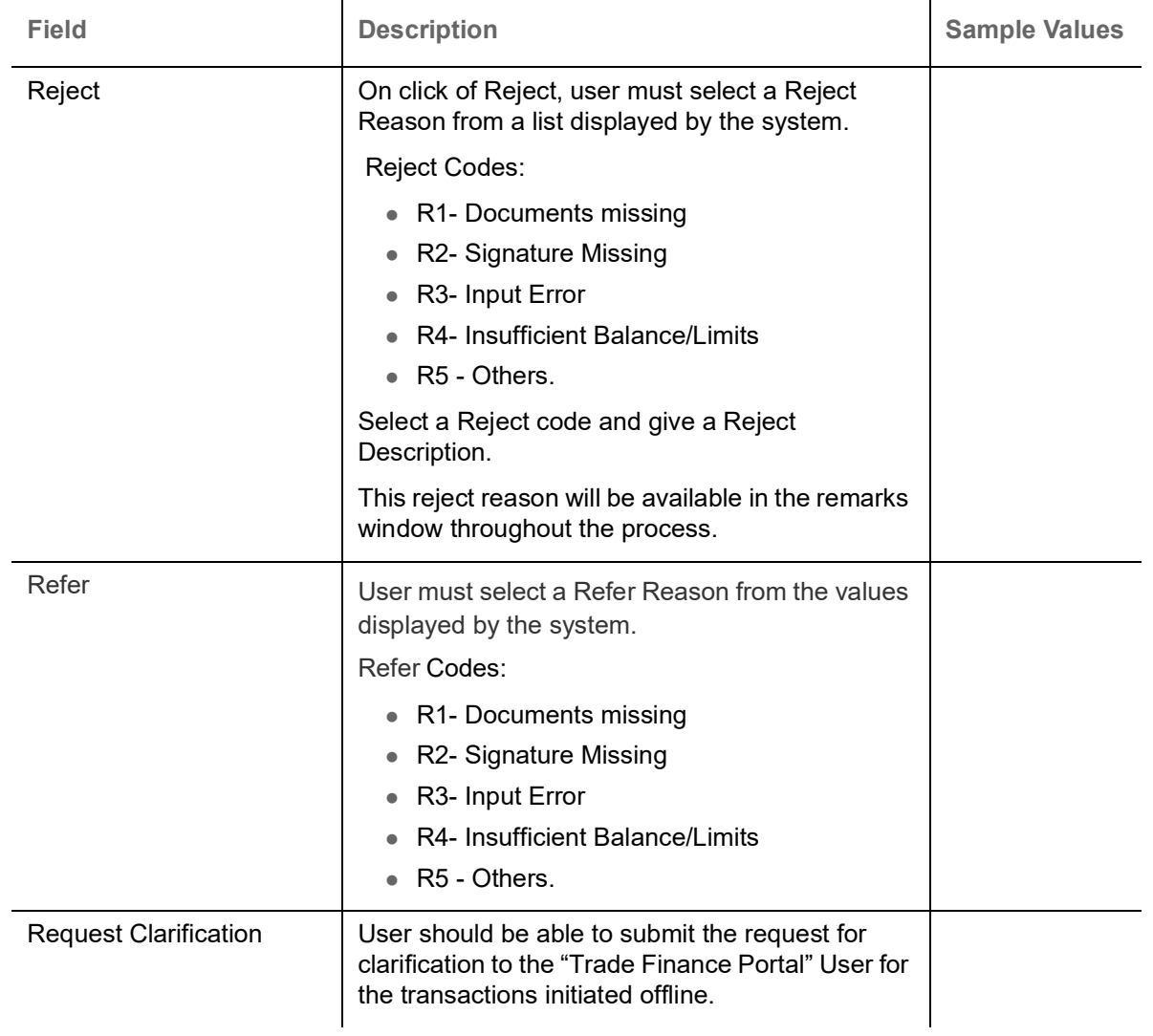

#### <span id="page-21-0"></span>**Document Details**

User can enter/ update and verify the documents and condition details for Export LC Drawing received and identify discrepancies, if any. User can compare the document received with the required documents and identify the discrepancies, if any.

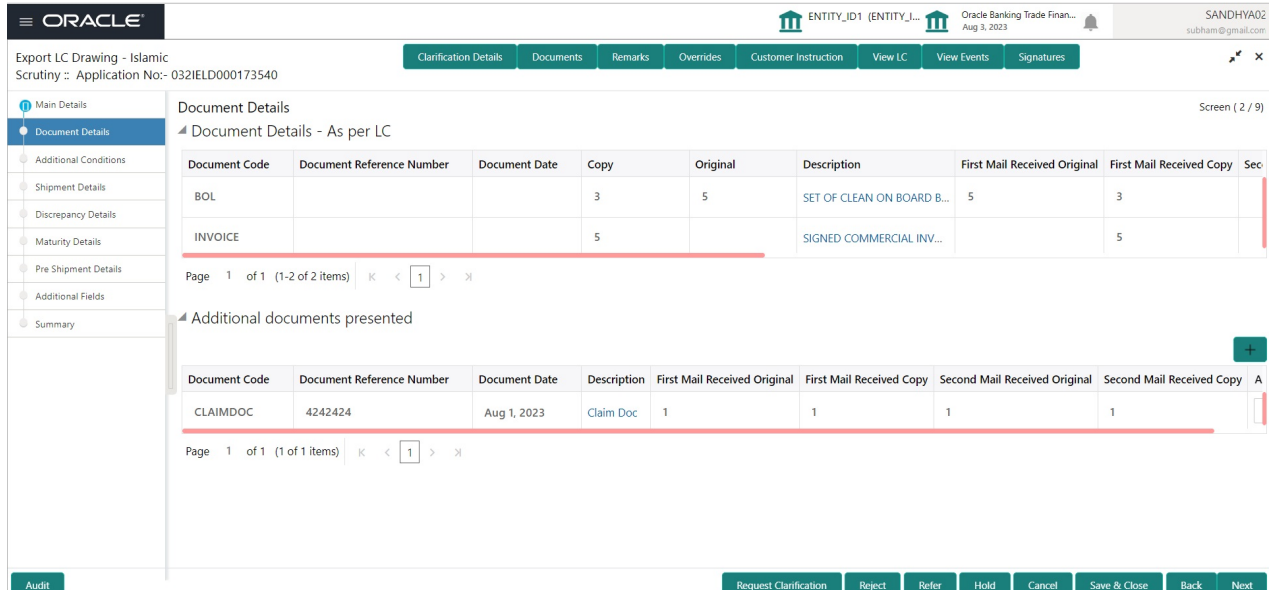

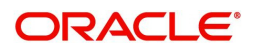

Provide the information based on the description in the following table:

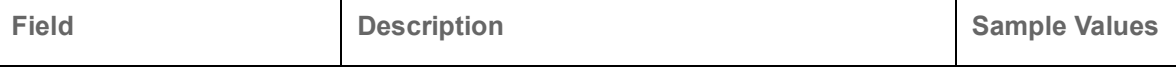

Document Details - As per LC

This table will fetches the document details as maintained in the underlying LC(LCDTRONL). User can modify the details only which are fetched from underlying LC.

User can not add or delete any document details.

Once bill drawing is authorized and if update drawing is processed, details of this table will be fetched from underlying bill drawing.

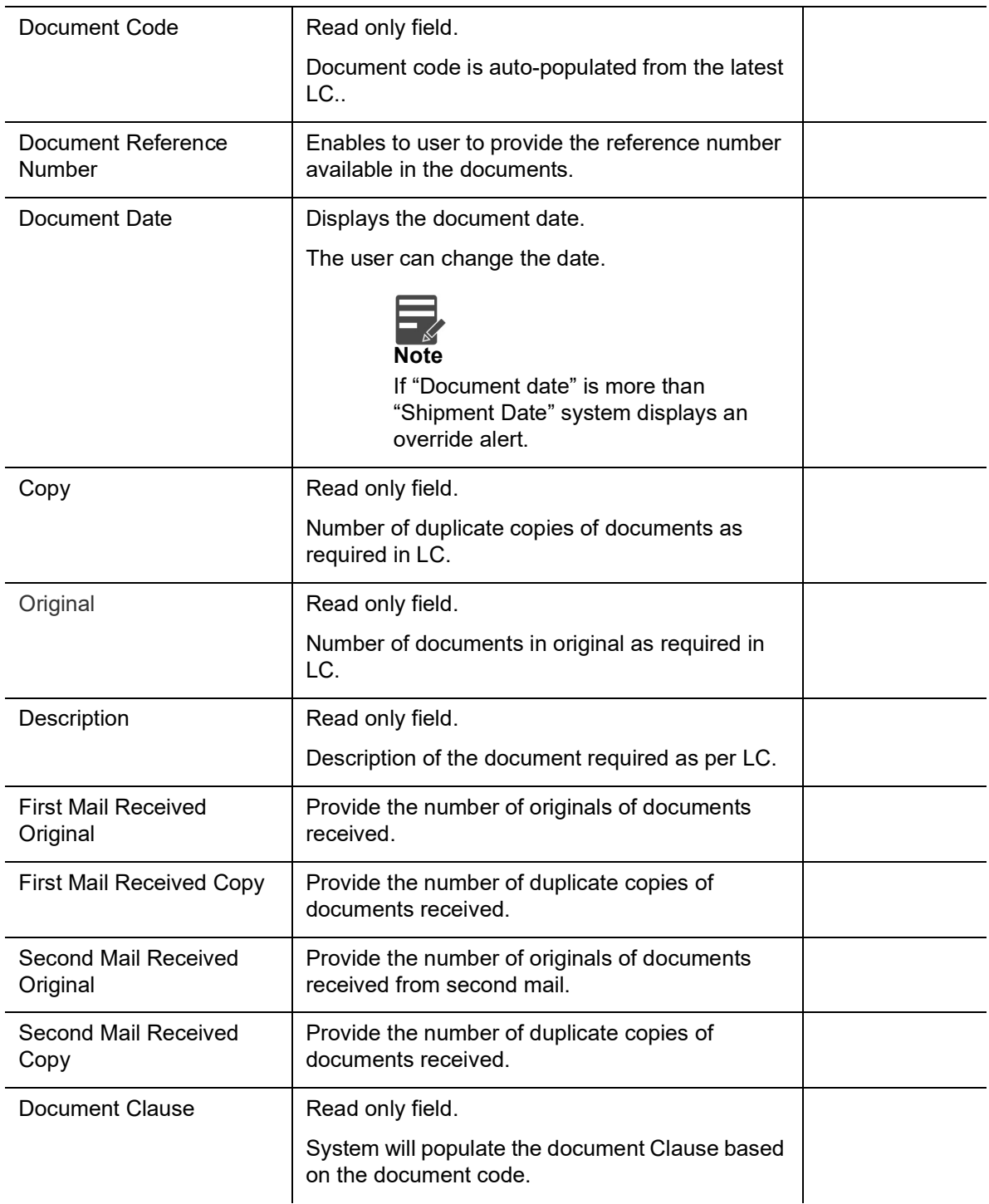

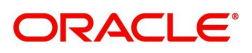

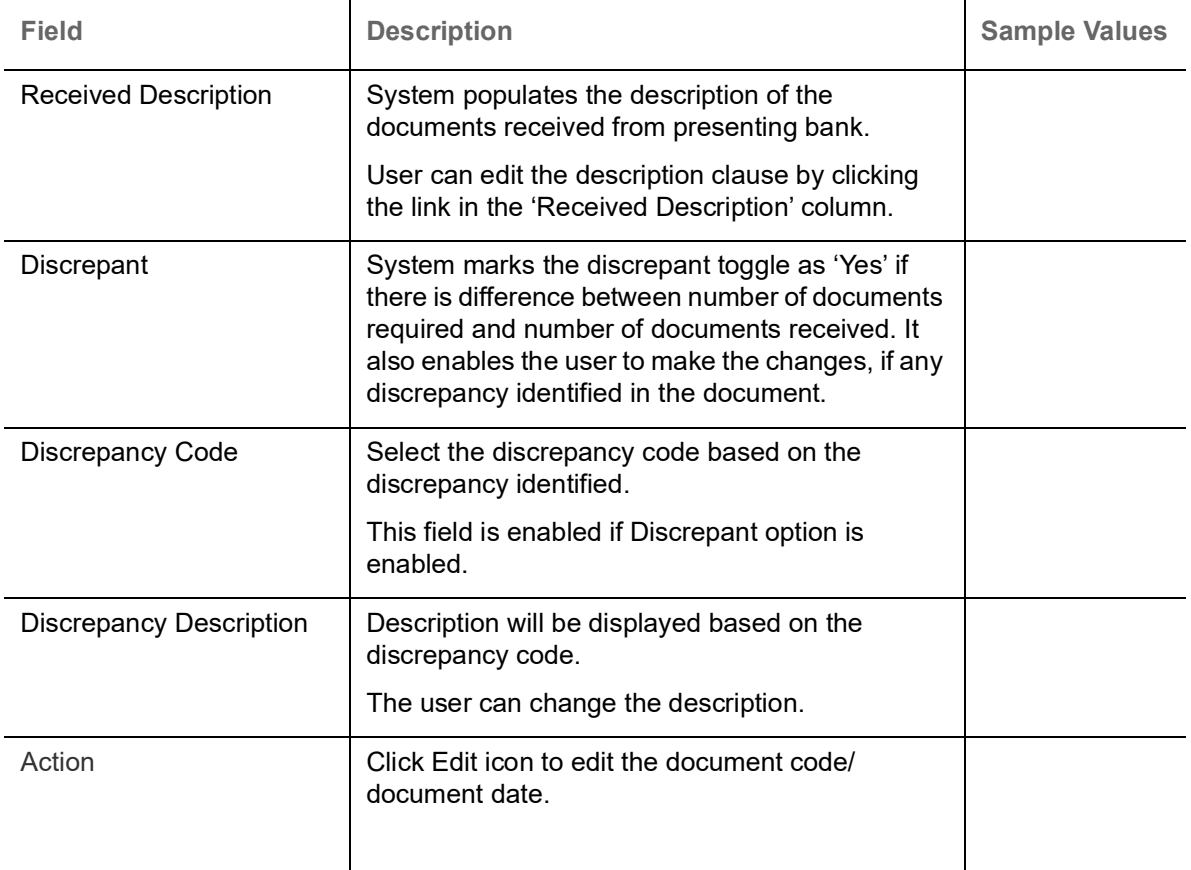

#### Additional documents presented

This table fetches document details as maintained for the specific bill drawing product (BCDPRMNT). Here user can add/modify/delete additional document received, if any, during bill drawing. Once bill drawing is authorized, details from this table will be fetched in update drawing operation also.

The user can click + to add multiple document details.

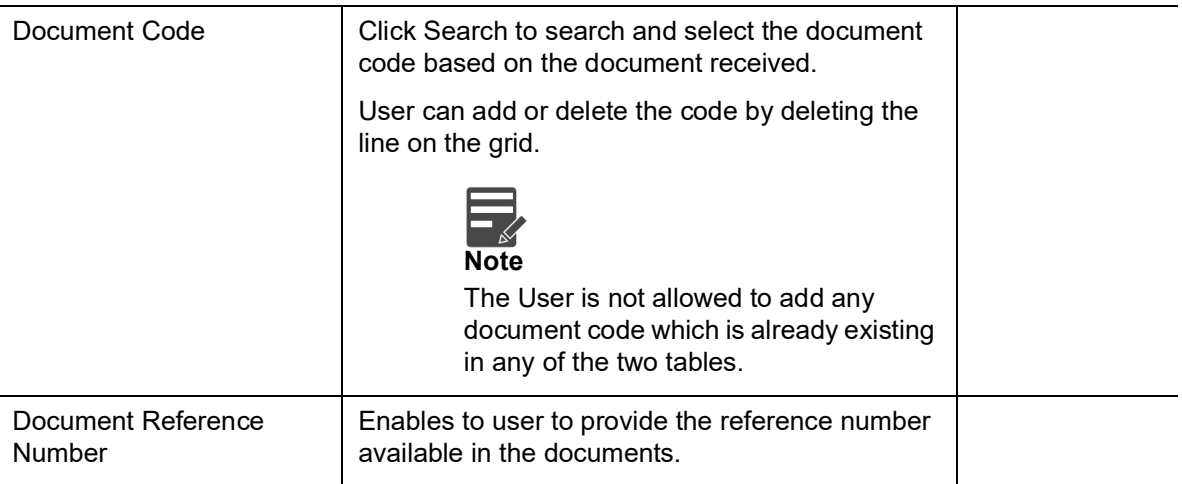

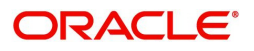

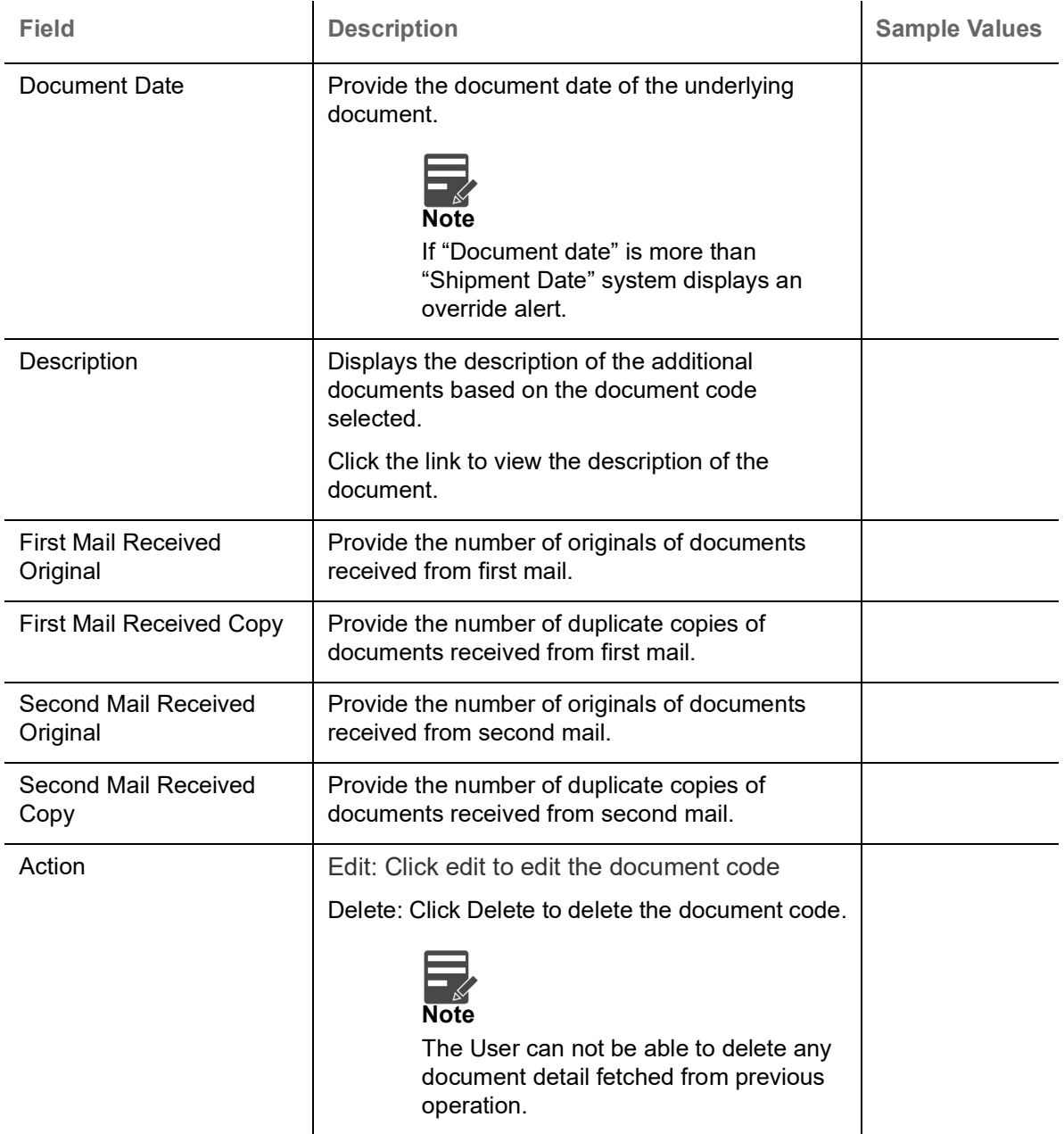

**For LC Not Advised by Us:** The LC terms documents will be inactive. The user must read the description available in the documents and compare them with the description as per LC terms and will mark them if discrepant and provide discrepancy description.

If there are additional documents received from the beneficiary that has not be requested through LC, user must add them.

#### **Action Buttons**

Use action buttons based on the description in the following table:

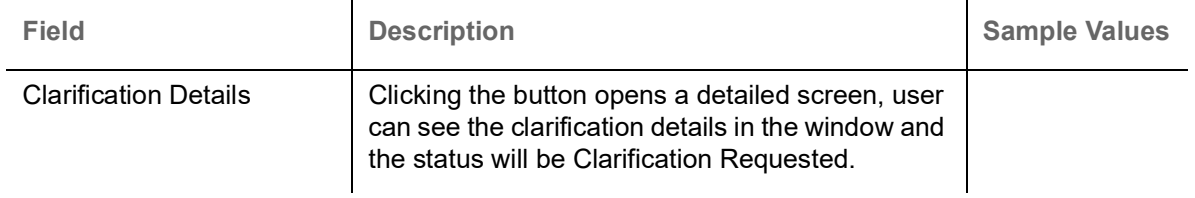

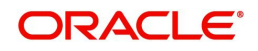

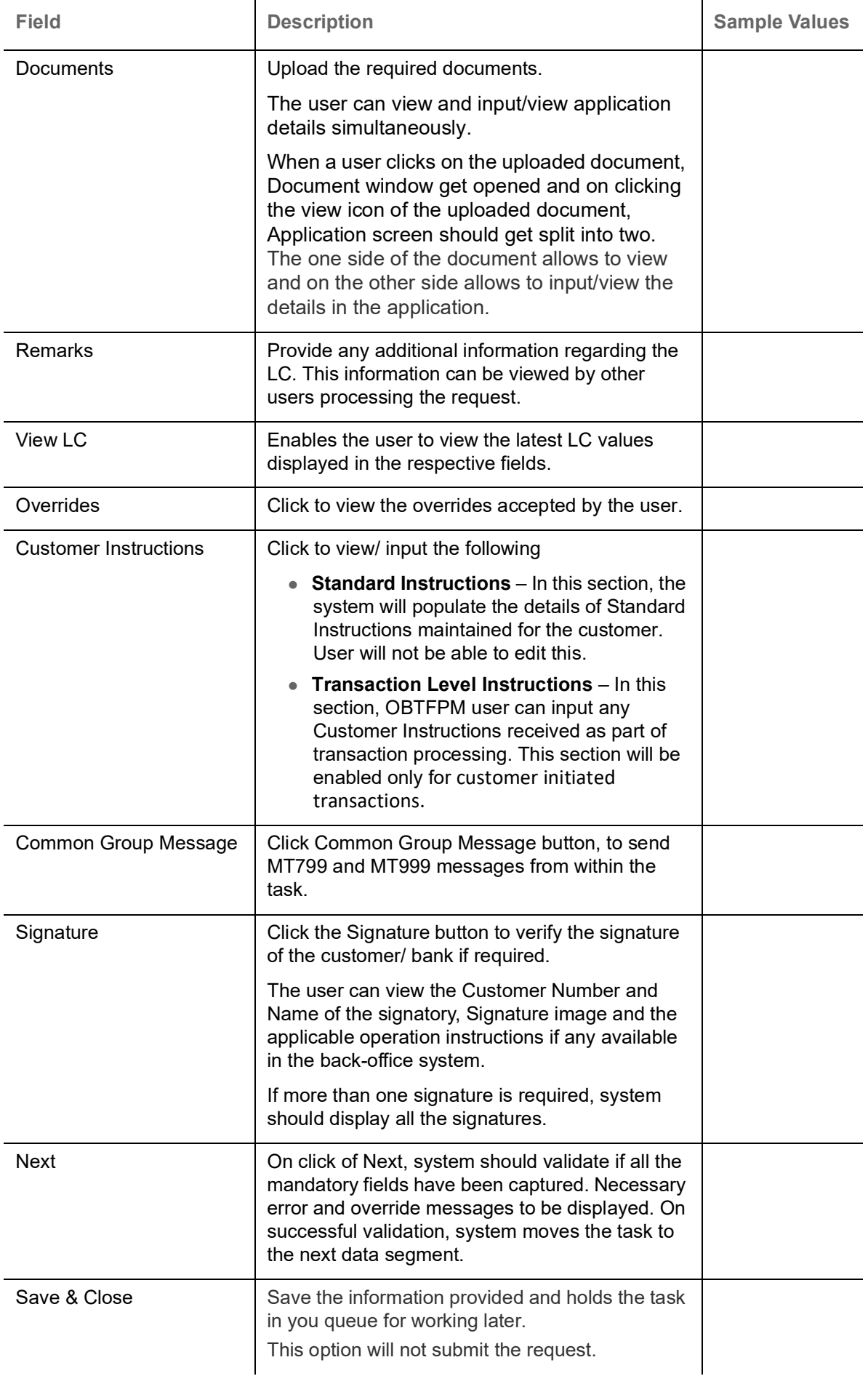

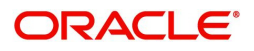

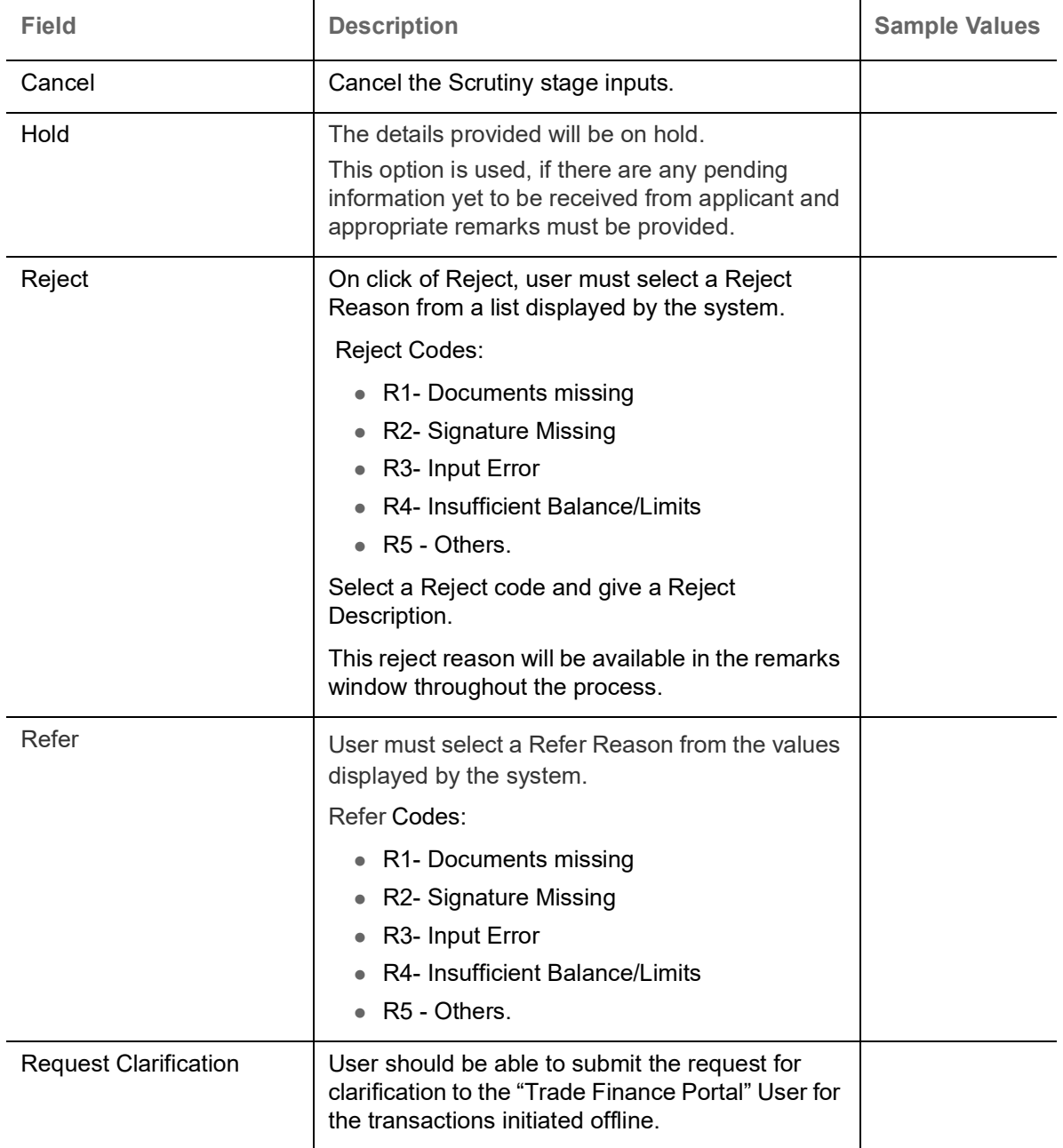

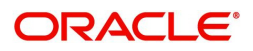

## <span id="page-27-0"></span>**Additional Conditions**

A Scrutiny user can scrutinize the Additional conditions request for Islamic Export LC Drawing. In case the request is received through online channel user can verify the details populated.

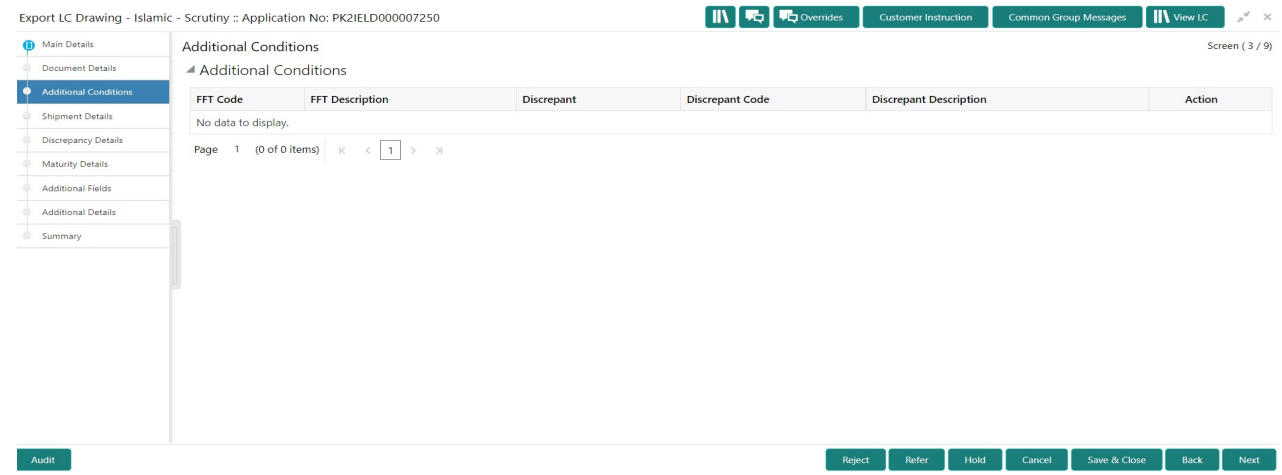

This section displays the list of additional conditions as per LC. Provide the Additional Conditions details as per the description in the following table:

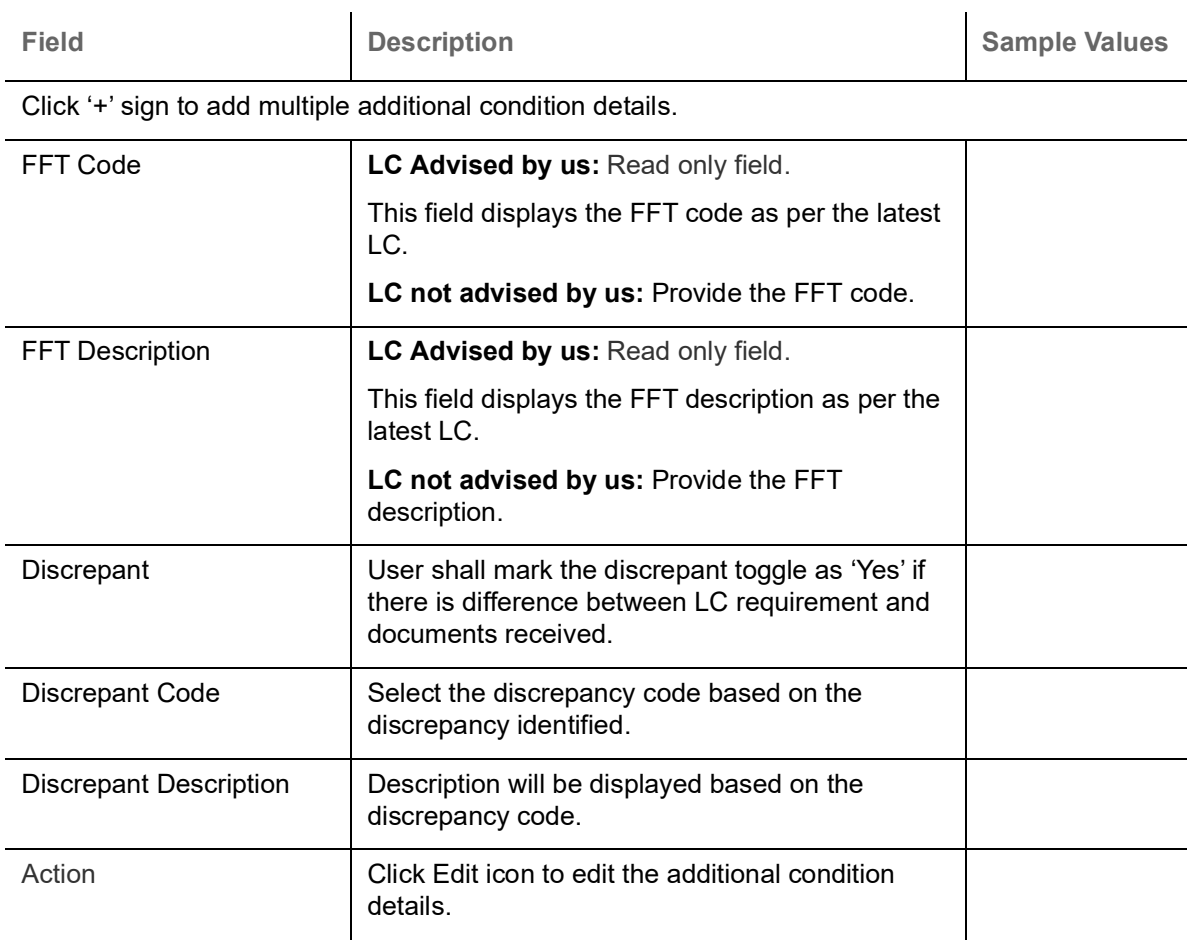

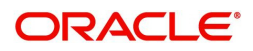

## **Action Buttons**

Use action buttons based on the description in the following table:

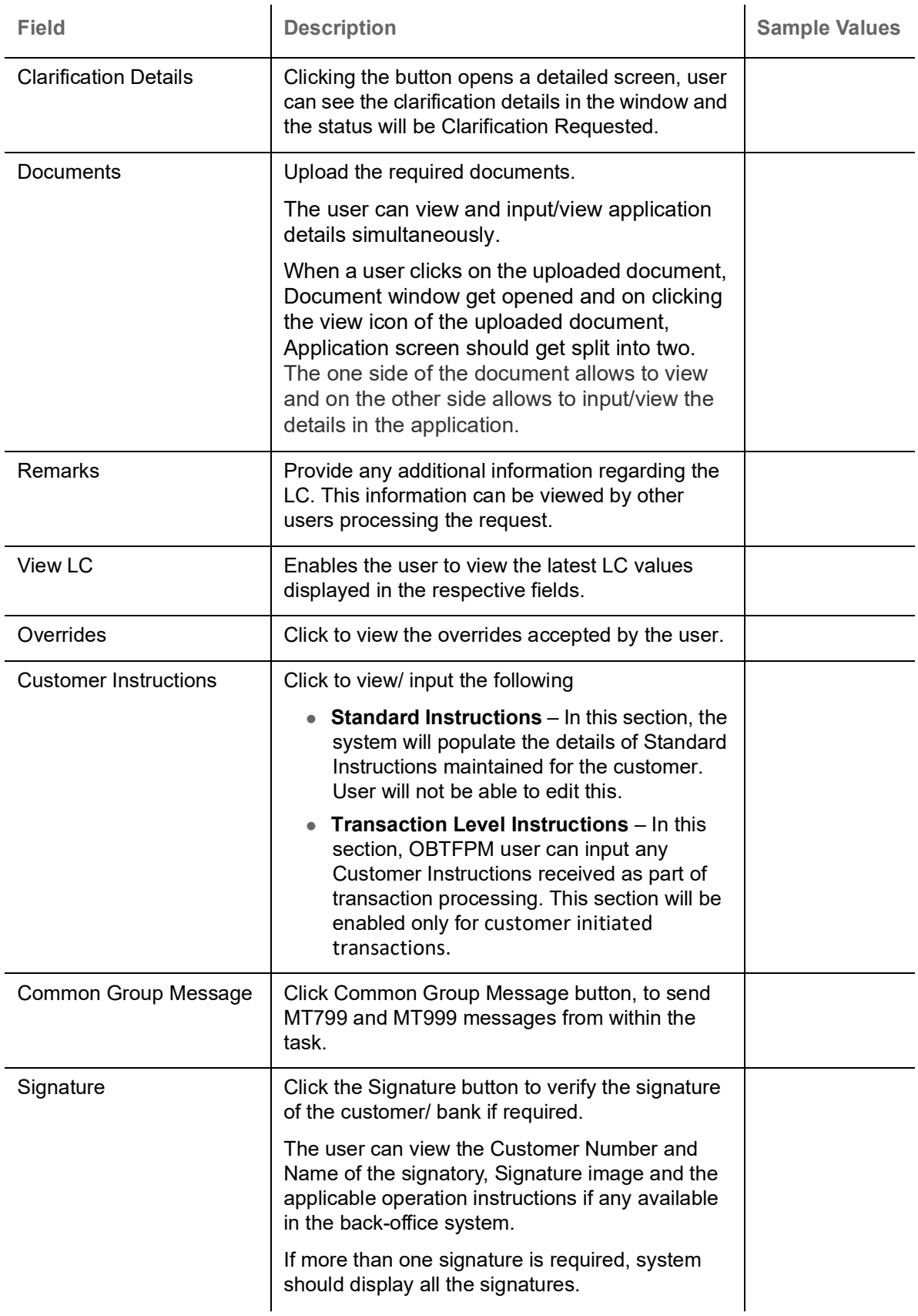

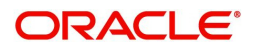

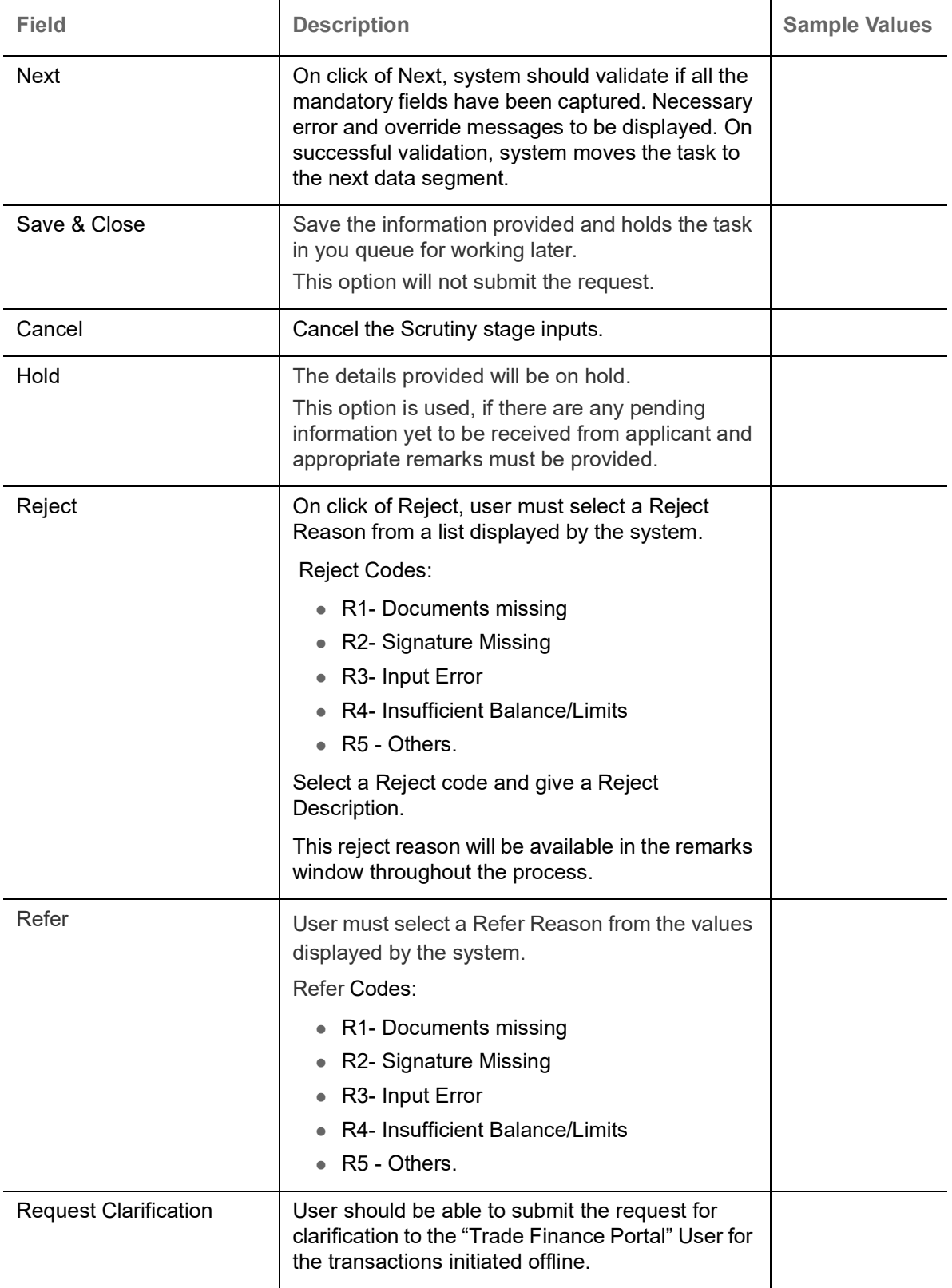

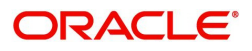

## <span id="page-30-0"></span>**Shipment Details**

A Scrutiny user can scrutinize the Shipment request for Islamic Export Bill. In case the request is received through online channel user can verify the details populated.

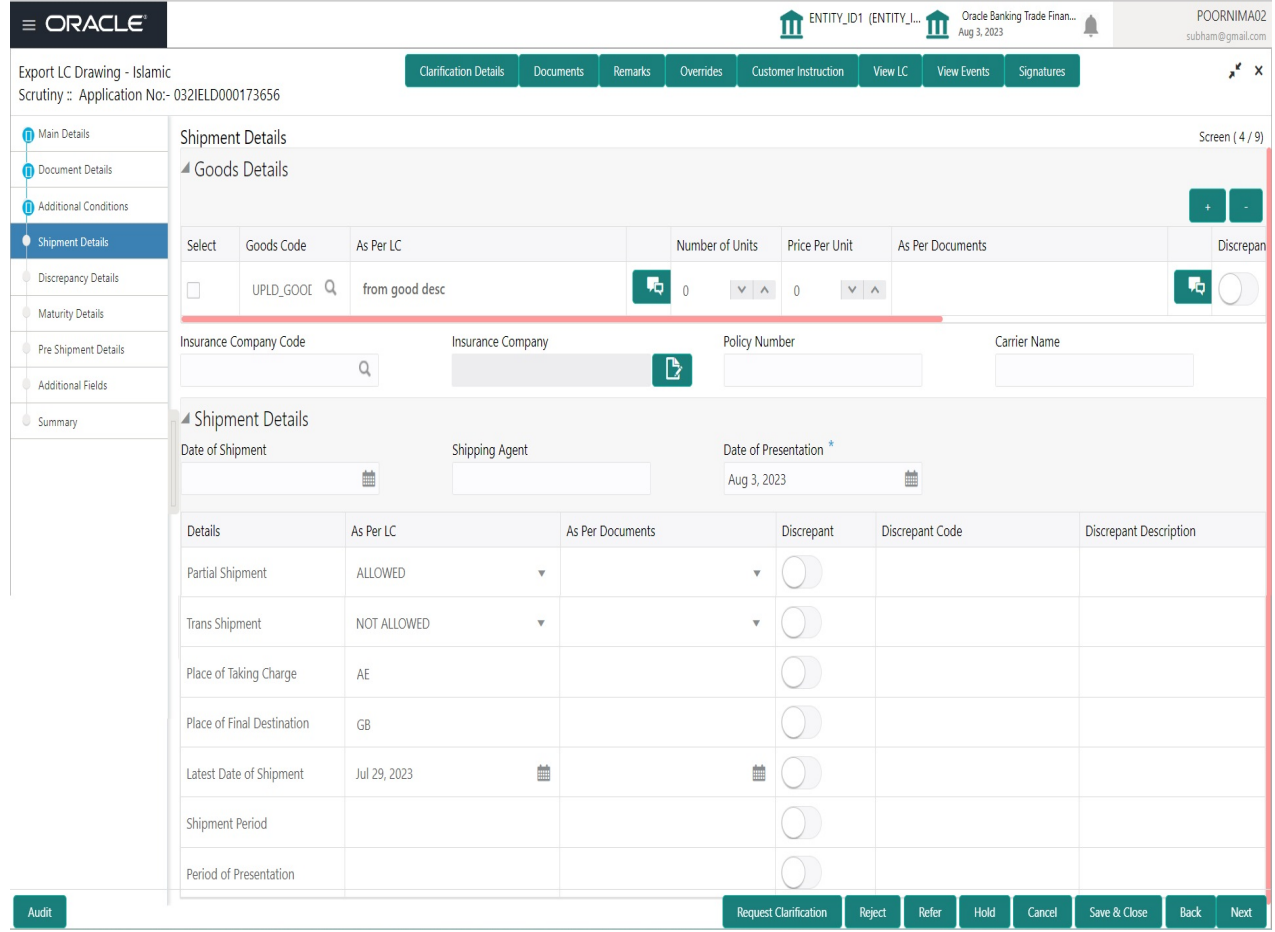

### **Goods Details**

Provide the Goods Details based on the description in the following table:

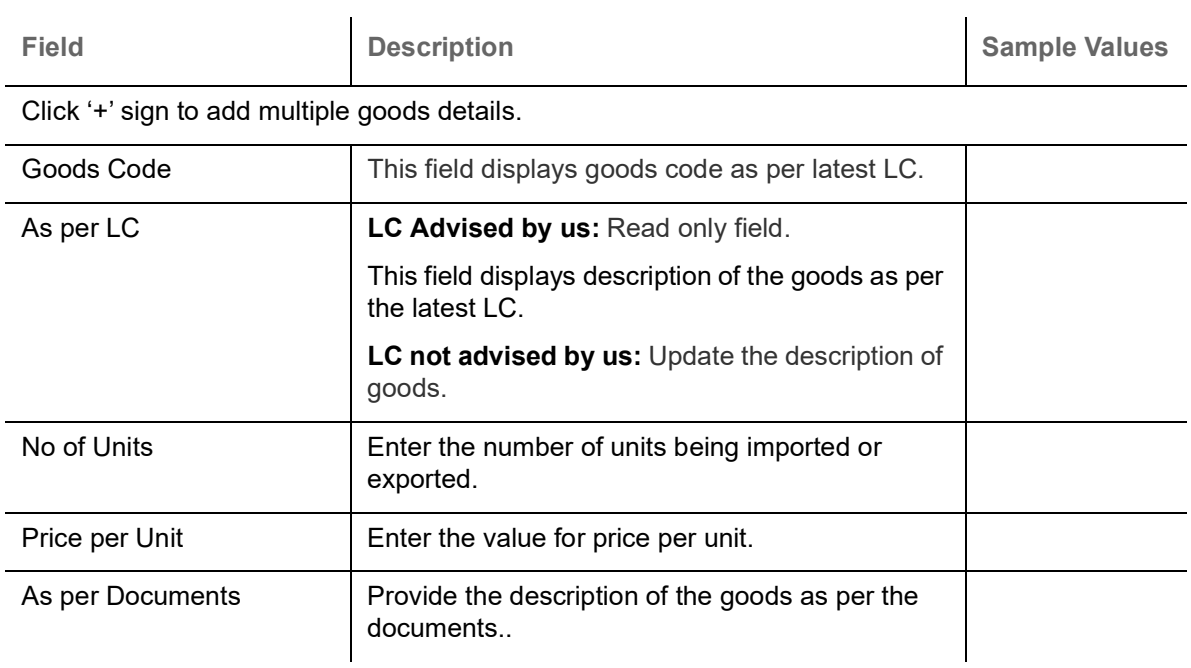

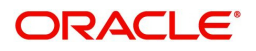

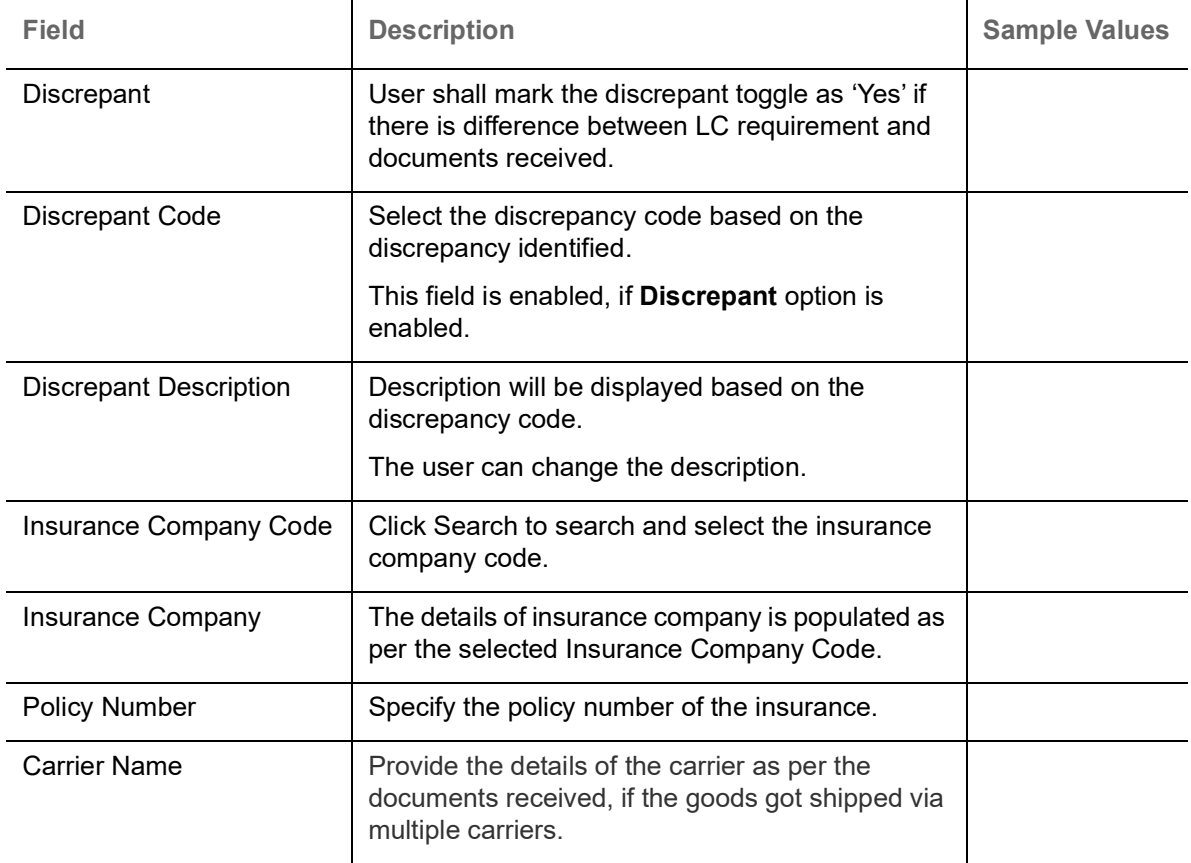

## **Shipment Details**

Provide the Shipment Details based on the description in the following table:

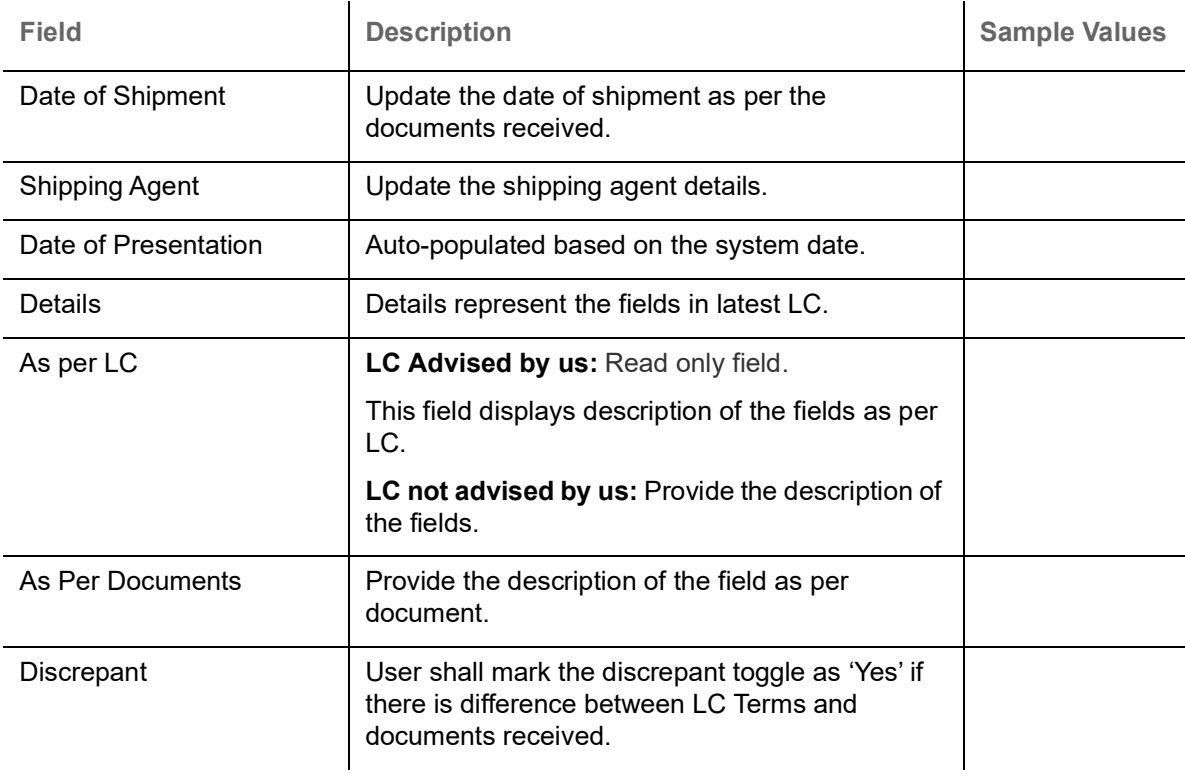

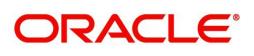

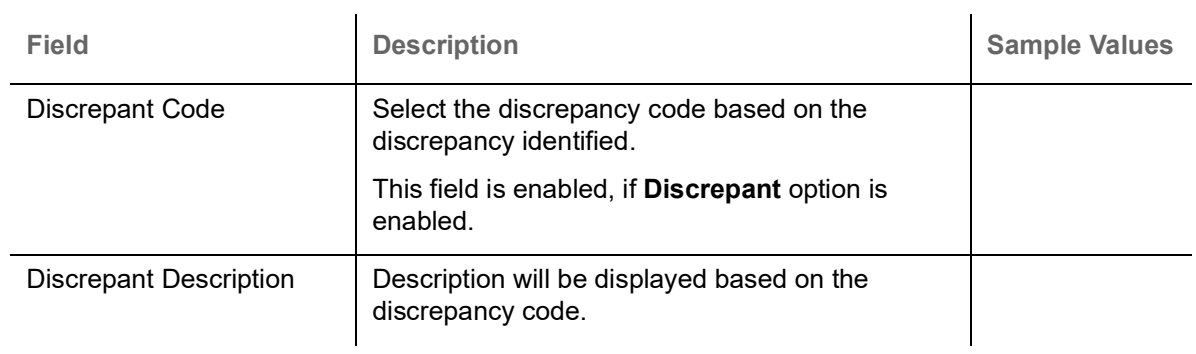

#### **Action Buttons**

Use action buttons based on the description in the following table:

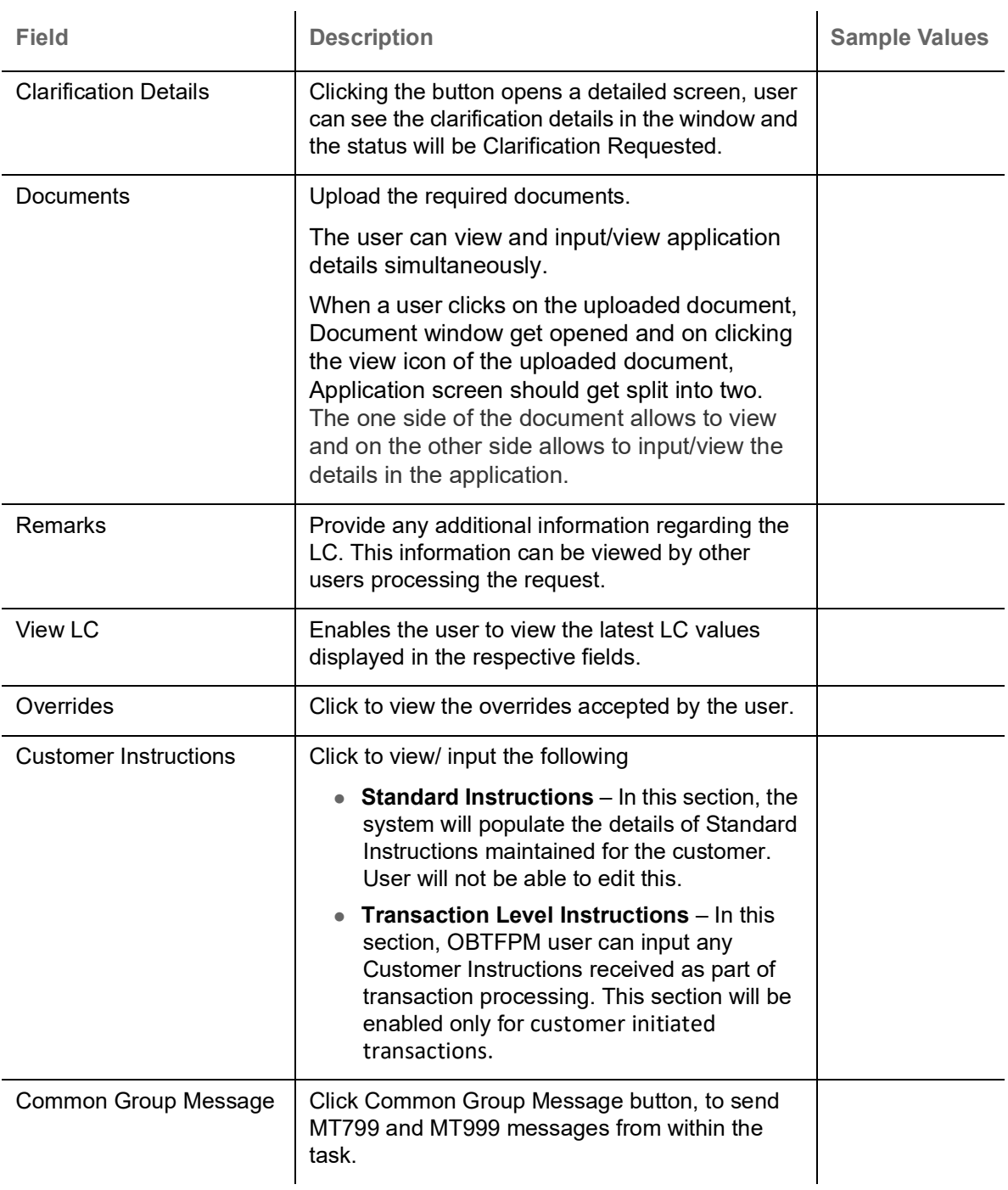

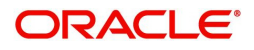

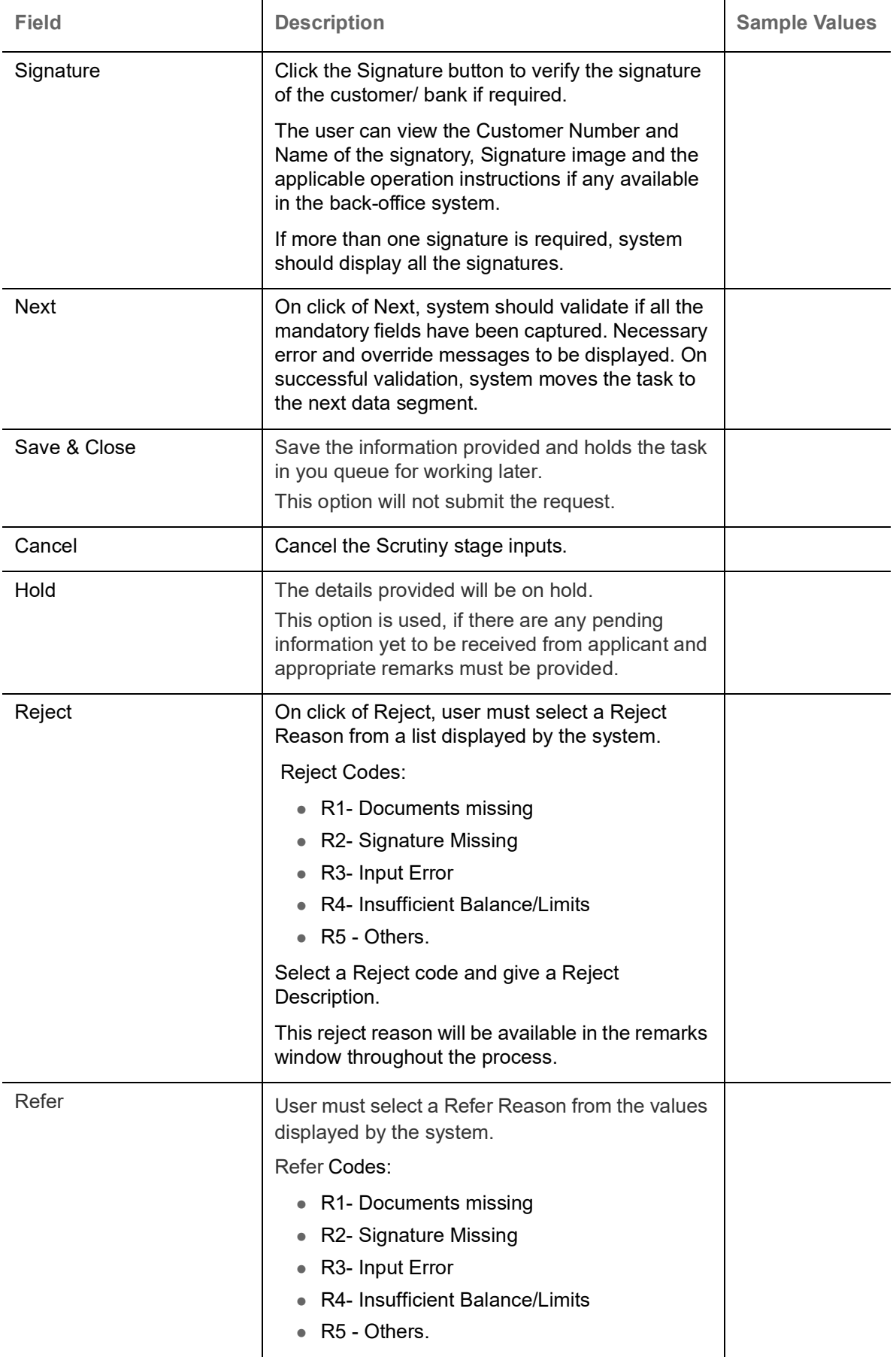

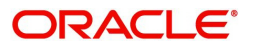

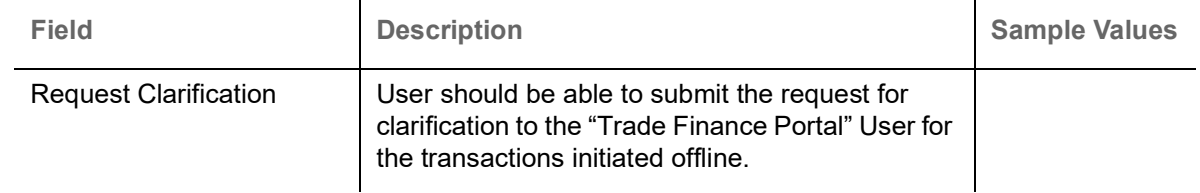

## <span id="page-34-0"></span>**Discrepancy Details**

This section displays the list of discrepancies captured. User can add/update/review the discrepancies identified in the section for Export LC Drawing Islamic request. In case the request is received through online channel user can verify the details populated.

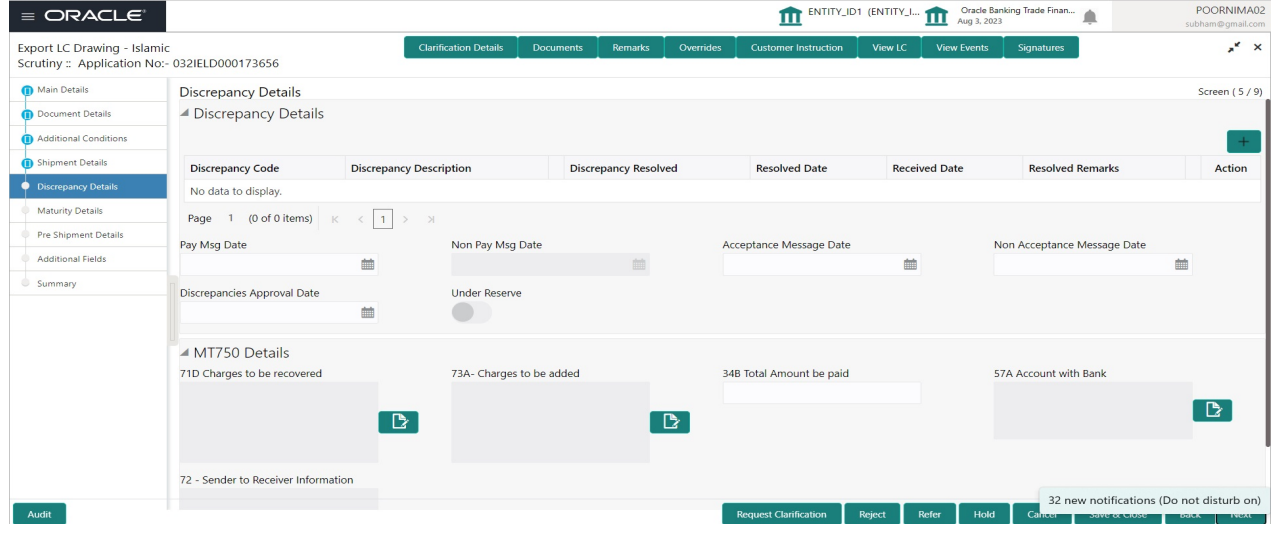

 $\hat{a}$ 

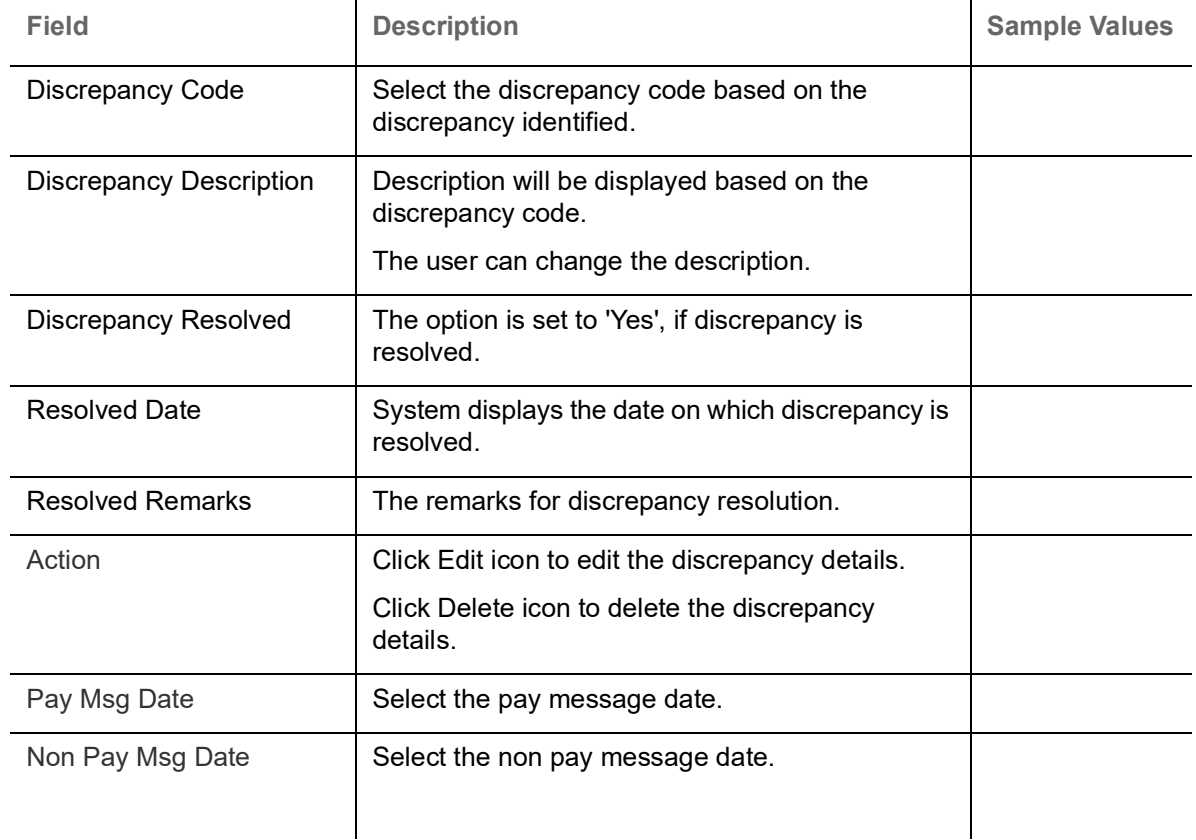

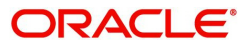

 $\overline{1}$ 

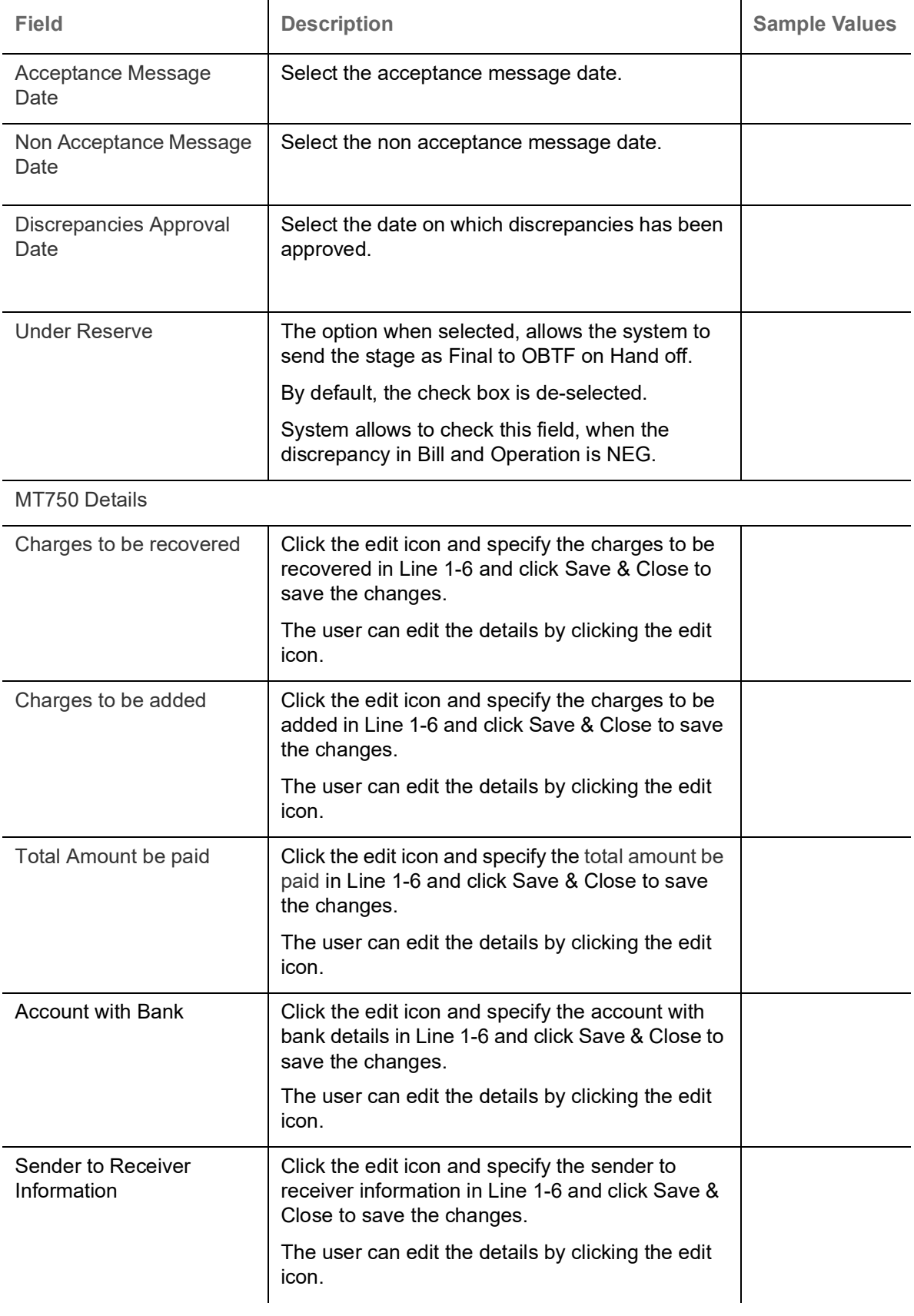

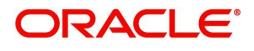
# **Action Buttons**

Use action buttons based on the description in the following table:

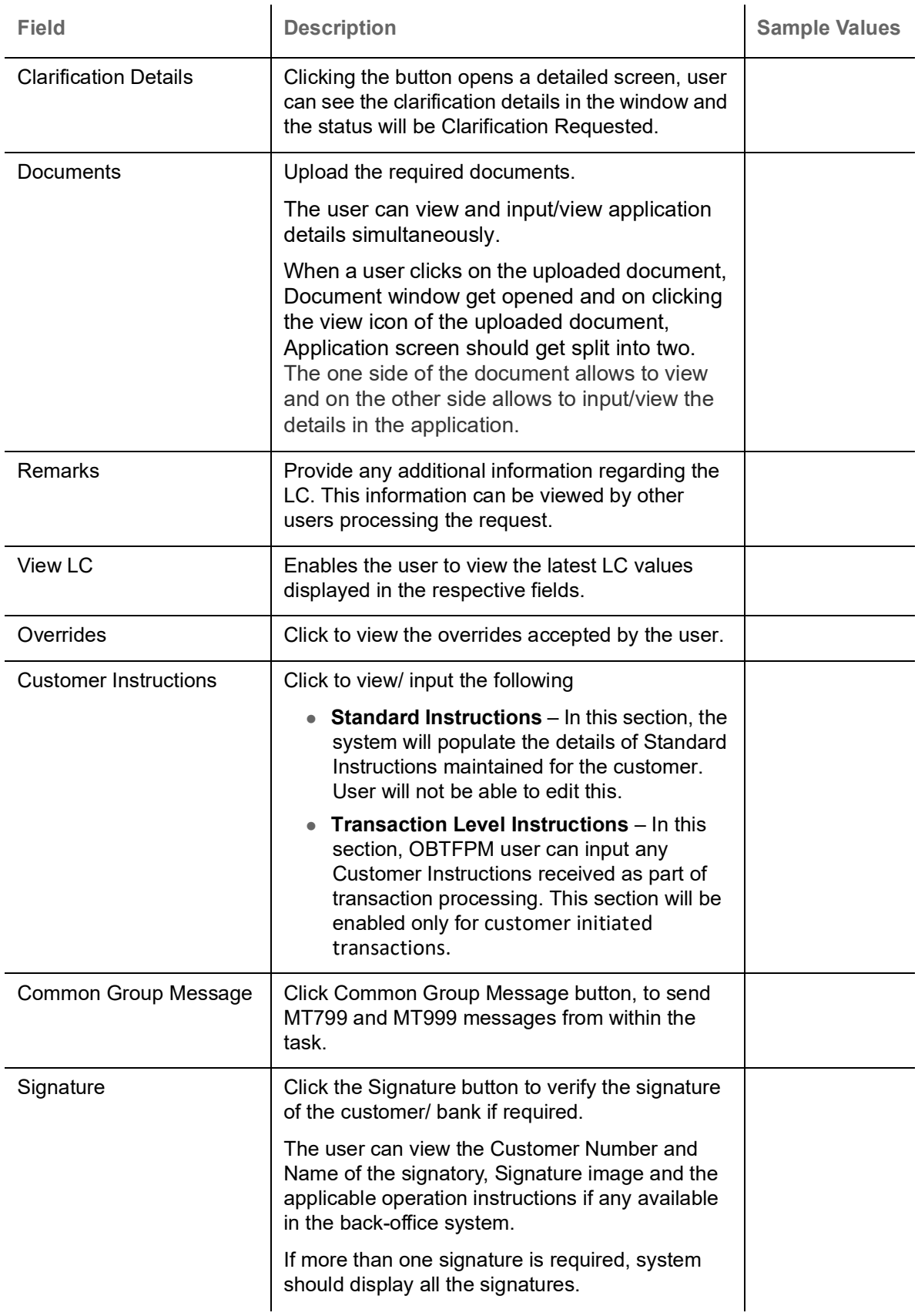

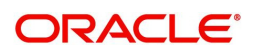

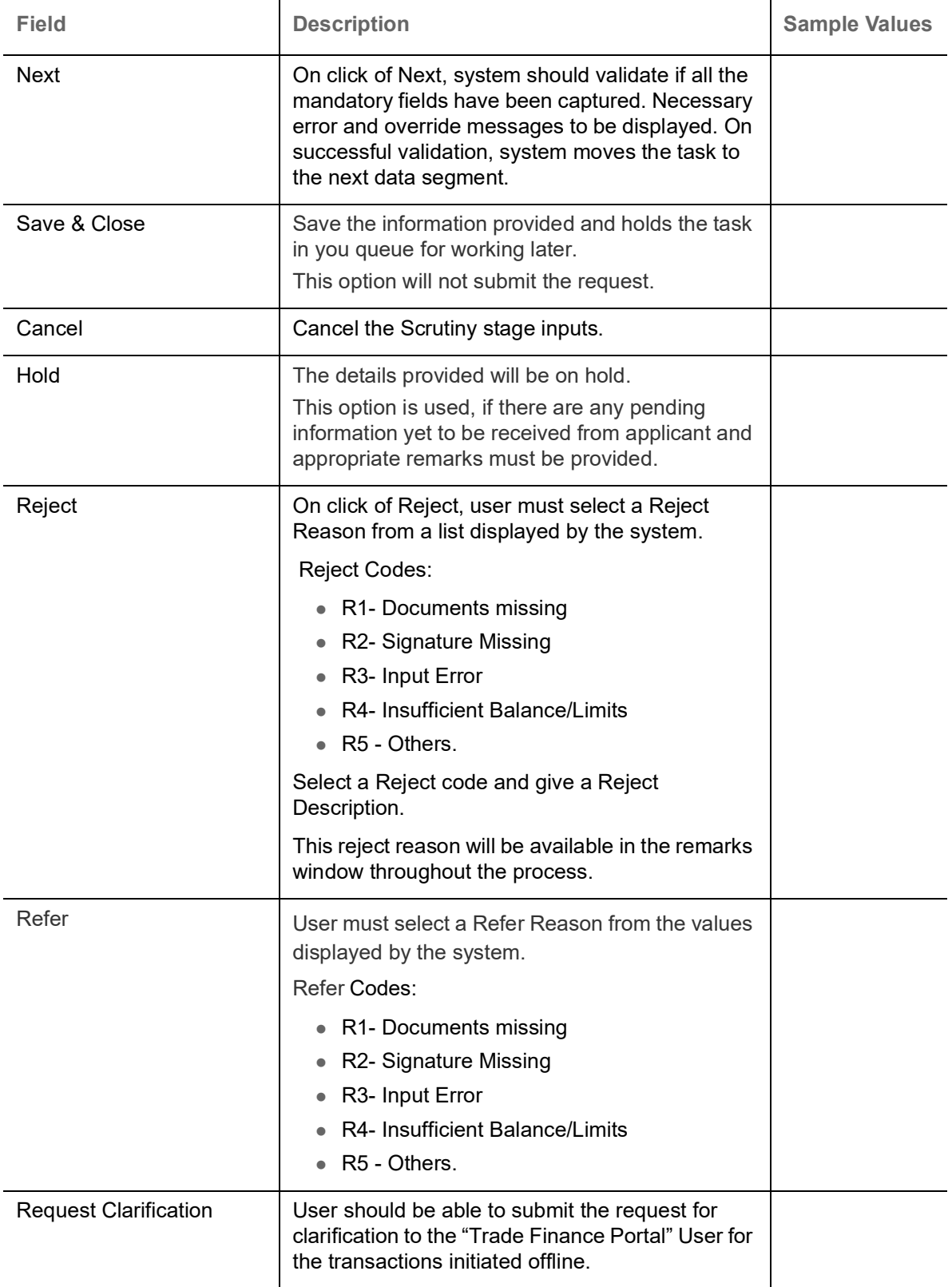

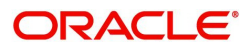

# **Maturity Details**

A Scrutiny user can input the maturity details request for Islamic Export Bill.

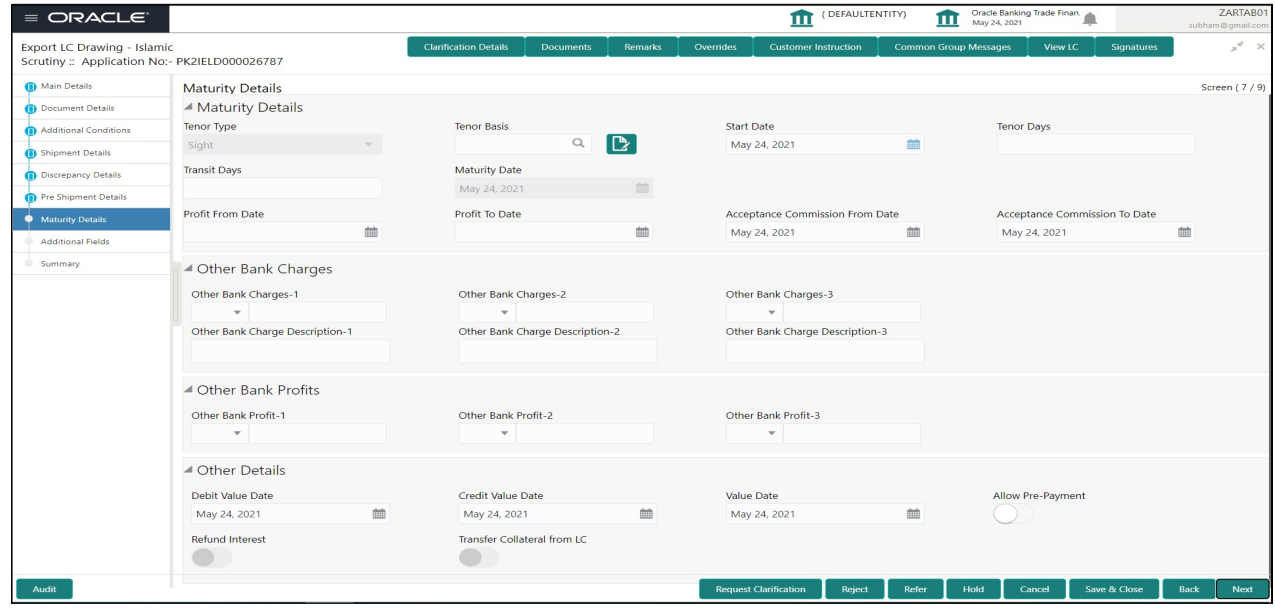

Provide the maturity details based on the description in the following table:

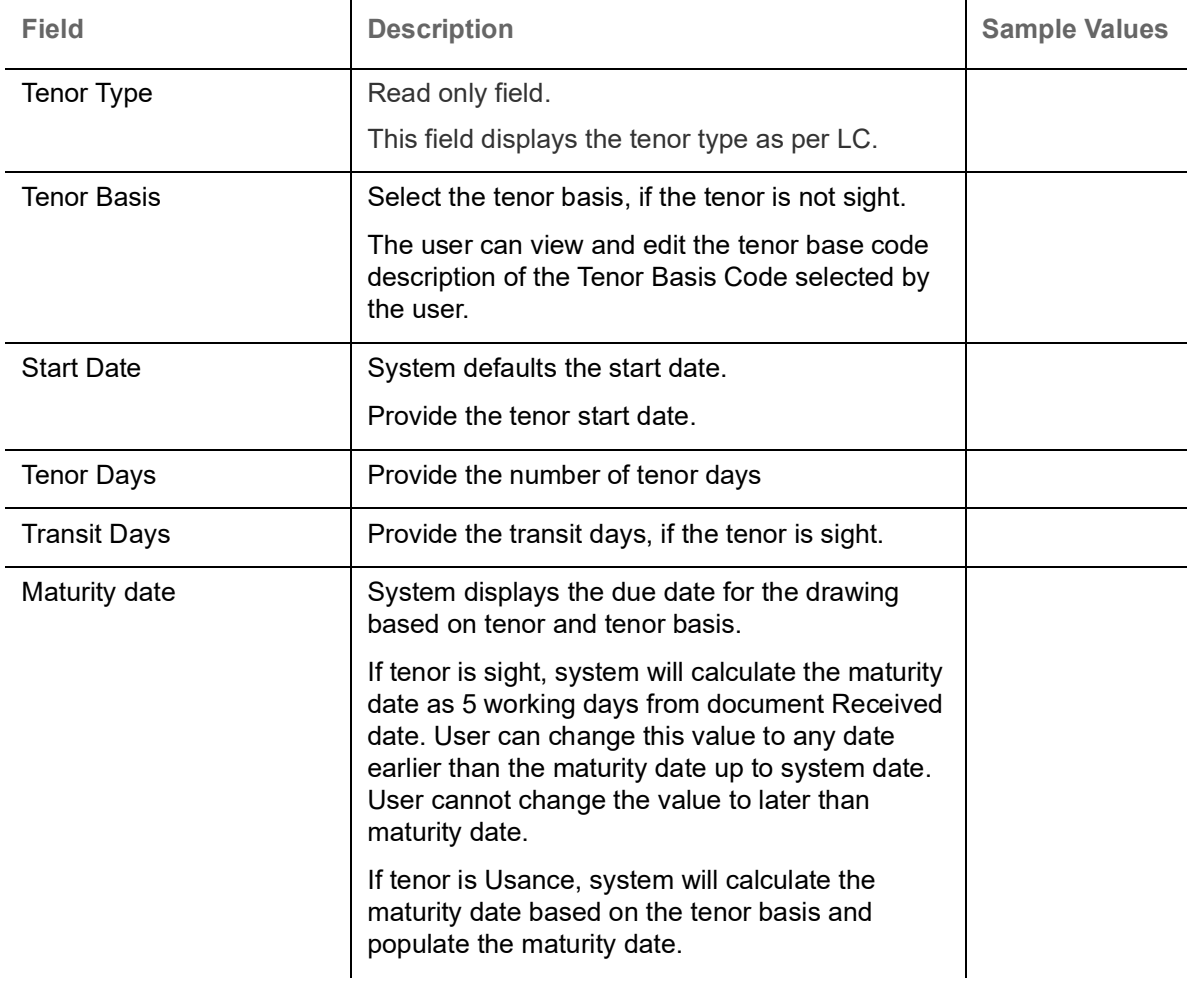

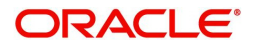

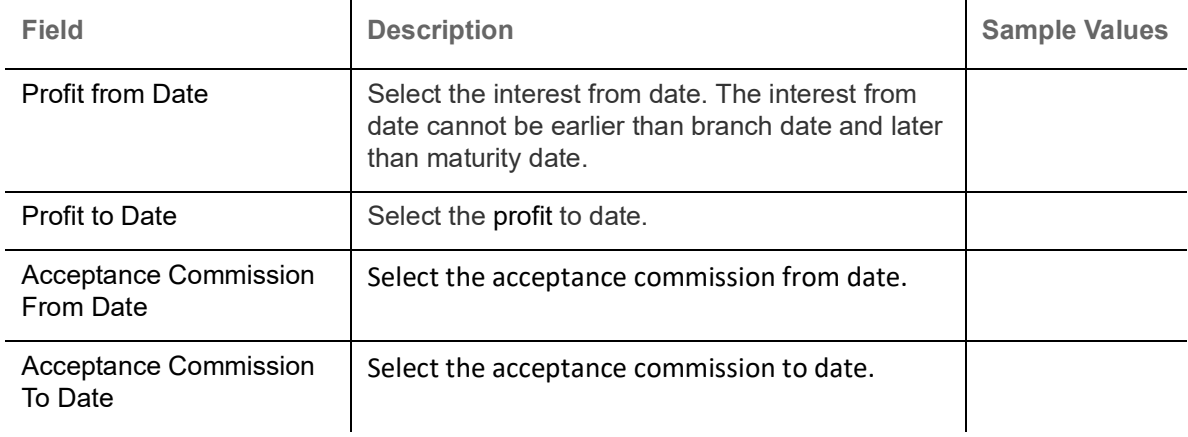

# **Other Bank Charges**

Provide the other bank charges based on the description in the following table:

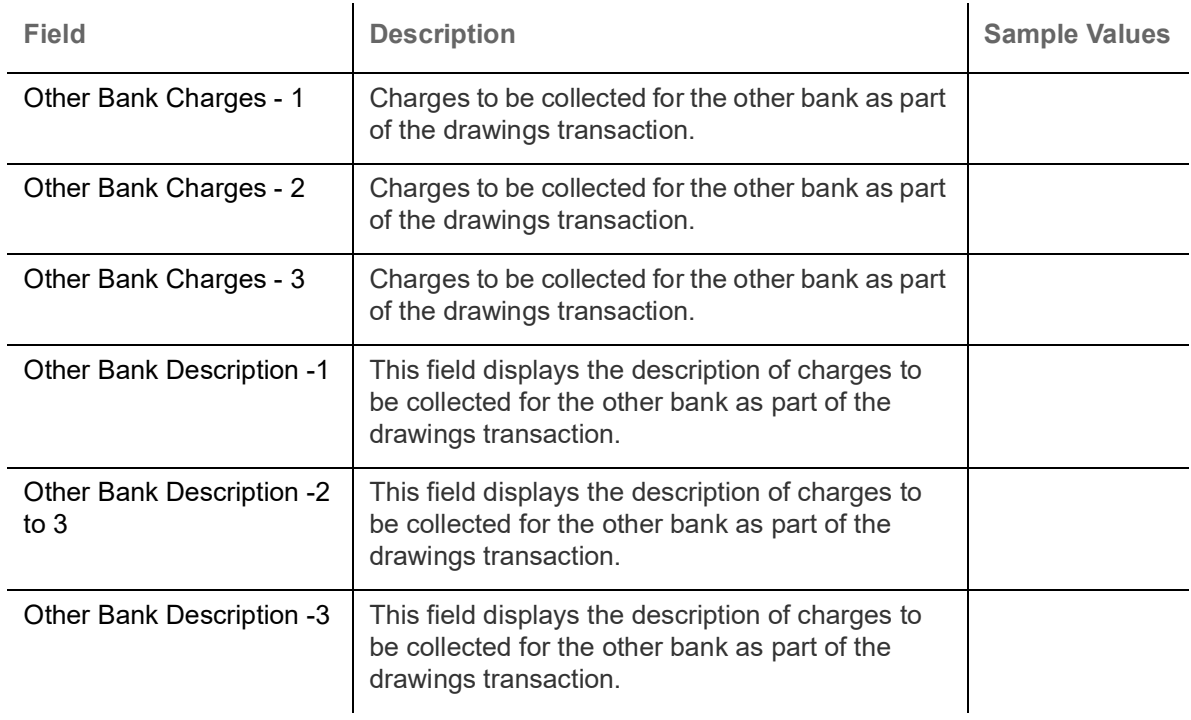

# **Other Bank Profits**

Provide the other bank profit based on the description in the following table:

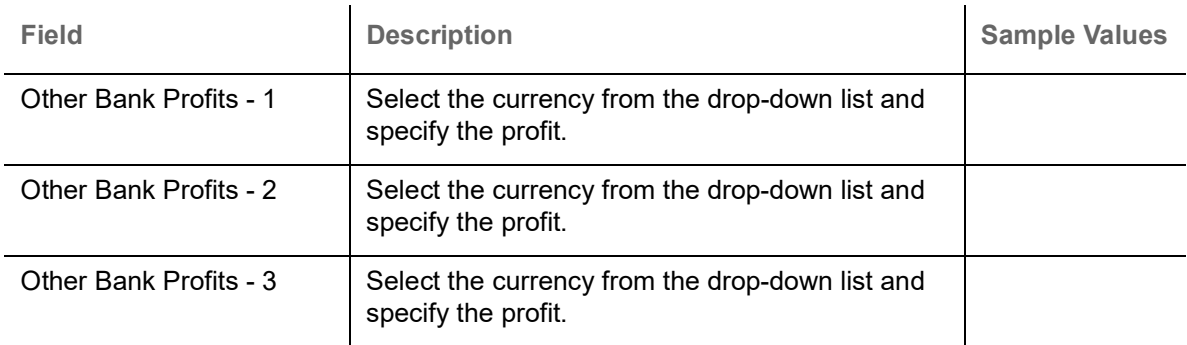

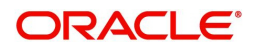

## **Other Details**

Provide the other bank details based on the description in the following table:

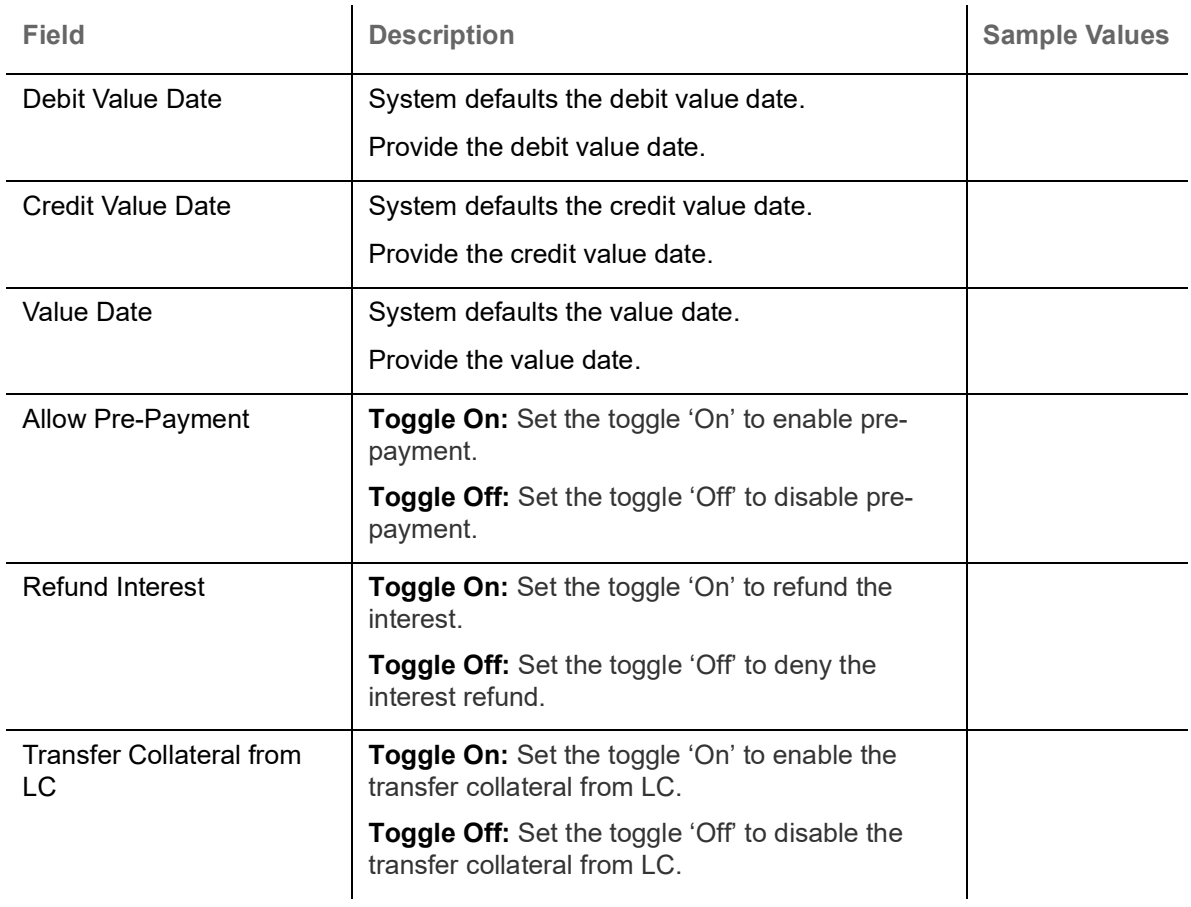

## **Action Buttons**

Use action buttons based on the description in the following table:

i.

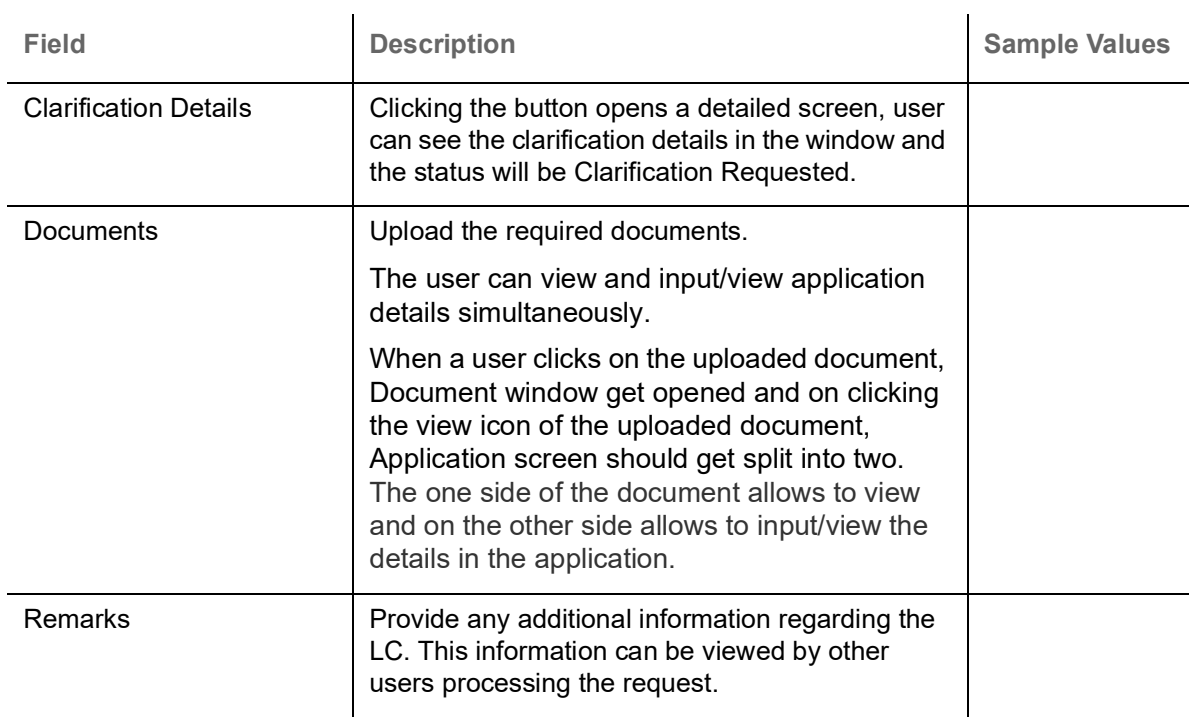

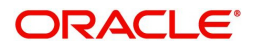

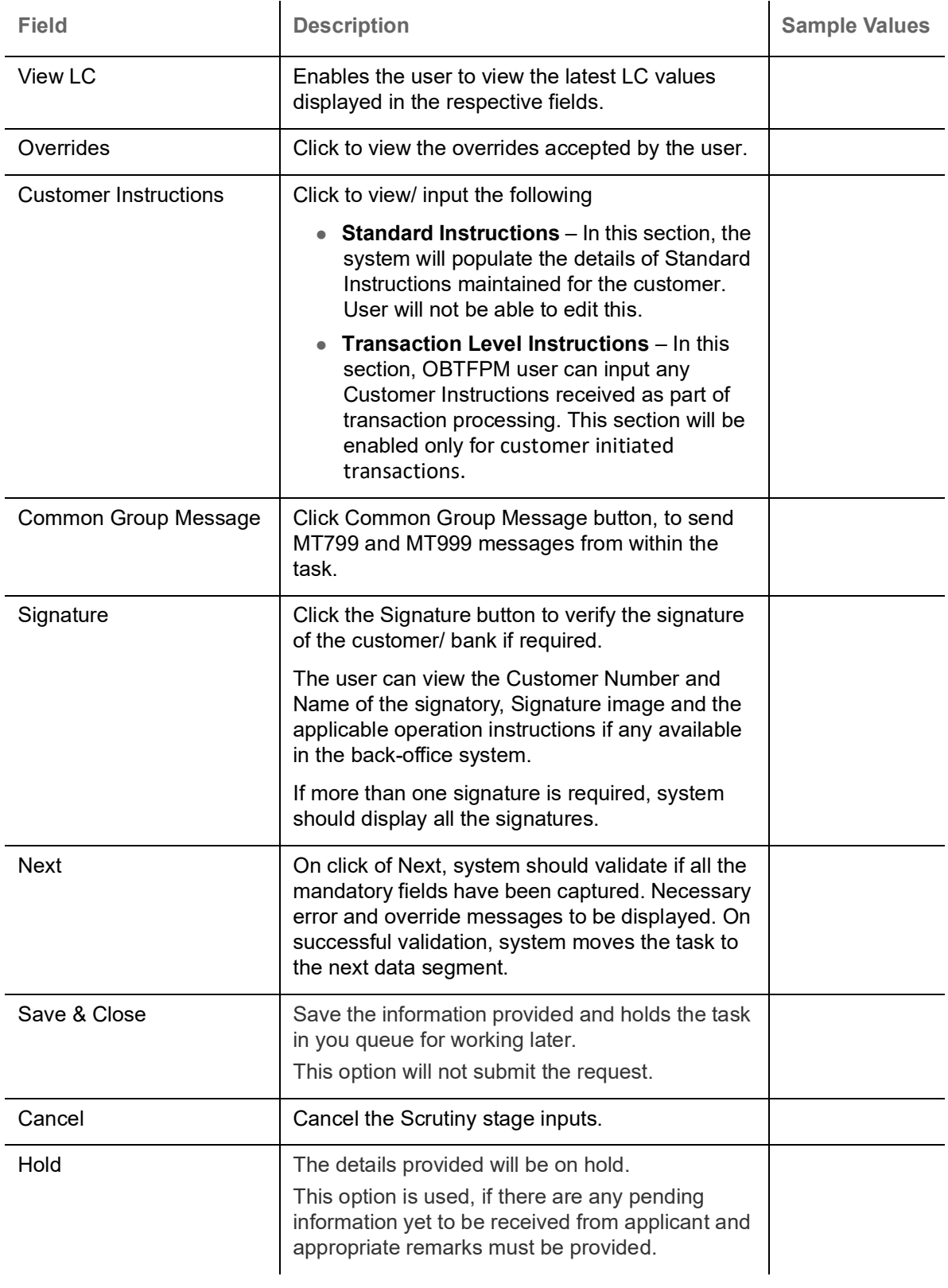

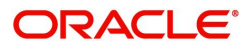

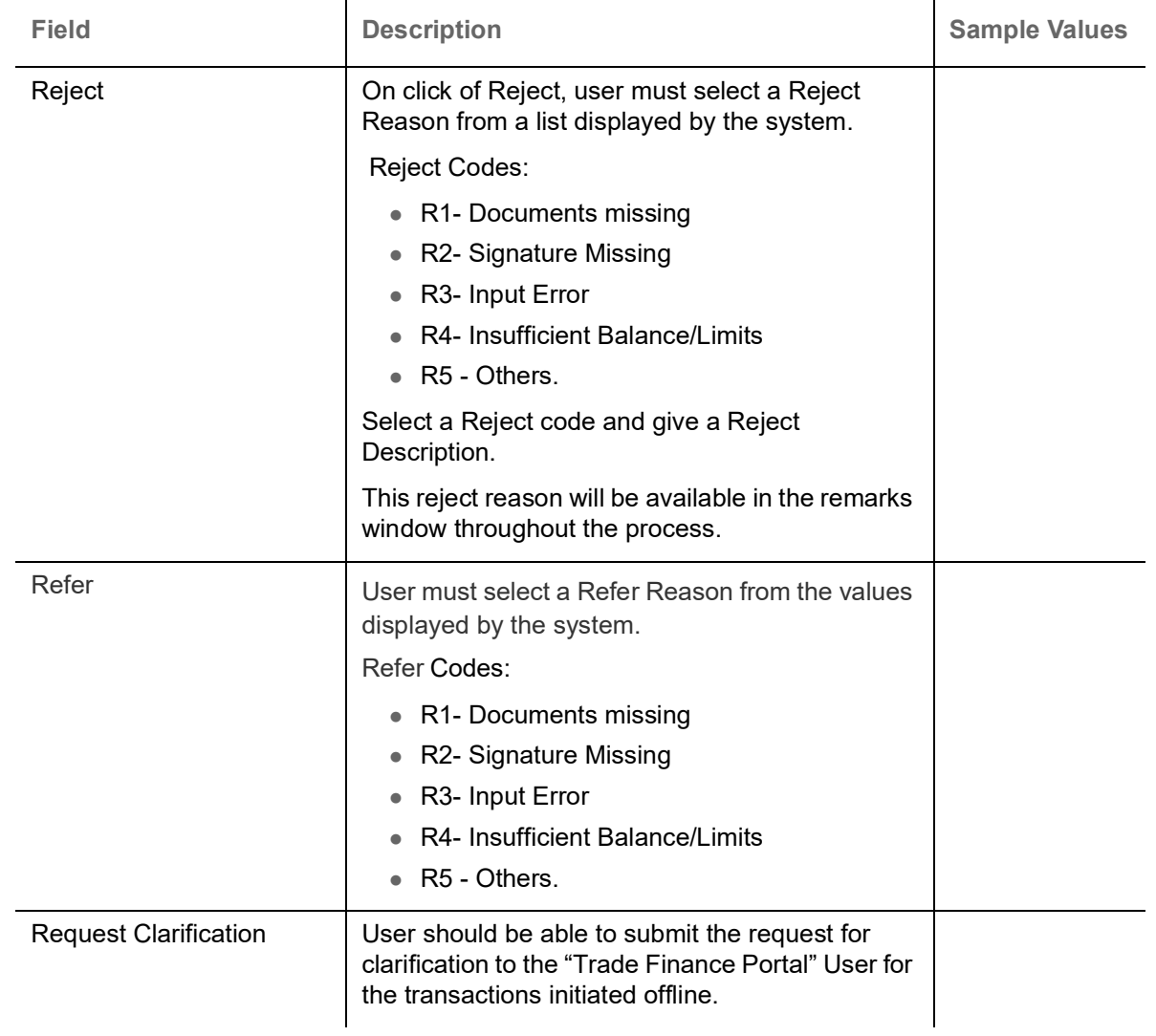

# <span id="page-42-0"></span>**Additional Fields**

Banks can configure these additional fields during implementation.

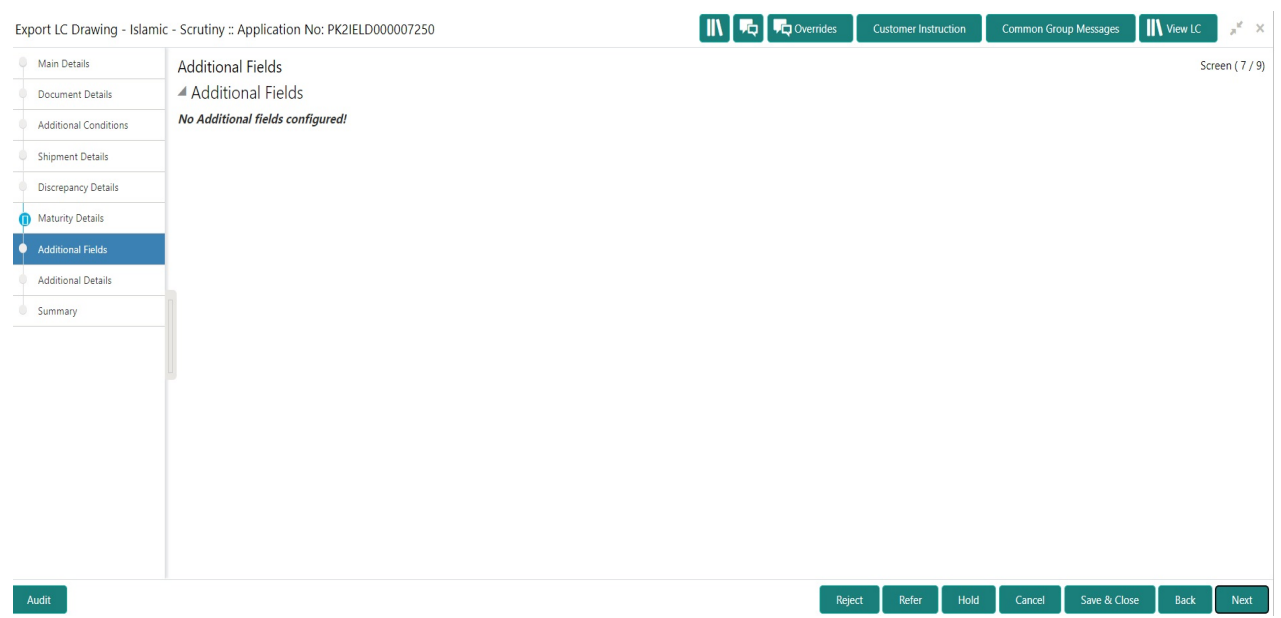

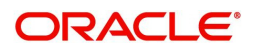

## **Action Buttons**

Use action buttons based on the description in the following table:

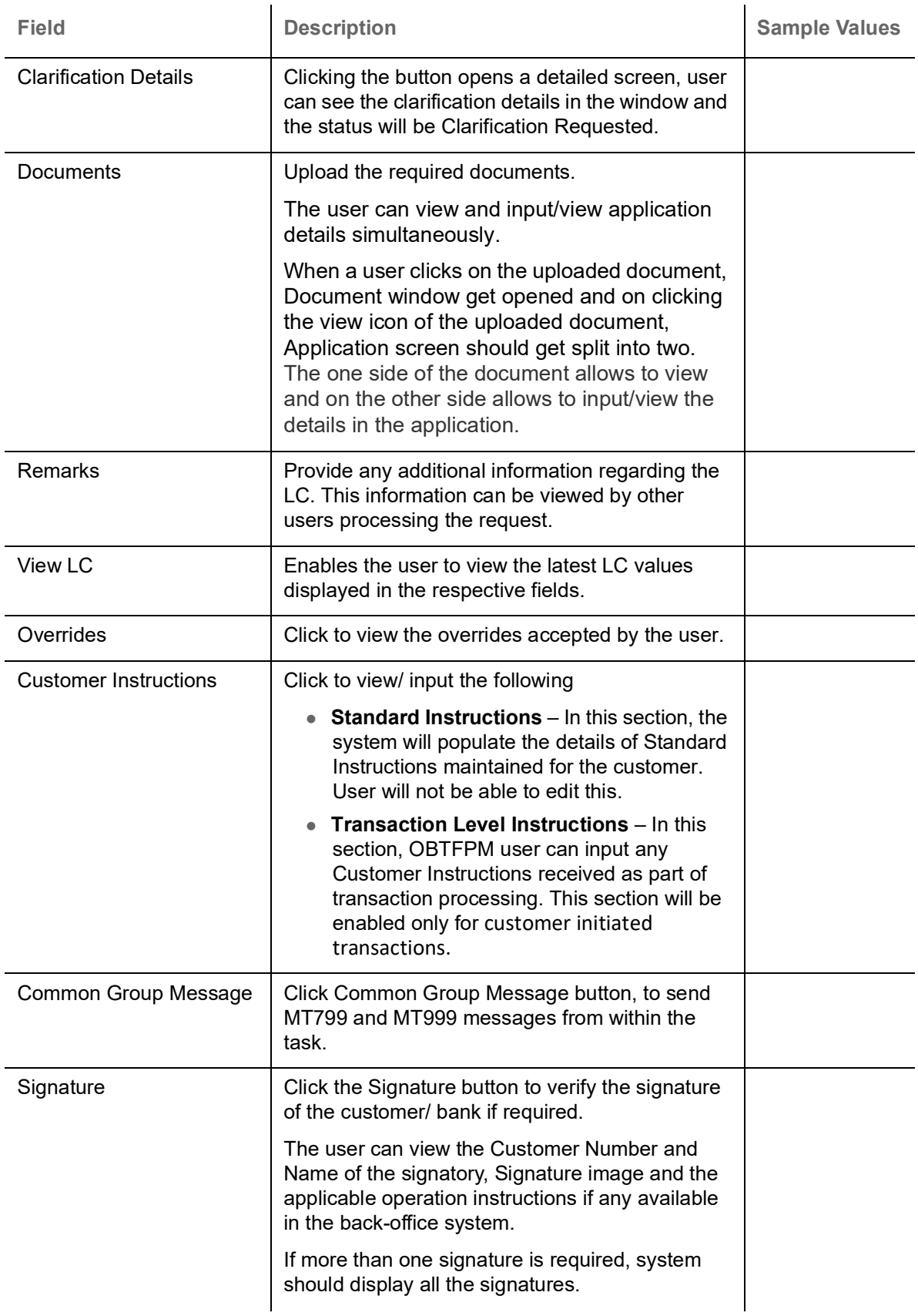

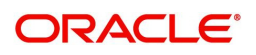

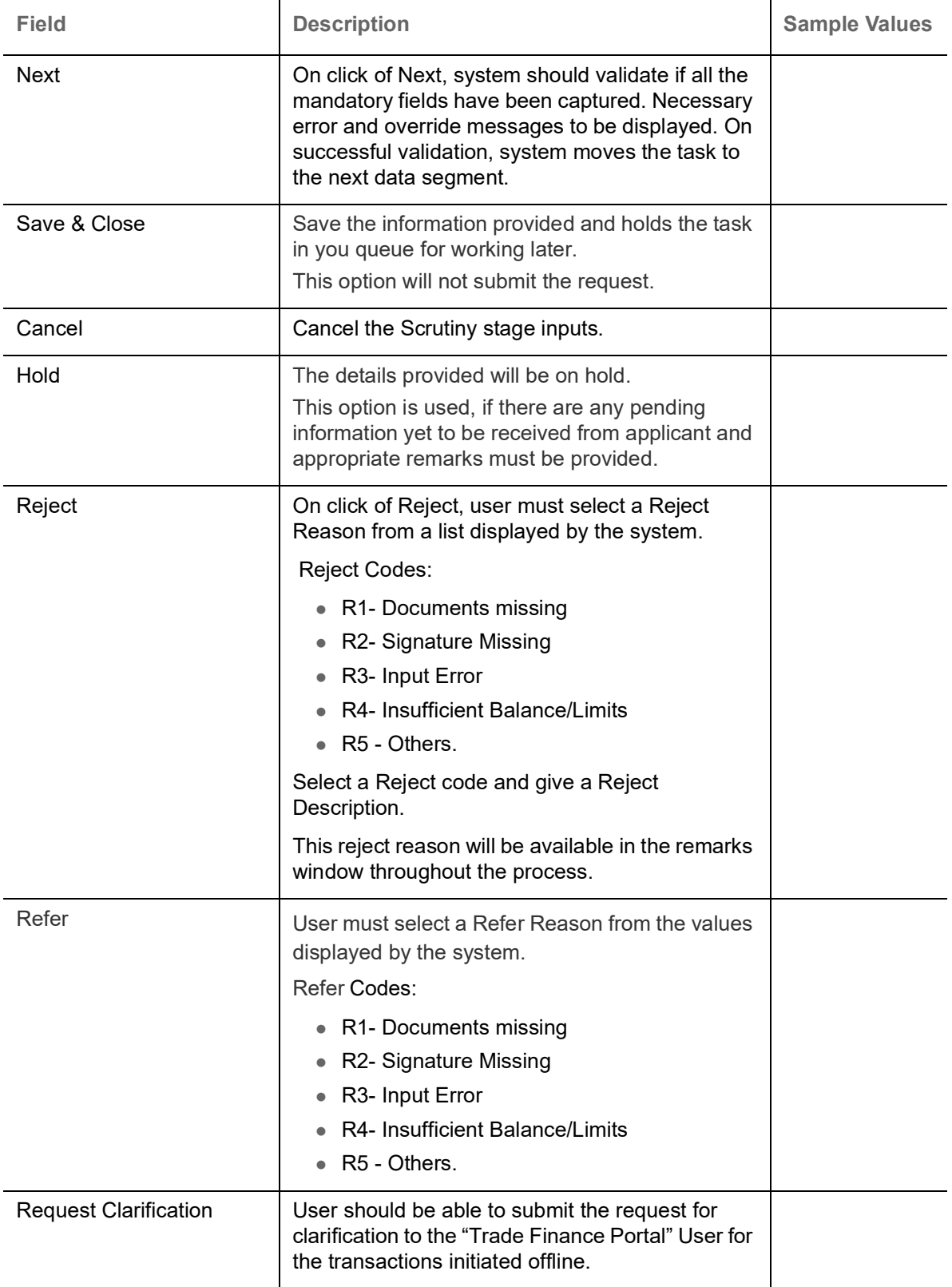

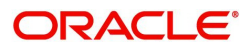

# **Additional Details**

A Scrutiny user can enter/update/verify the Additional Details data segment for Islamic Export Drawing request.

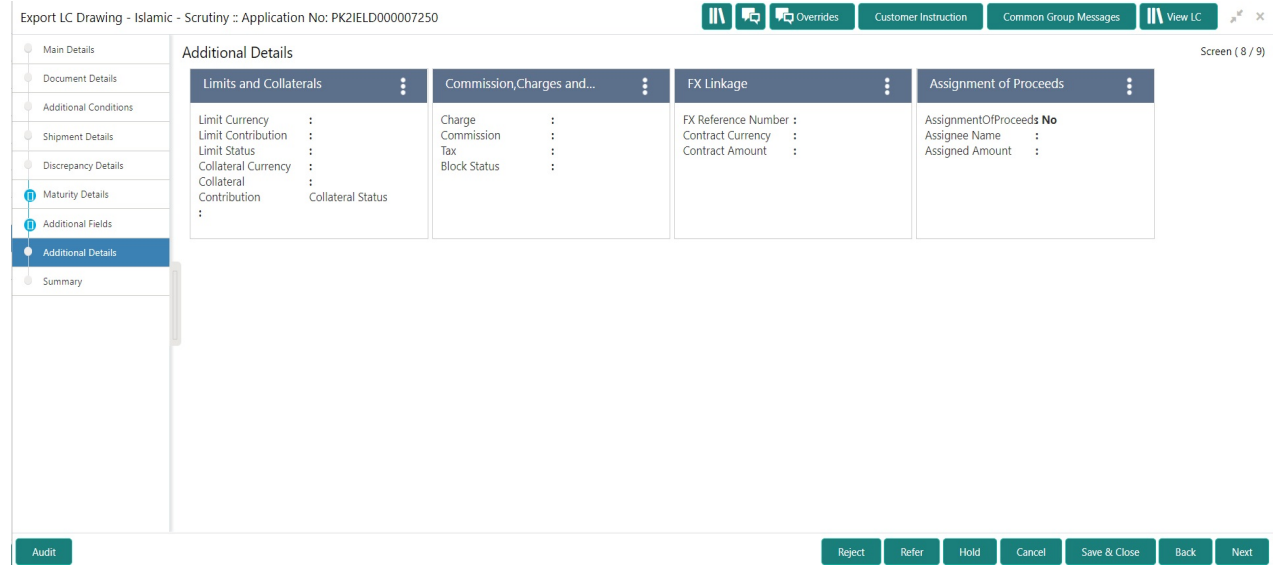

## <span id="page-45-0"></span>**Limits & Collateral**

## **Limits & Collateral**

User can add limit and collateral detail, if applicable, through this section.

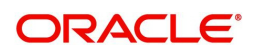

## In case multiple Lines are applicable, Limit Earmark Reference for all lines to be passed to the back office.

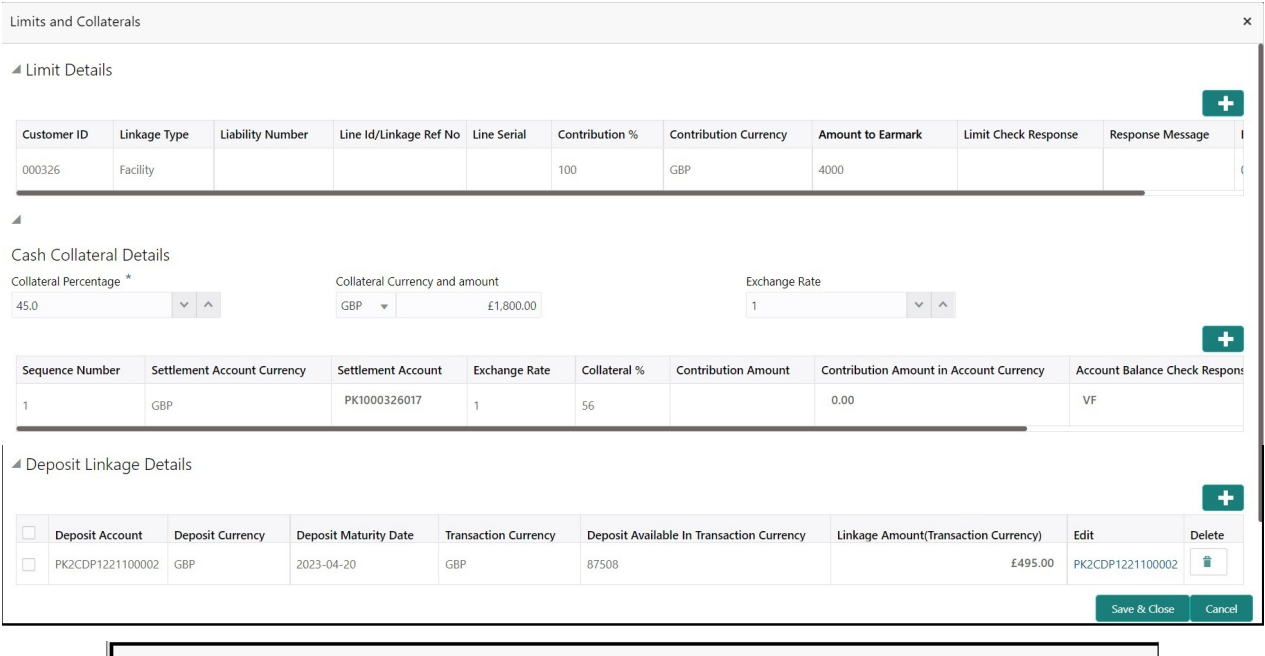

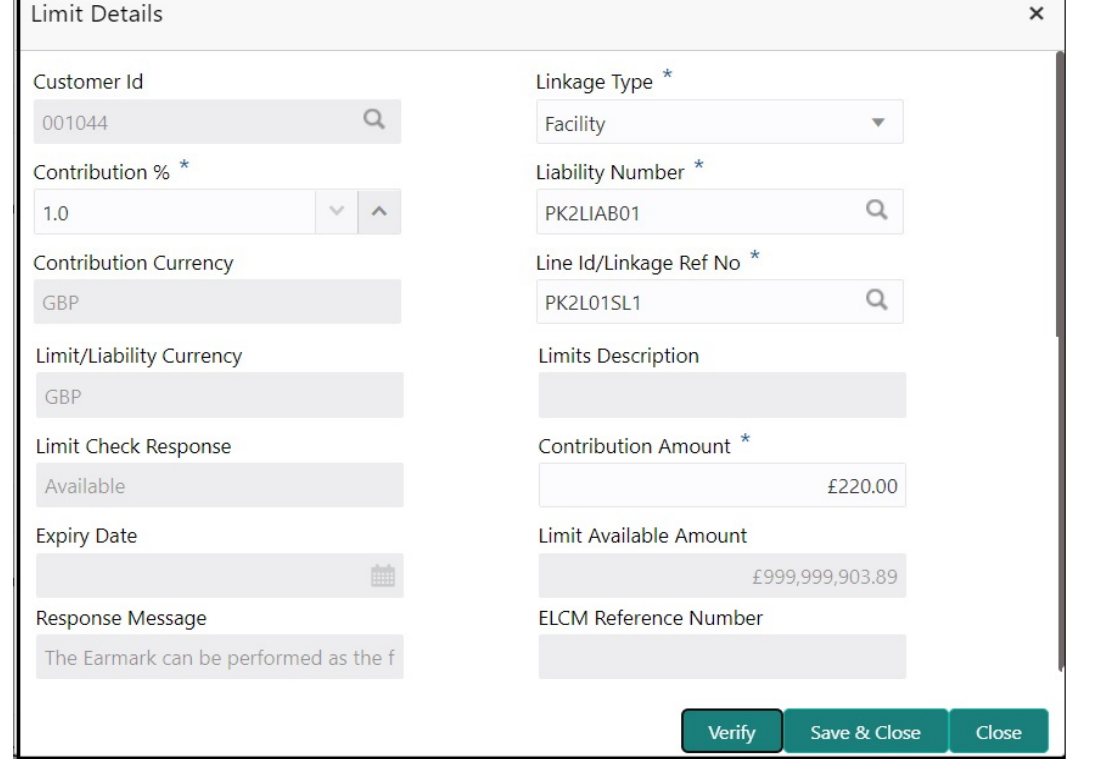

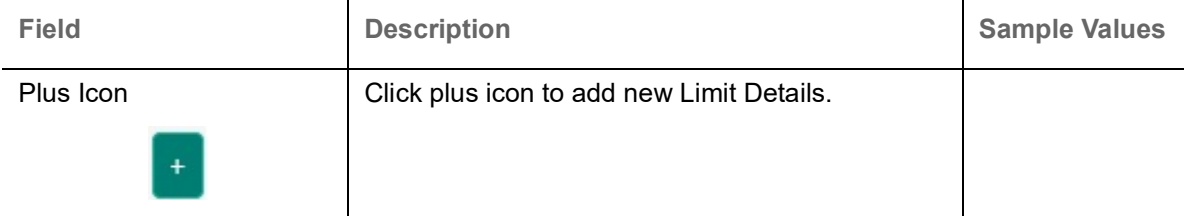

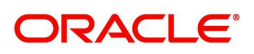

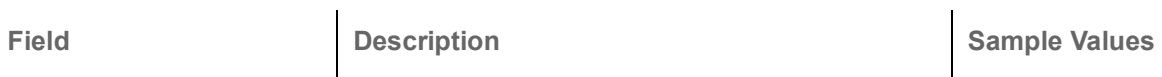

## Limit Details

Click + plus icon to add new limit details.

 $\ddot{\phantom{a}}$ 

Below fields are displayed on the Limit Details pop-up screen, if the user clicks plus icon.

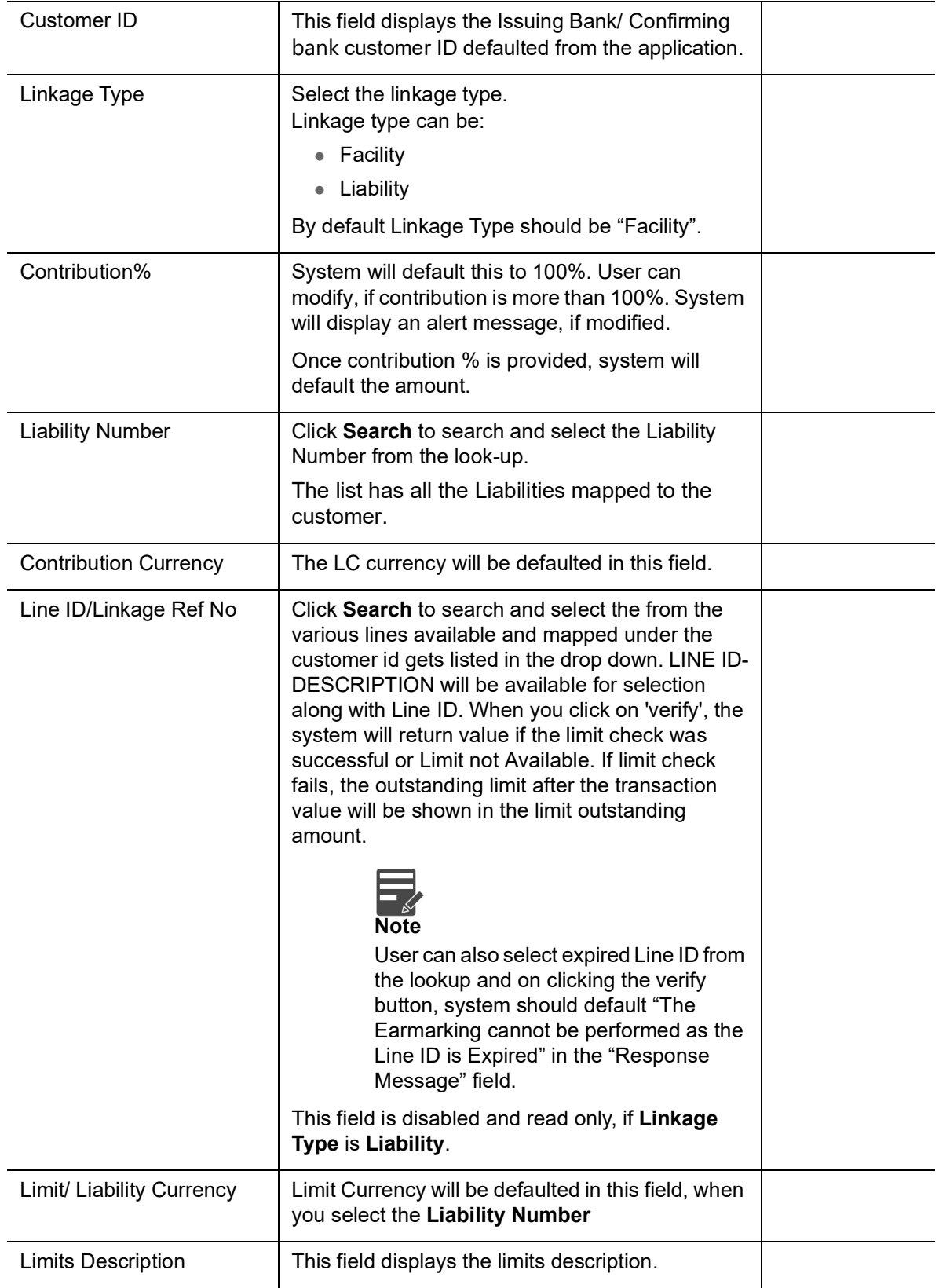

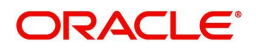

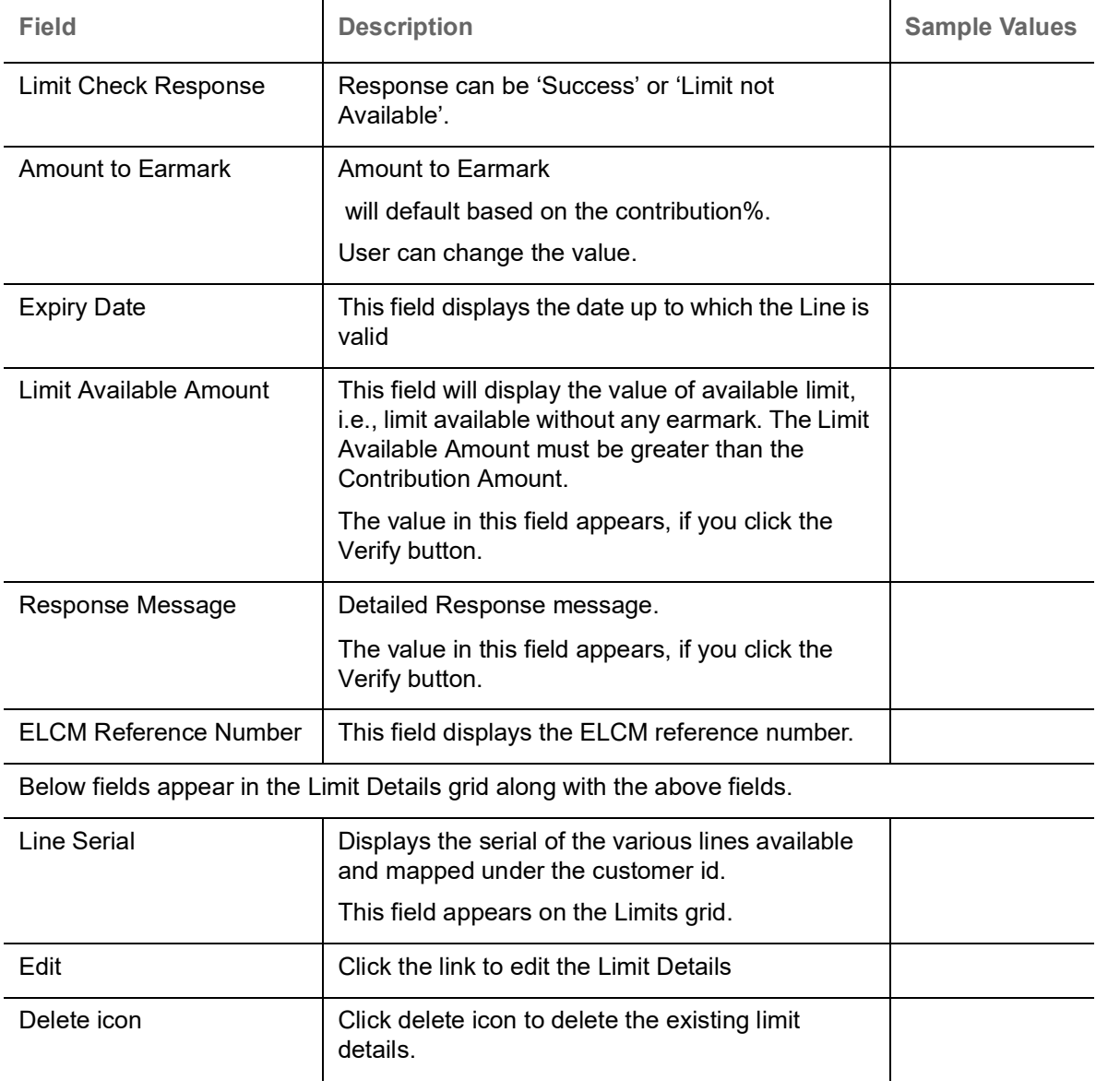

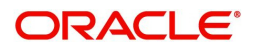

#### **Collateral Details**

This section displays the collateral details

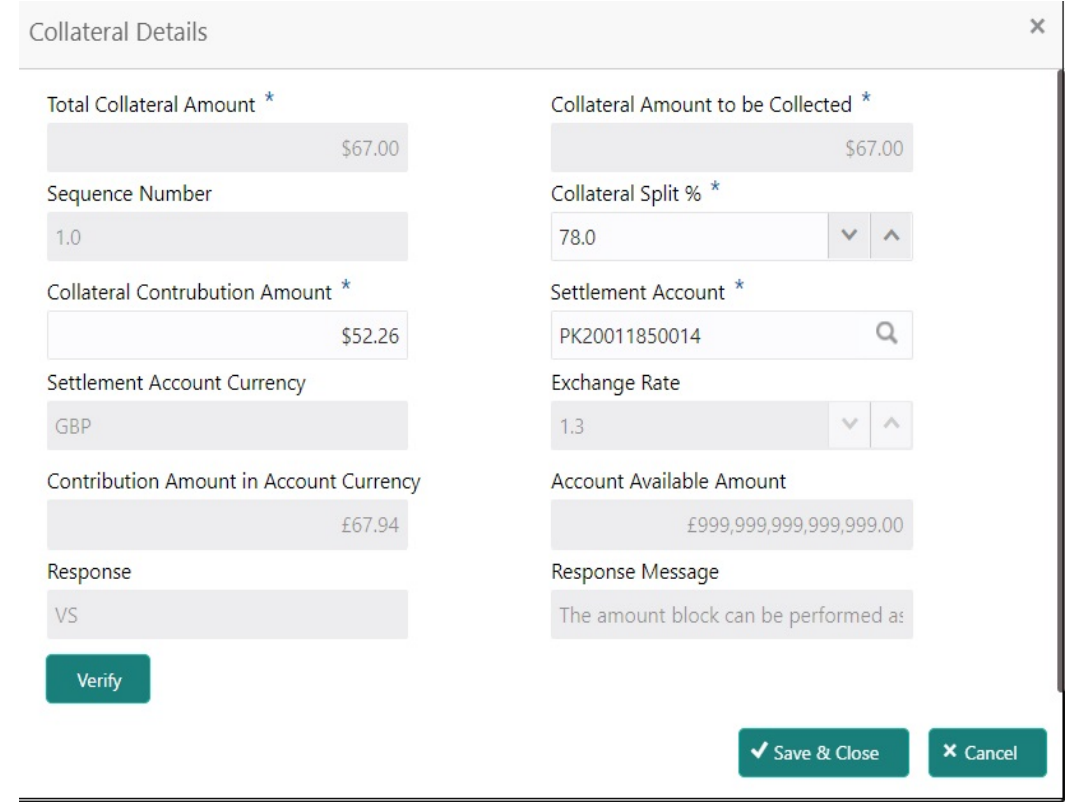

Collateral is not applicable for Drawing process. System displays Collateral details as available in LC from LC, which is not editable. and for drawing process user can not add.

#### **Deposit Linkage Details**

In this section which the deposit linkage details is captured.

System should allow the user to Link one or more existing Deposits as a contribution to secure underlying transactions. On Submit of DE stage, system will create Linkage of the Deposit/modification of existing Linkage by calling Back-office system (DDA) system directly.

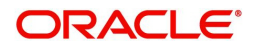

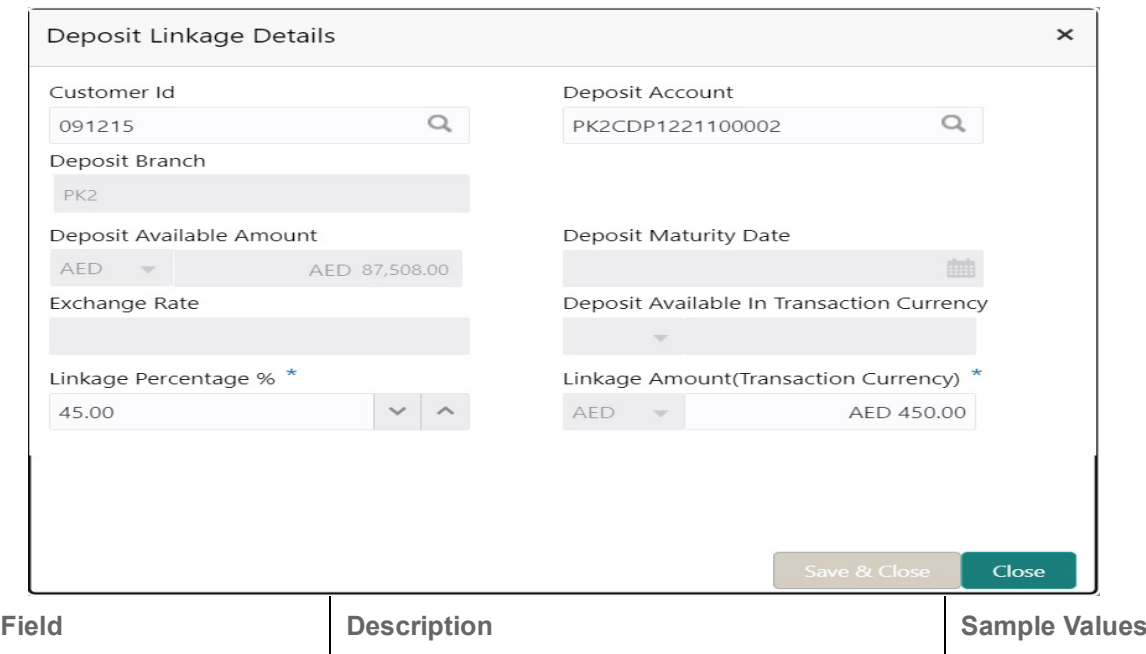

Click + plus icon to add new deposit details.

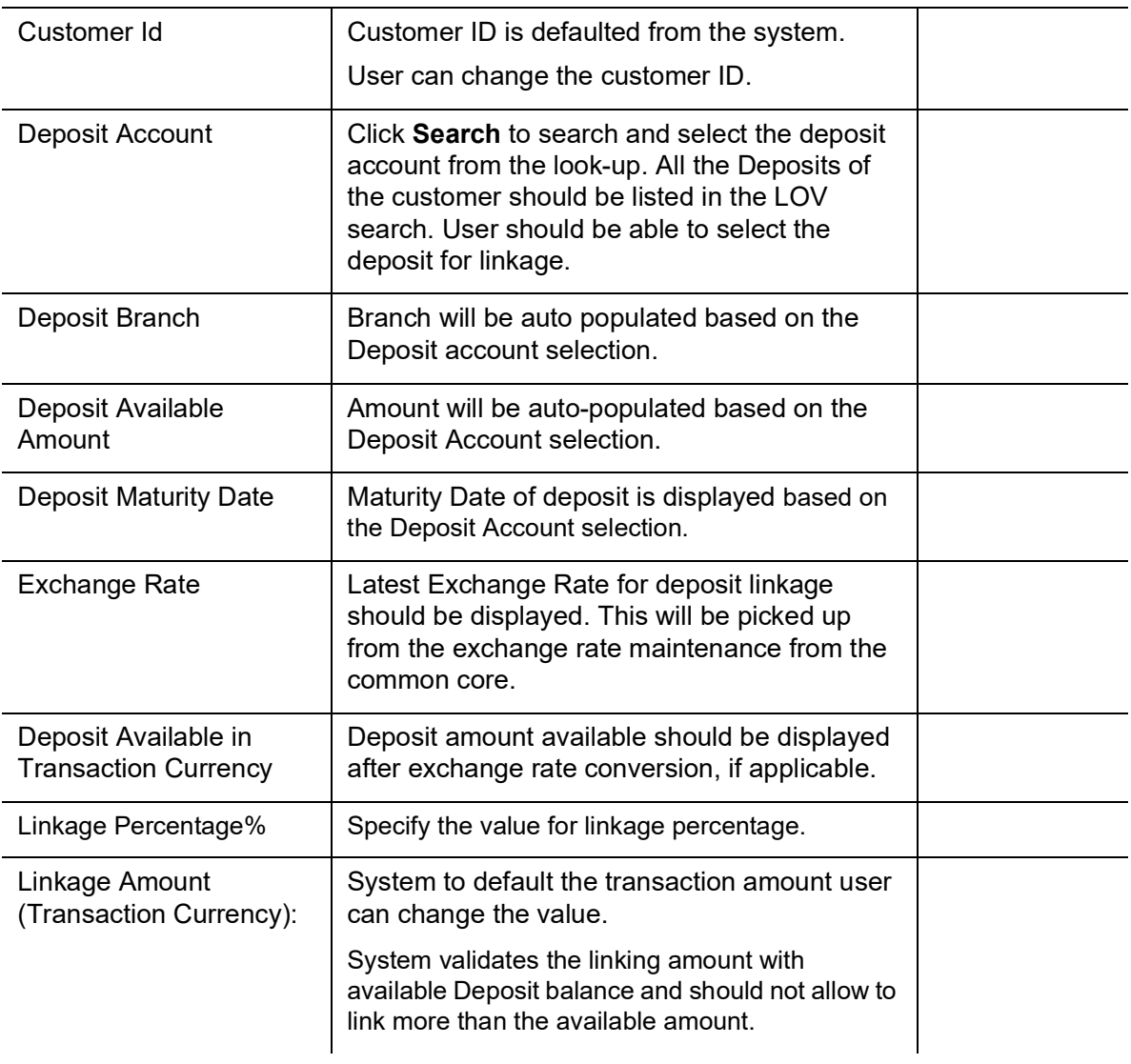

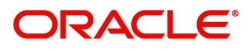

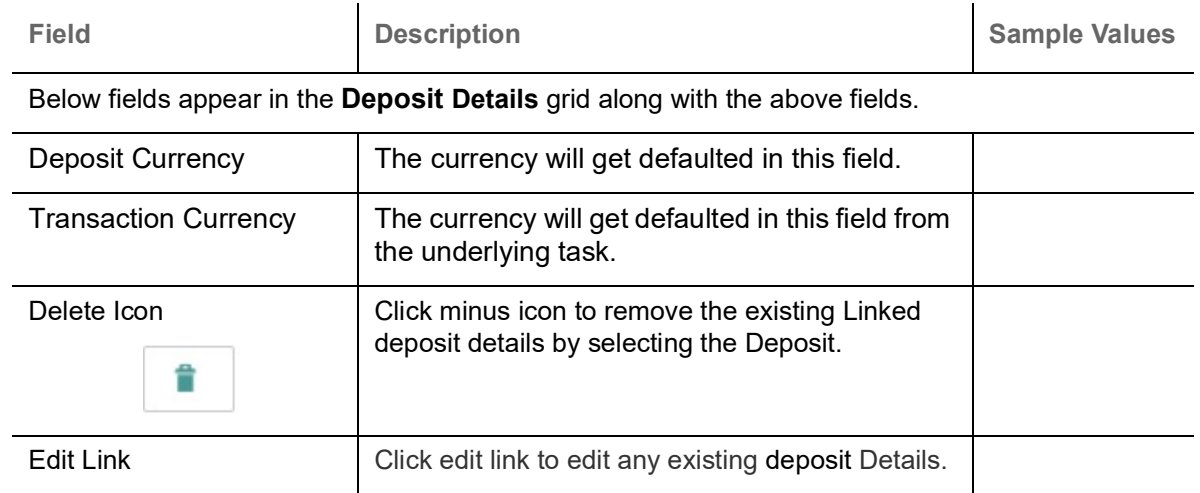

## **Commission, Charge and Taxes**

#### This section displays charge details.

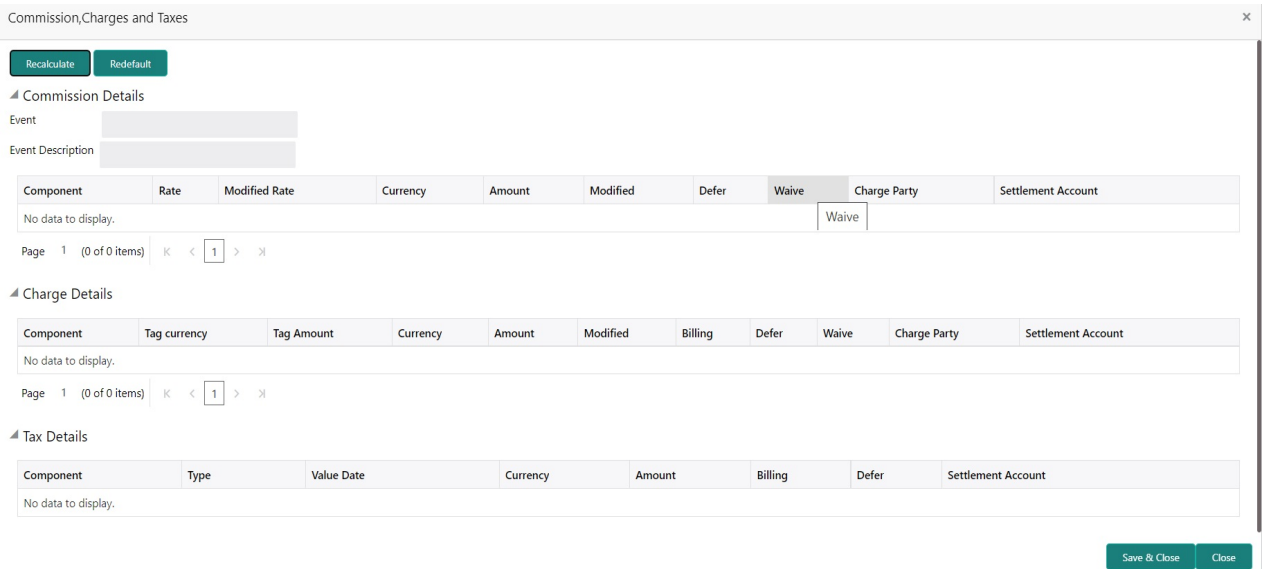

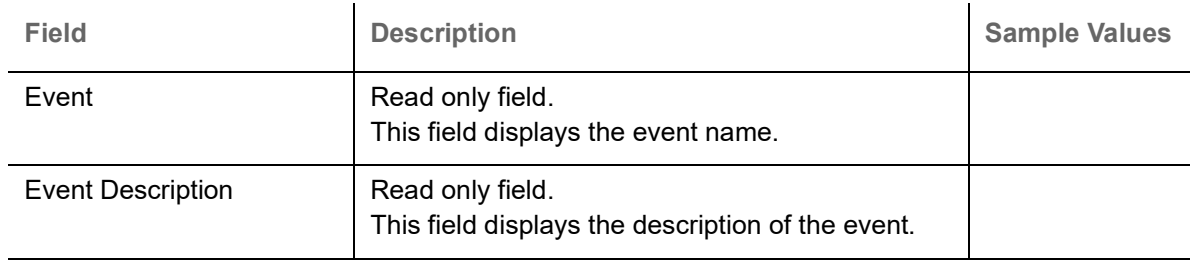

#### **Commission Details**

Commission not applicable for Drawing process.

#### **Tax Component**

The tax component is calculated based on the commission and defaults if maintained at product level. User cannot update tax details and any change in tax amount on account of modification of charges/ commission will be available on click of Re-Calculate button or on hand off to back-end system.

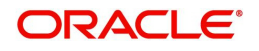

This section displays the tax details:

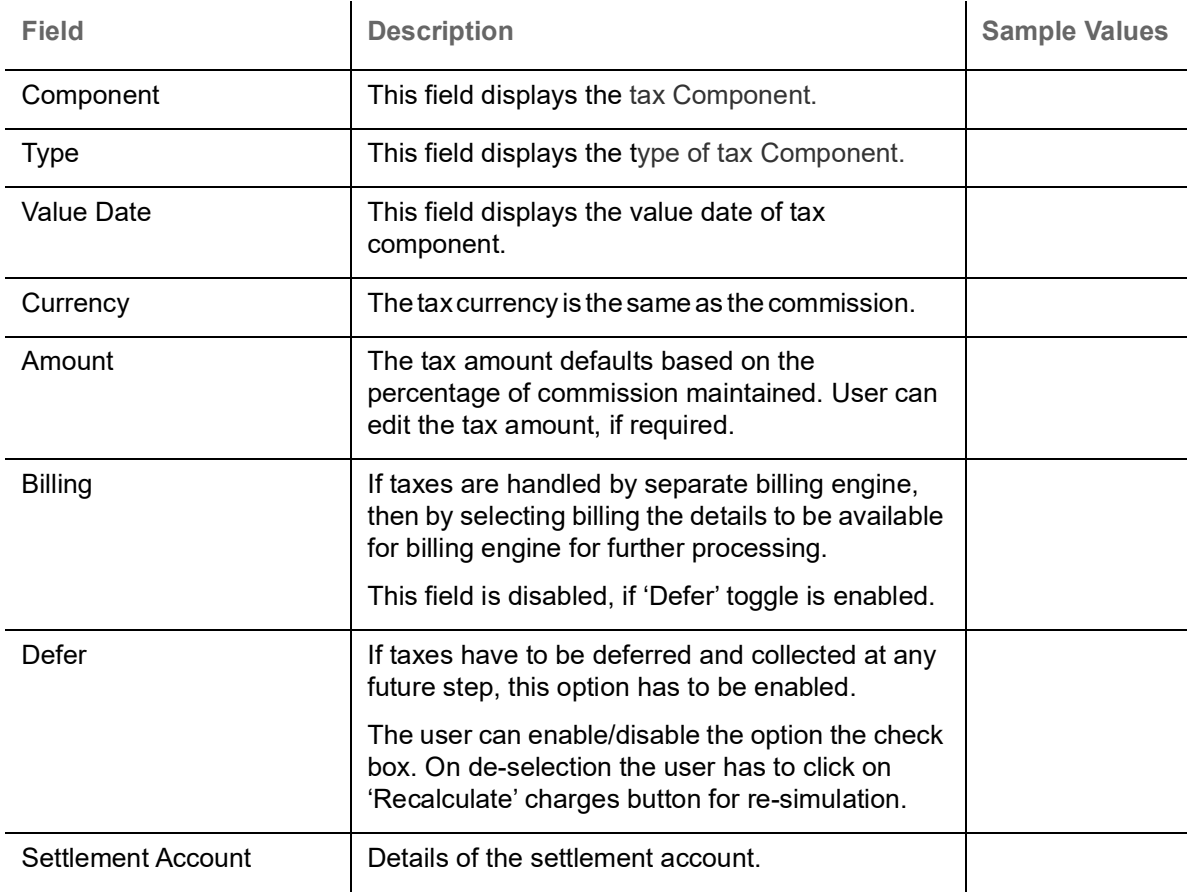

# **Assignment of Proceeds**

In this tile, assignment details for the applicable processes is displayed. Proceeds can be assigned only if the parties have been assigned during drawing or update drawing process.

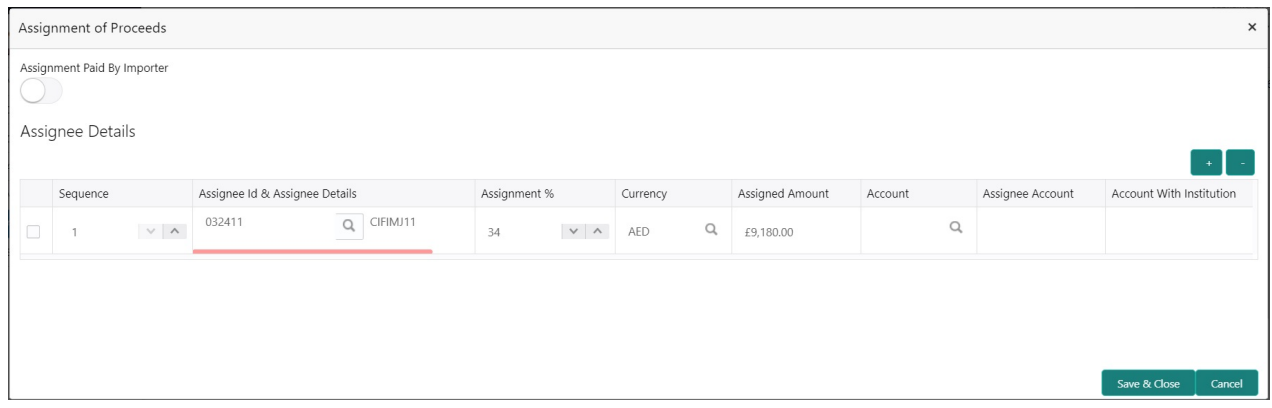

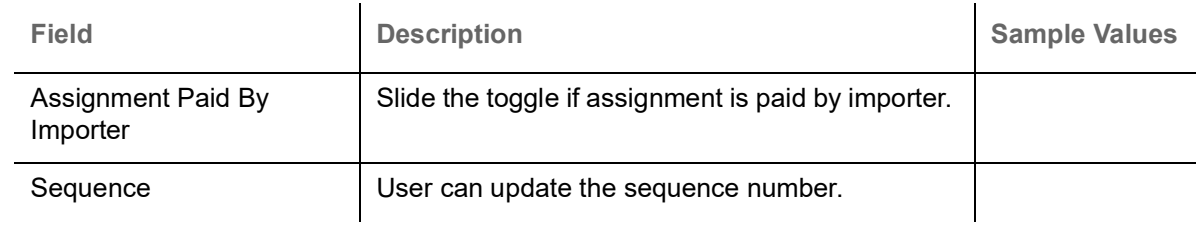

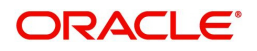

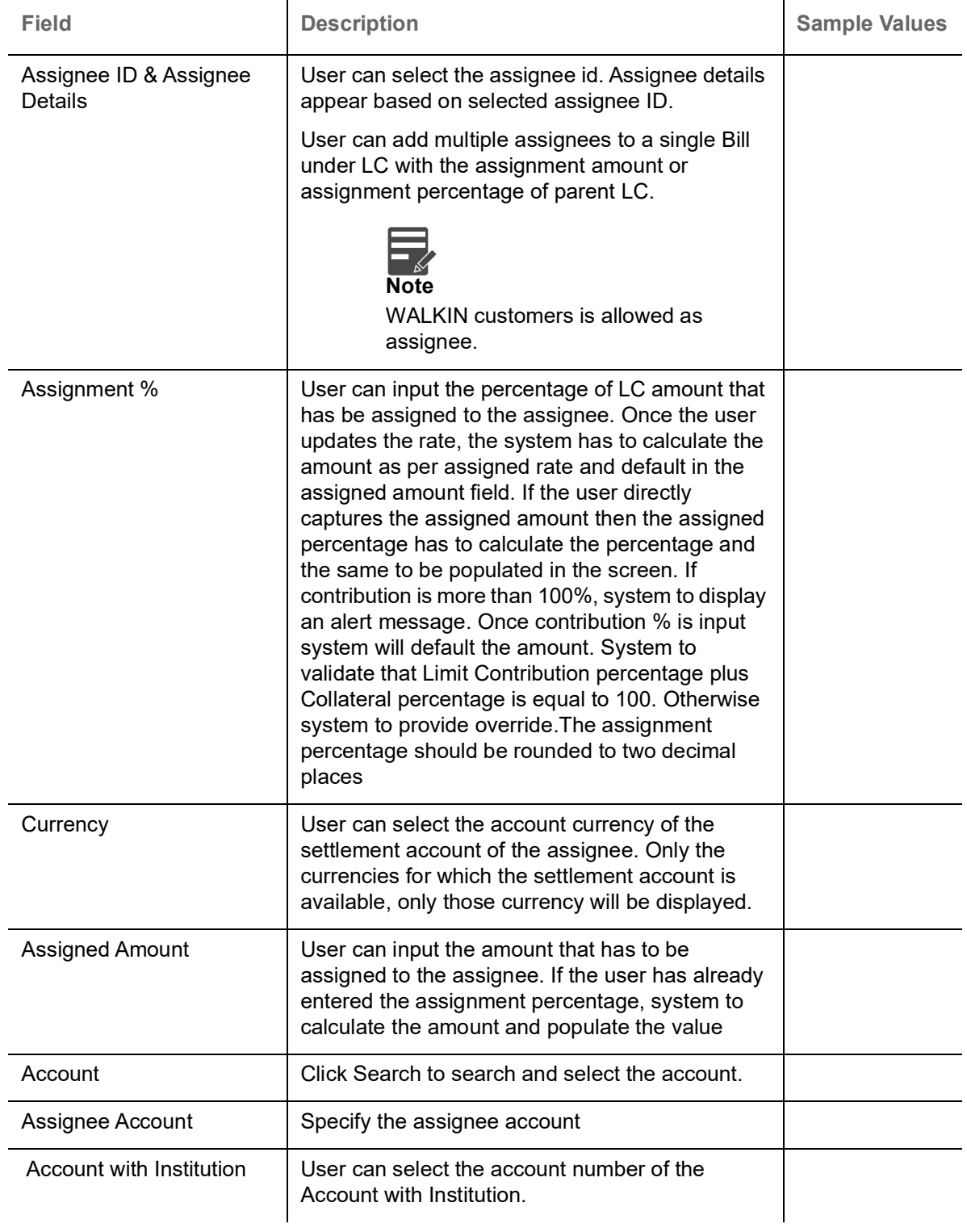

# **FX Linkage**

This section enables the user to link the existing FX contract(s) to the LC transactions. User can link multiple forward FX contracts.

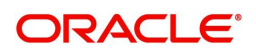

User can link FX, even if its not for immediate liquidation.

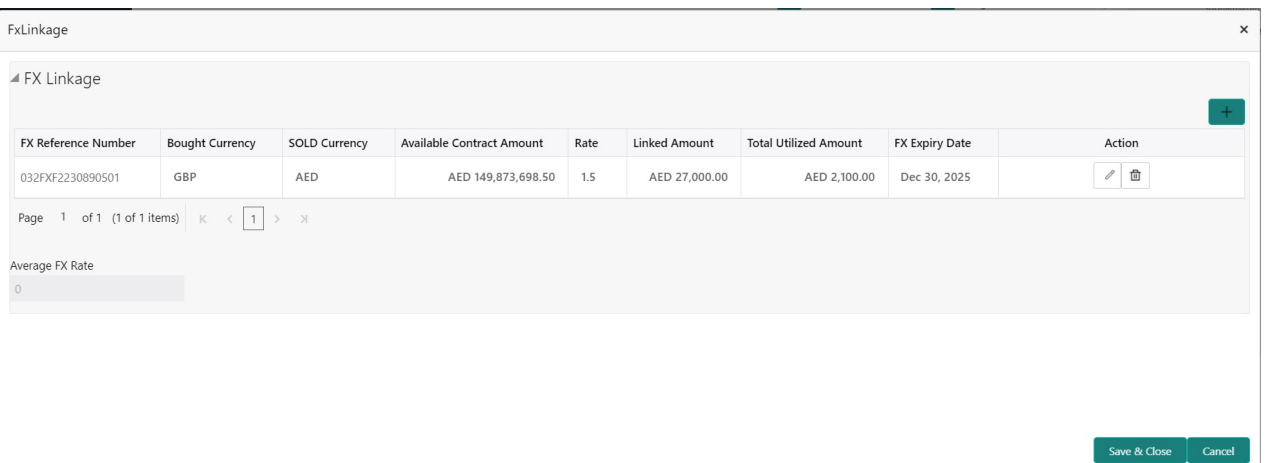

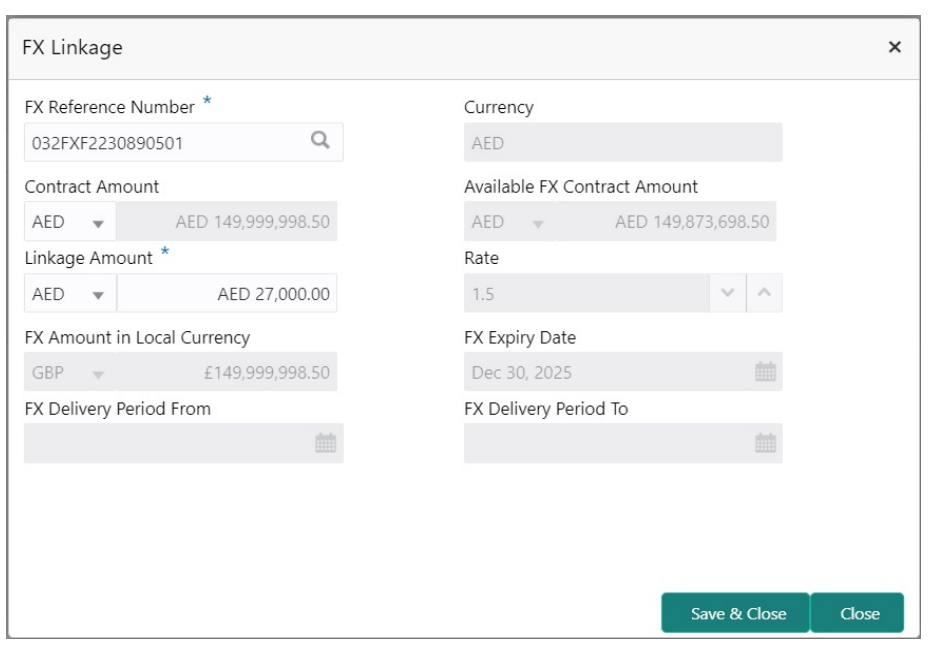

Provide the FX linkage detail based on the description in the following table:

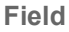

**Figure 1 C EXECUTE: Sample Values** 

Click + plus icon to add new FX linkage details.

Below fields are displayed on the FX linkage pop-up screen, if the user clicks plus icon.

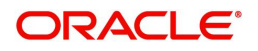

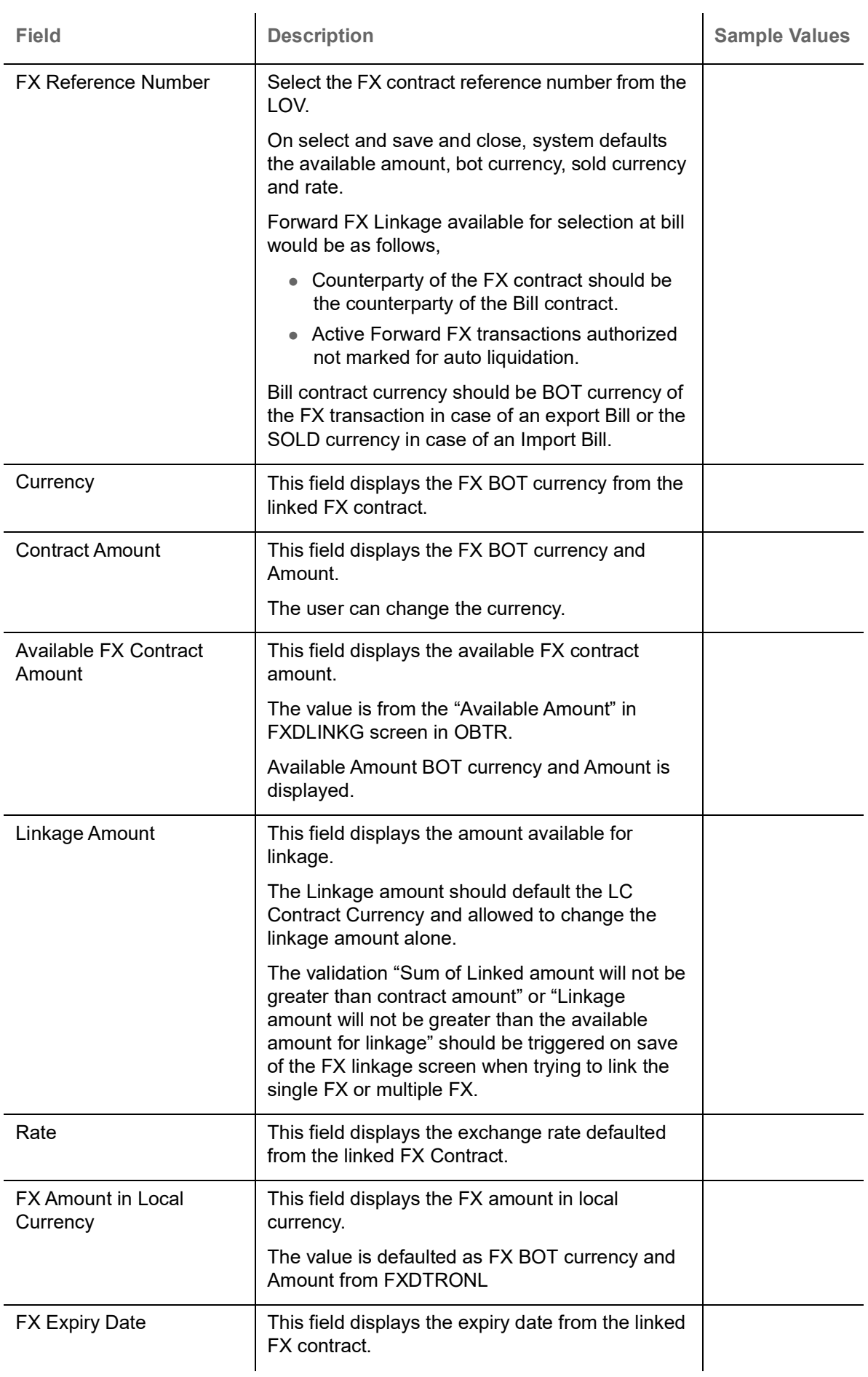

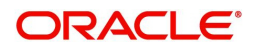

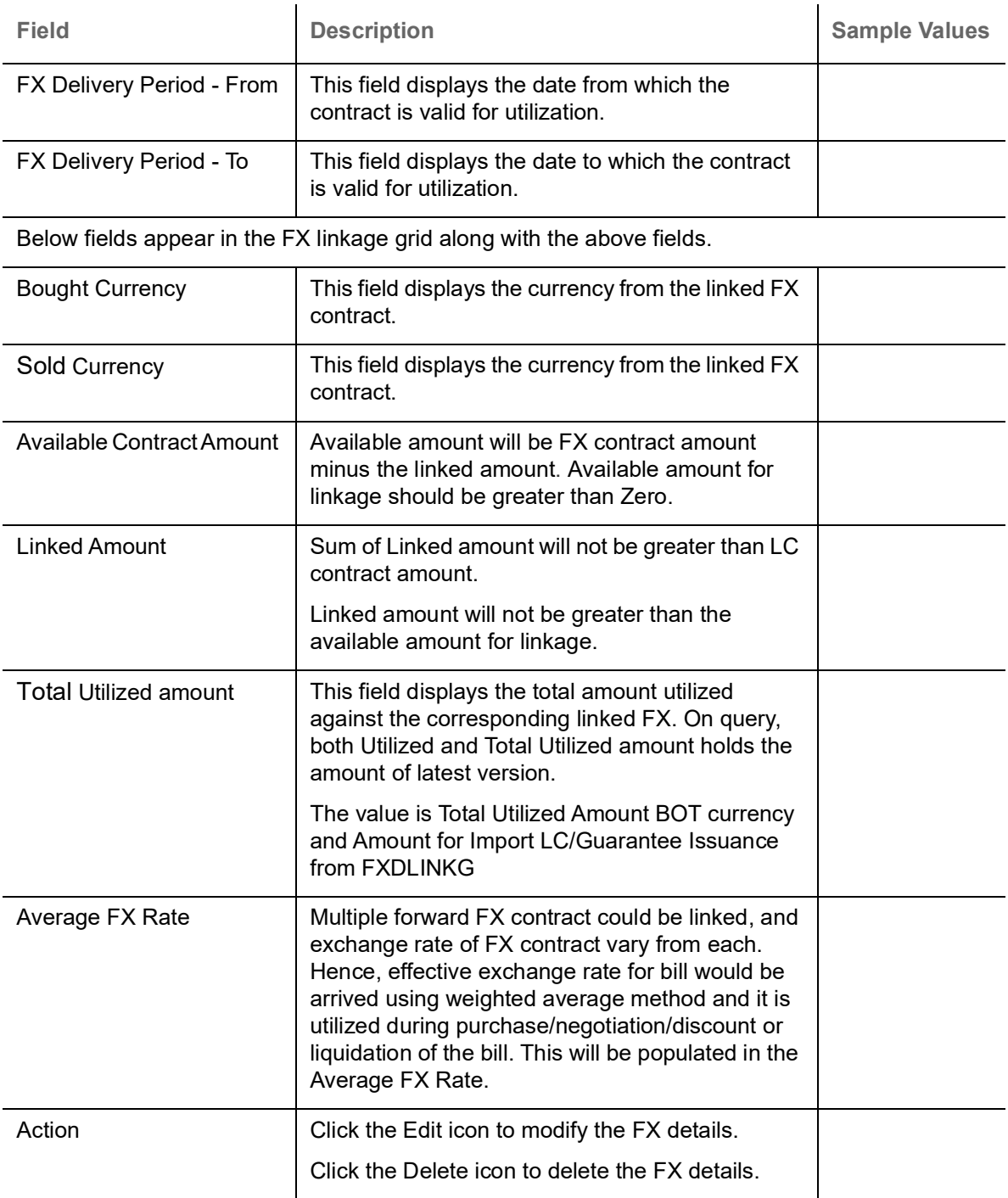

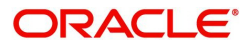

# **Pre Shipment Details**

This section links an existing Preshipment Credit.

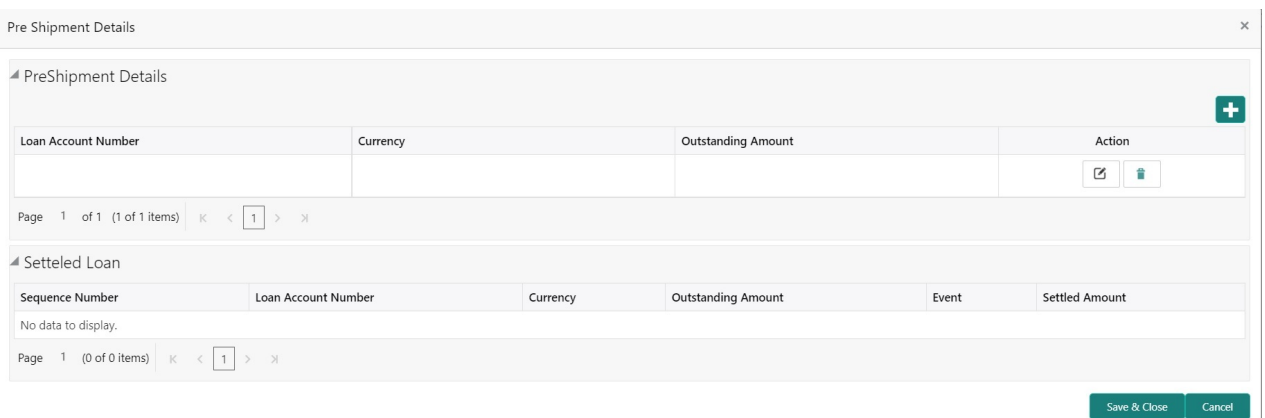

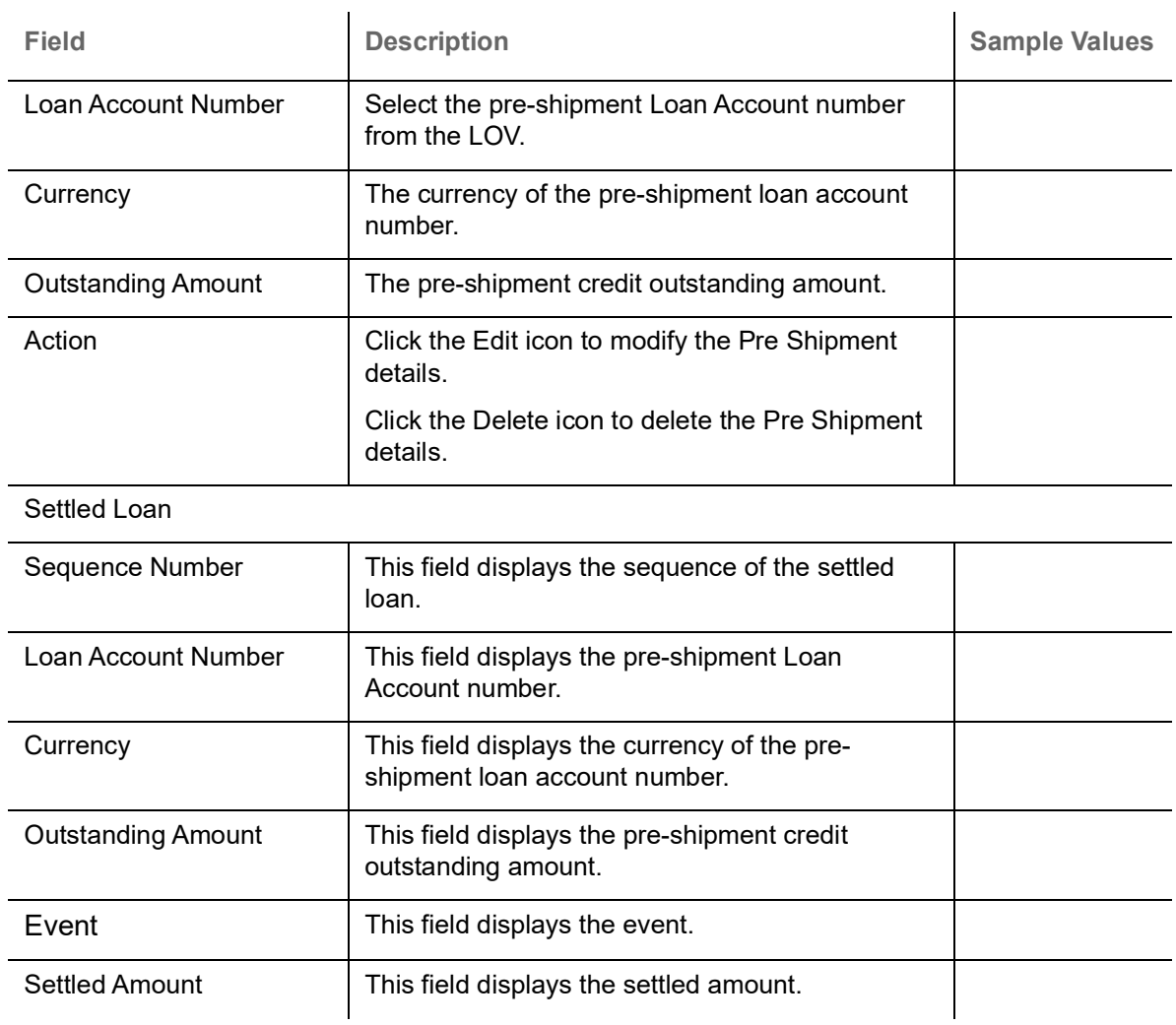

# Provide the Pre Shipment details based on the description in the following table:

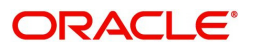

# **Action Buttons**

Use action buttons based on the description in the following table:

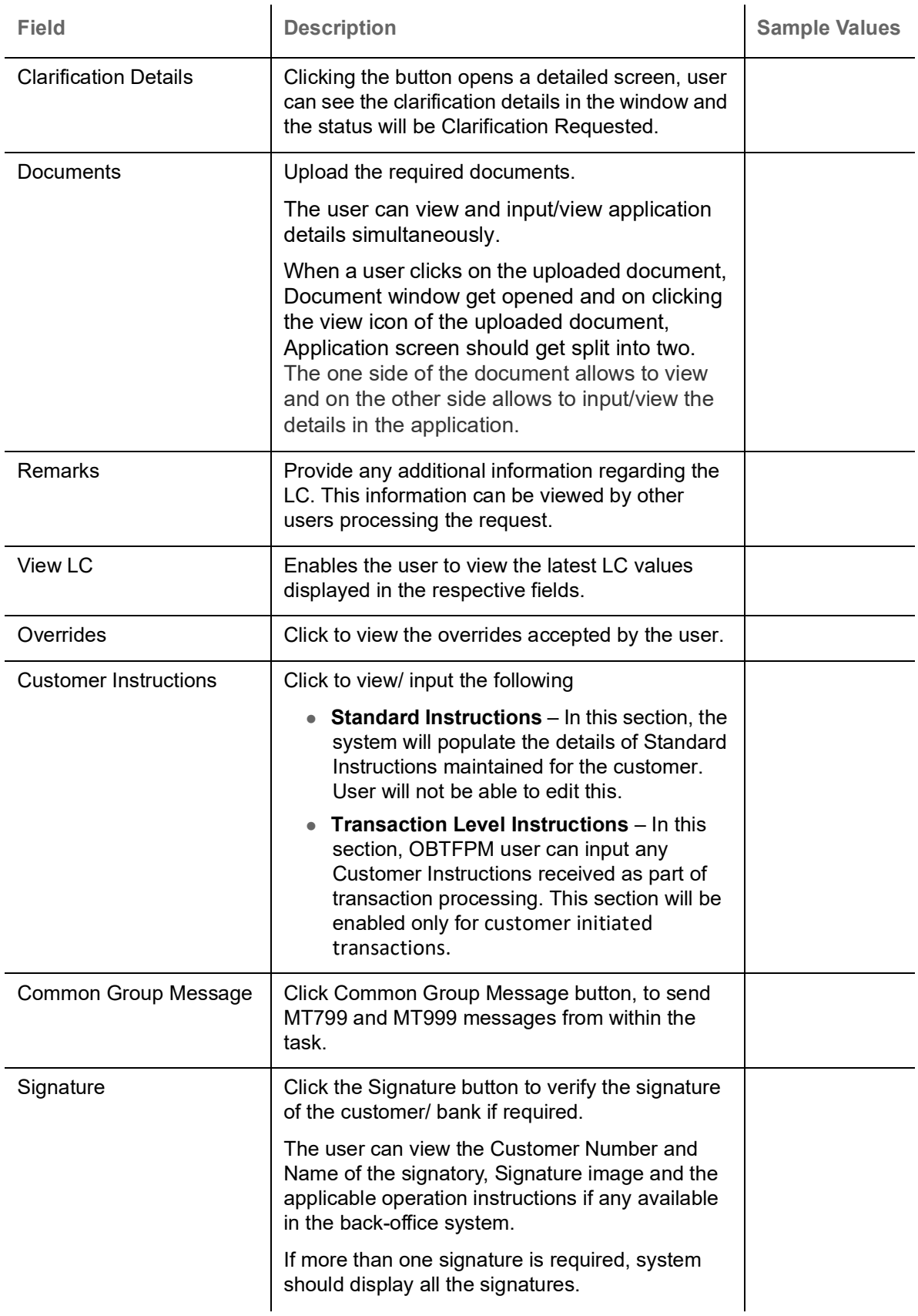

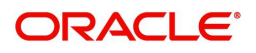

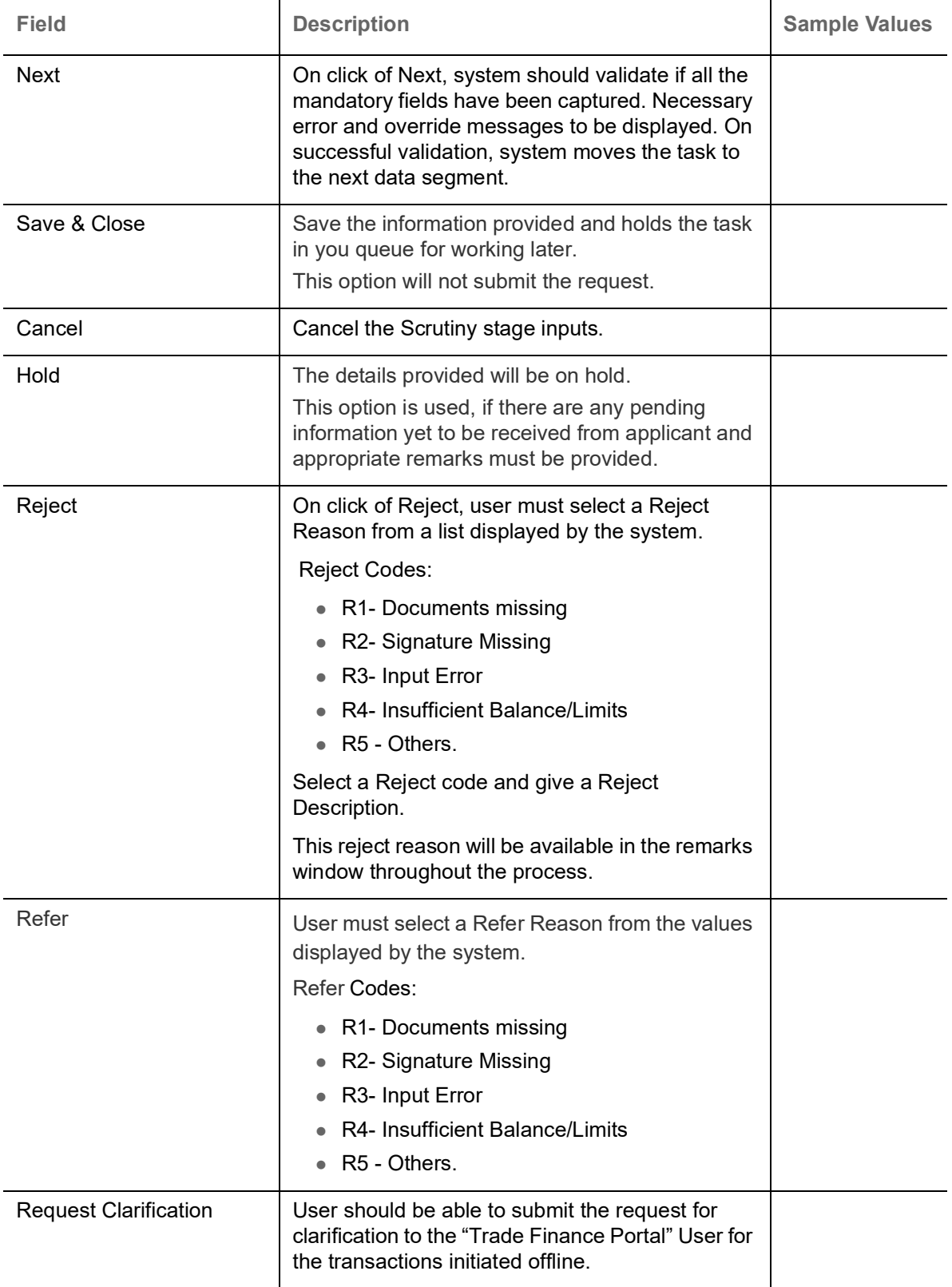

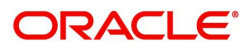

## **Summary**

 User can review the summary of details captured in Islamic Export LC Drawing Scrutiny stage. The tiles must display a list of important fields with values. User can drill down the tile and view the details provided in the various data segments.

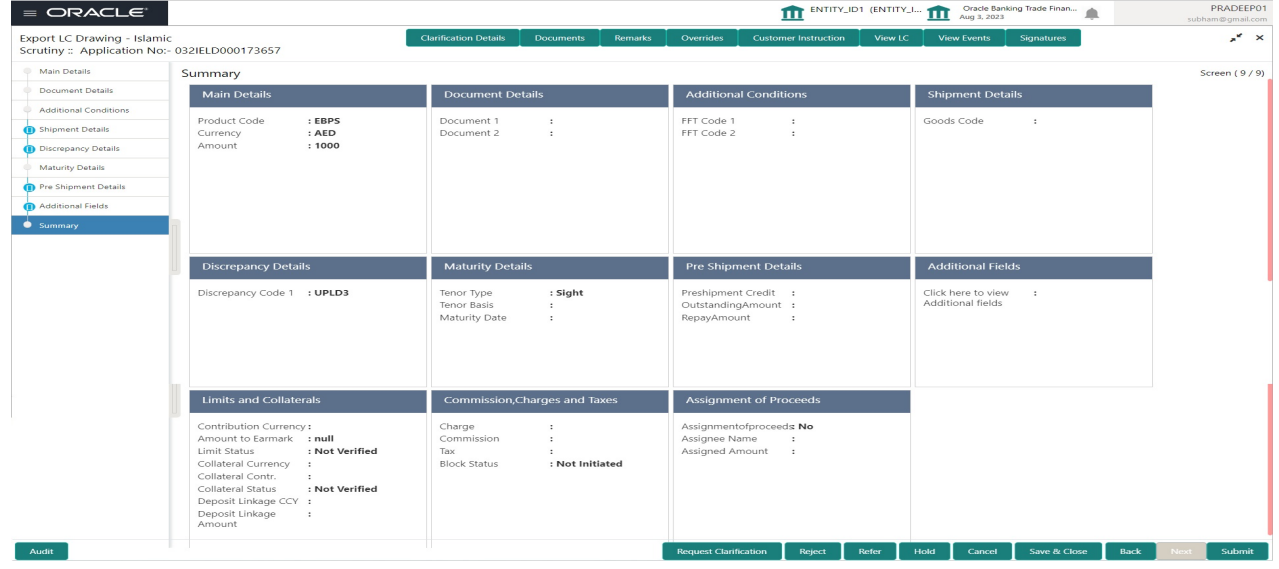

#### **Tiles Displayed in Summary**

- Main Details User can view details about application details and LC details.
- Document Details User can view document details.
- Additional Conditions User can view the additional condition details.
- Shipment Details User can view shipment details.
- Discrepancy Details User can view the discrepancy noted for the current LC drawing.
- Maturity Details User can view the maturity details.
- Pre Shipment Details User can view the pre shipment details.
- Additional Fields User can view the additional fields details.
- Limits and Collaterals User can view the limits and collateral details.
- Commission, Charges and taxes User can view commission, charges and taxes details.
- Assignment of Proceeds User can view the details of assignment of proceeds.

#### **Action Buttons**

Use action buttons based on the description in the following table:

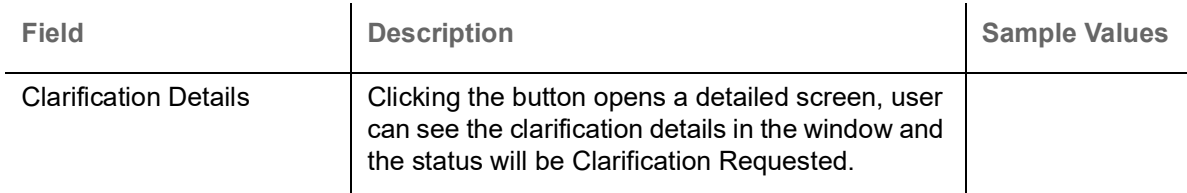

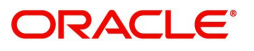

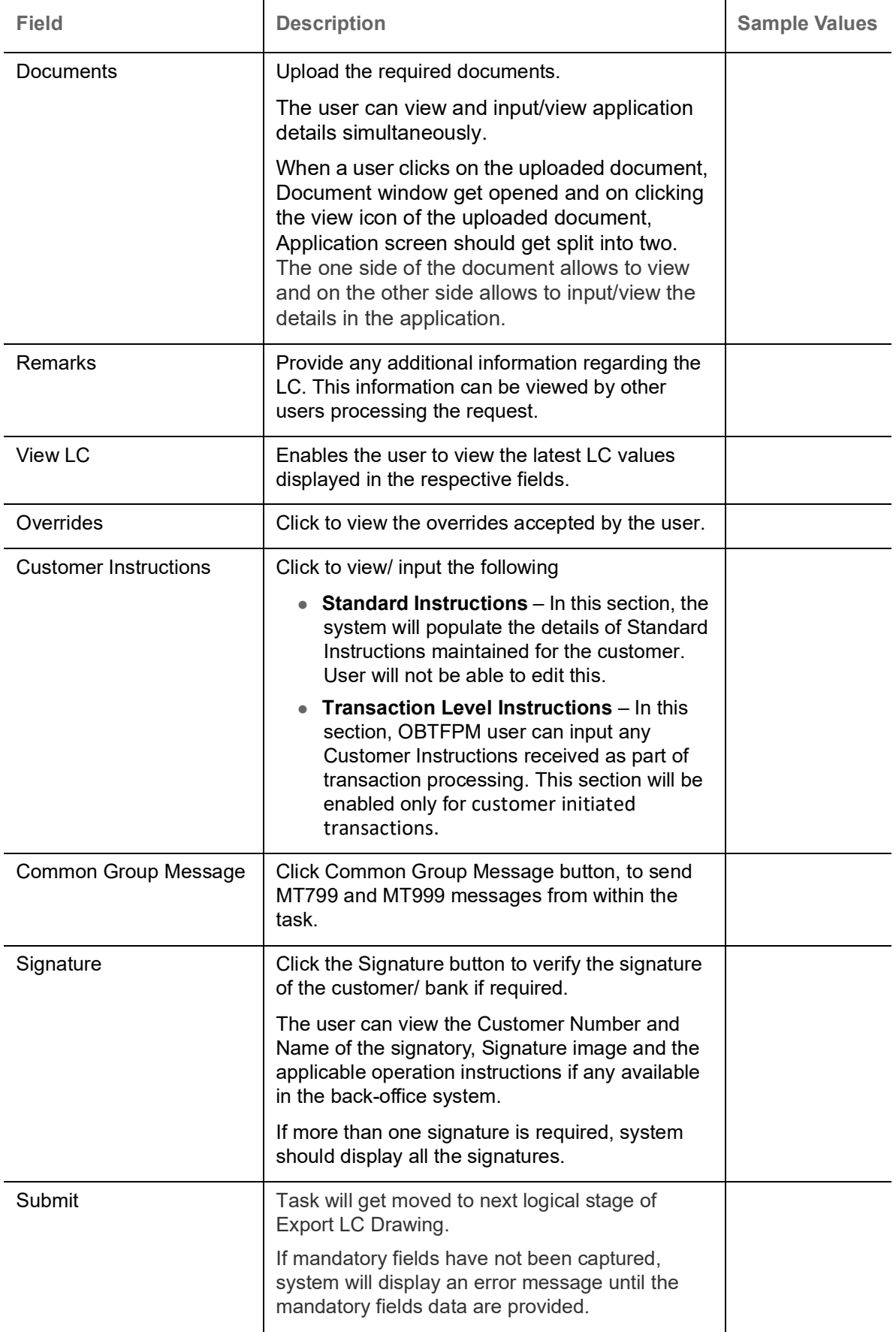

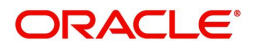

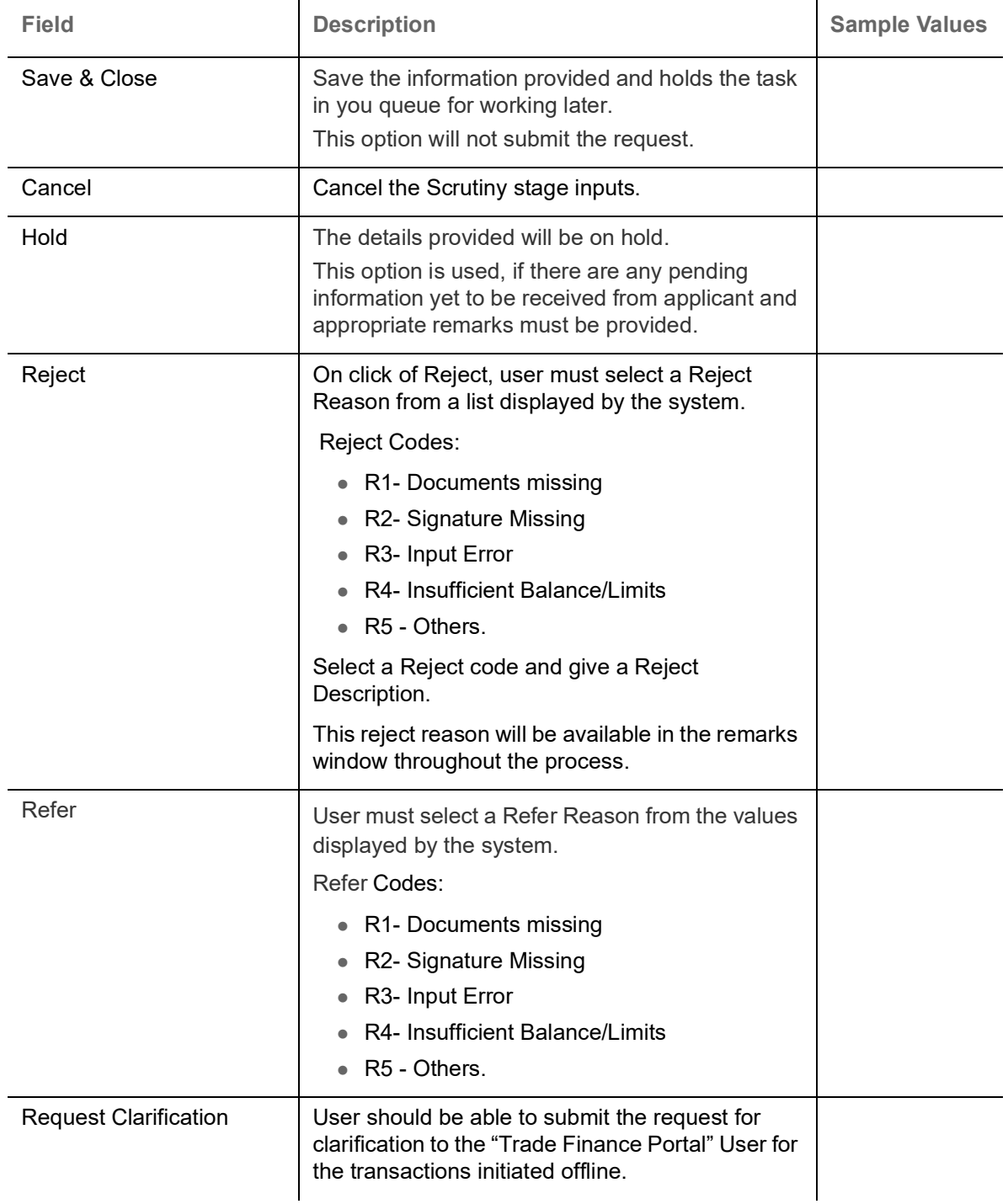

# **Data Enrichment**

A DE User can input new Export LC Drawing request. As part of data enrichment user can enter/update basic details of the incoming request.

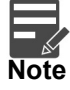

For expired line of limits, the task moves to "Limit Exception" stage under Free Tasks, on 'Submit' of DE Stage with the reason for exception as "Limit Expired".

Do the following steps to acquire a task at Data Enrichment stage:

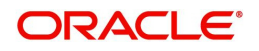

1. Using the entitled login credentials for Scrutiny stage, login to the OBTFPM application.

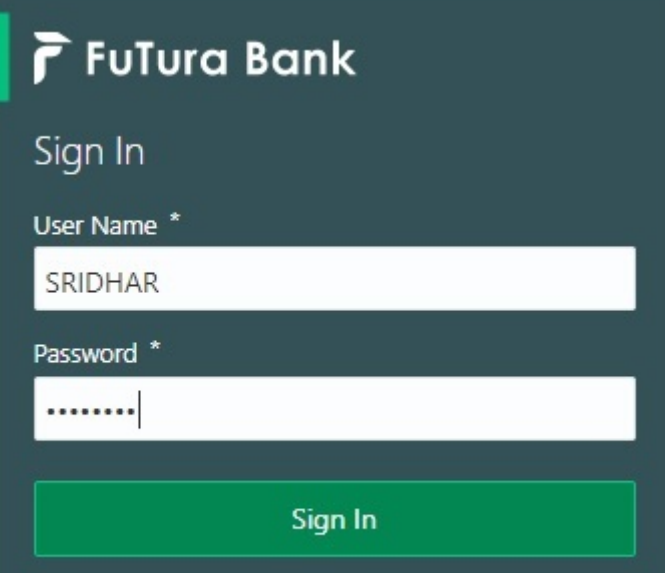

2. On login, user must be able to view the dashboard screen with widgets as mapped to the user.

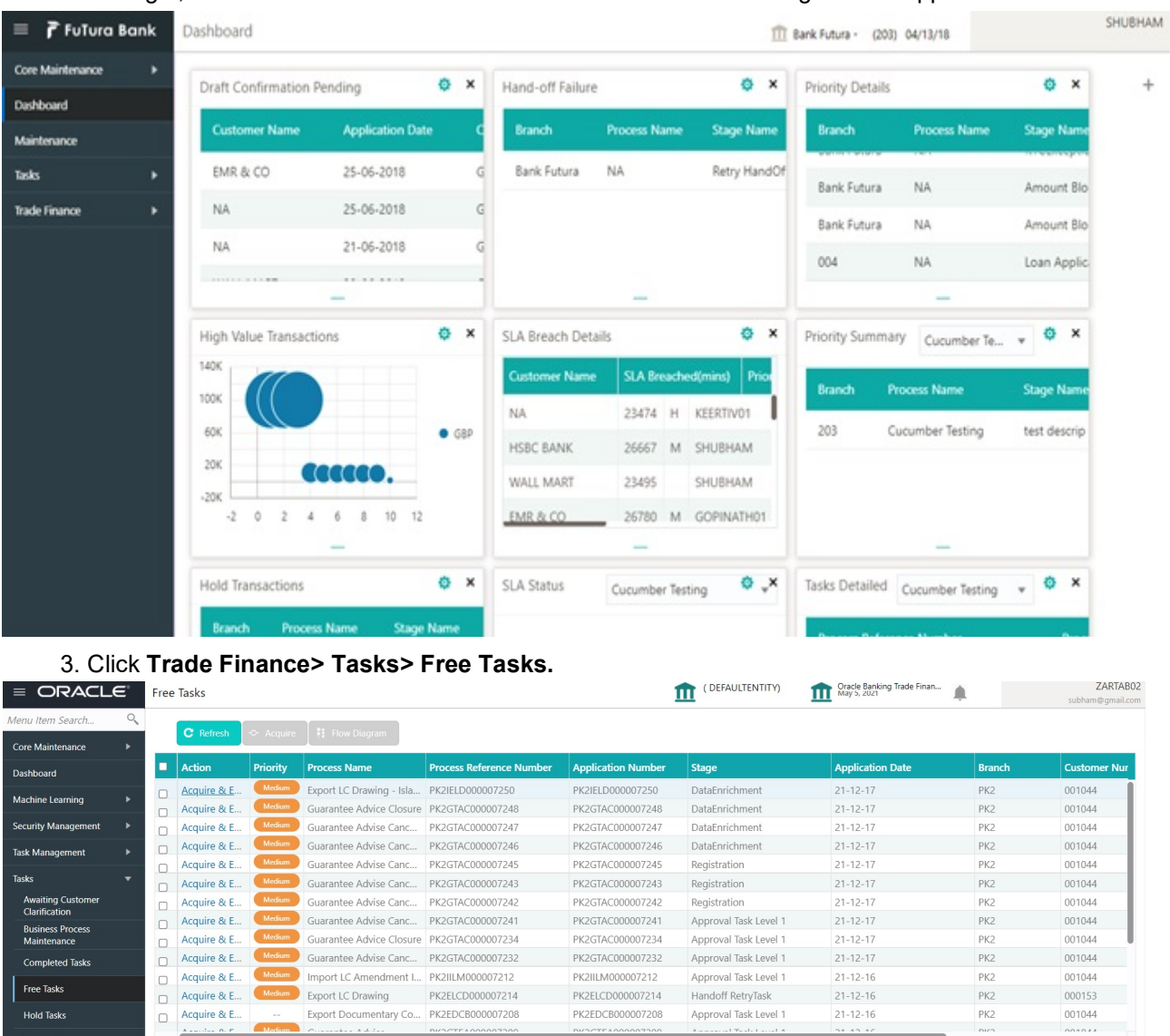

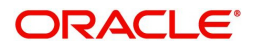

4. Select the appropriate task and click **Acquire & Edit** to edit the task or click **Acquire** to edit the task from **My Tasks** tab.

| Menu Item Search                                 |              | C Refresh     | -C- Acquire   | 鞋 Flow Diagram                            |                                 |                           |                       |                         |                 |                     |
|--------------------------------------------------|--------------|---------------|---------------|-------------------------------------------|---------------------------------|---------------------------|-----------------------|-------------------------|-----------------|---------------------|
| <b>Core Maintenance</b>                          |              |               |               |                                           |                                 |                           |                       |                         |                 |                     |
| Dashboard                                        | E            | <b>Action</b> | Priority      | <b>Process Name</b>                       | <b>Process Reference Number</b> | <b>Application Number</b> | Stage                 | <b>Application Date</b> | <b>Branch</b>   | <b>Customer Nur</b> |
|                                                  | $\mathbf{z}$ | Acquire & E.  | Medium        | Export LC Drawing - Isla PK2IELD000007250 |                                 | PK2IELD000007250          | DataEnrichment        | $21 - 12 - 17$          | PK <sub>2</sub> | 001044              |
| Machine Learning                                 |              | Acquire & E   | Medium        | Guarantee Advice Closure                  | PK2GTAC000007248                | PK2GTAC000007248          | DataEnrichment        | $21 - 12 - 17$          | PK <sub>2</sub> | 001044              |
| <b>Security Management</b>                       |              | Acquire & E   | Medium        | Guarantee Advise Canc                     | PK2GTAC000007247                | PK2GTAC000007247          | DataEnrichment        | $21 - 12 - 17$          | PK2             | 001044              |
| <b>Task Management</b>                           |              | Acquire & E   | Medium        | Guarantee Advise Canc                     | PK2GTAC000007246                | PK2GTAC000007246          | DataEnrichment        | $21 - 12 - 17$          | PK <sub>2</sub> | 001044              |
|                                                  |              | Acquire & E   | Medium        | Guarantee Advise Canc                     | PK2GTAC000007245                | PK2GTAC000007245          | Registration          | $21 - 12 - 17$          | PK <sub>2</sub> | 001044              |
| Tasks                                            |              | Acquire & E   | <b>Medium</b> | Guarantee Advise Canc                     | PK2GTAC000007243                | PK2GTAC000007243          | Registration          | $21 - 12 - 17$          | PK <sub>2</sub> | 001044              |
| <b>Awaiting Customer</b><br><b>Clarification</b> |              | Acquire & E   | Medium        | Guarantee Advise Canc                     | PK2GTAC000007242                | PK2GTAC000007242          | Registration          | $21 - 12 - 17$          | PK <sub>2</sub> | 001044              |
| <b>Business Process</b>                          |              | Acquire & E   | Medium        | Guarantee Advise Canc                     | PK2GTAC000007241                | PK2GTAC000007241          | Approval Task Level 1 | $21 - 12 - 17$          | PK <sub>2</sub> | 001044              |
| Maintenance                                      |              | Acquire & E   | Medium        | Guarantee Advice Closure                  | PK2GTAC000007234                | PK2GTAC000007234          | Approval Task Level 1 | $21 - 12 - 17$          | PK2             | 001044              |
| <b>Completed Tasks</b>                           |              | Acquire & E   | Medium        | Guarantee Advise Canc                     | PK2GTAC000007232                | PK2GTAC000007232          | Approval Task Level 1 | $21 - 12 - 17$          | PK <sub>2</sub> | 001044              |
|                                                  |              | Acquire & E   | <b>Medium</b> | Import LC Amendment I PK2IILM000007212    |                                 | PK2IILM000007212          | Approval Task Level 1 | $21 - 12 - 16$          | PK2             | 001044              |
| Free Tasks                                       |              | Acquire & E   | Medium        | Export LC Drawing                         | PK2ELCD000007214                | PK2ELCD000007214          | Handoff RetryTask     | $21 - 12 - 16$          | PK <sub>2</sub> | 000153              |
| <b>Hold Tasks</b>                                |              | Acquire & E   | $\sim$ $-$    | Export Documentary Co                     | PK2EDCB000007208                | PK2EDCB000007208          | Approval Task Level 1 | $21 - 12 - 16$          | PK <sub>2</sub> | 001044              |
| My Tasks                                         |              | .             |               | <b><i>Contract Contract Contract</i></b>  |                                 |                           |                       | and the company         |                 |                     |

**2**<br>**Panel 1** of 136 (1.20 of 2716 items) V / 1 2 3 4 6 136 \ \

5. The acquired task will be available in **My Tasks** tab. Click **Edit** to provide input for Data Enrichment stage.

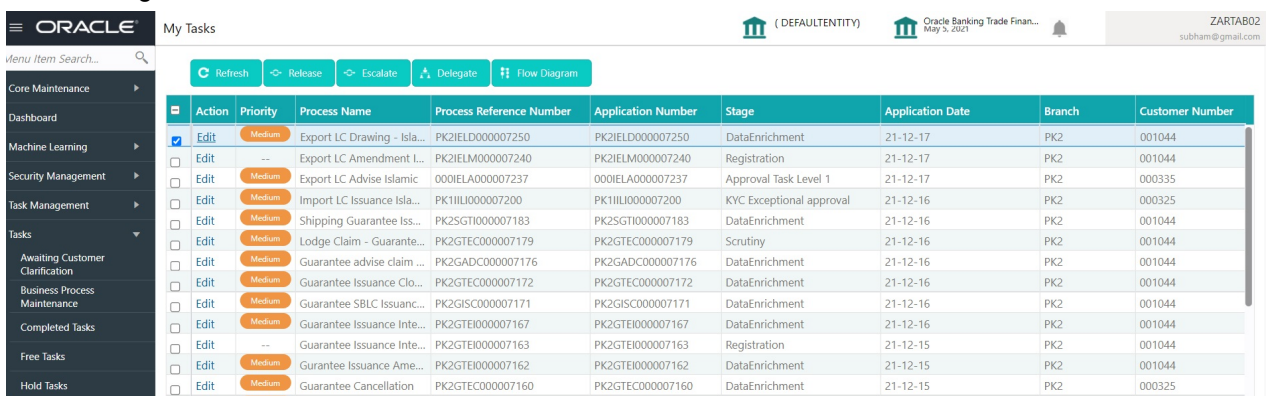

The Data Enrichment stage has following hops for data capture:

- Main Details
- Document Details
- Additional Conditions
- Shipment Details
- **Discrepancy Details**
- Maturity Details
- Additional Fields
- Advices
- Additional Details
- Settlement Details
- Summary

Let's look at the details for Data Enrichment stage. User must be able to enter/update the following fields. Some of the fields that are already having value from Scrutiny/Online channels may not be editable.

#### **Main Details**

Refer to [Main Details.](#page-17-0)

#### **Document Details**

#### Refer to [Document Details.](#page-21-0)

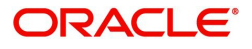

# **Additional Conditions**

Refer to [Additional Conditions.](#page-27-0)

## **Shipment Details**

Refer to [Shipment Details](#page-30-0).

#### **Discrepancy Details**

Refer to [Discrepancy Details](#page-34-0).

## <span id="page-65-0"></span>**Maturity Details**

Refer to [Maturity Details.](#page-65-0)

#### **Additional Fields**

Refer to [Additional Fields](#page-42-0).

#### **Advices**

A DE user can verify the advice details data segment for Islamic Export Drawing request.

Advices menu displays the advices from the back office as tiles. User can edit the fields in the tile, if required.

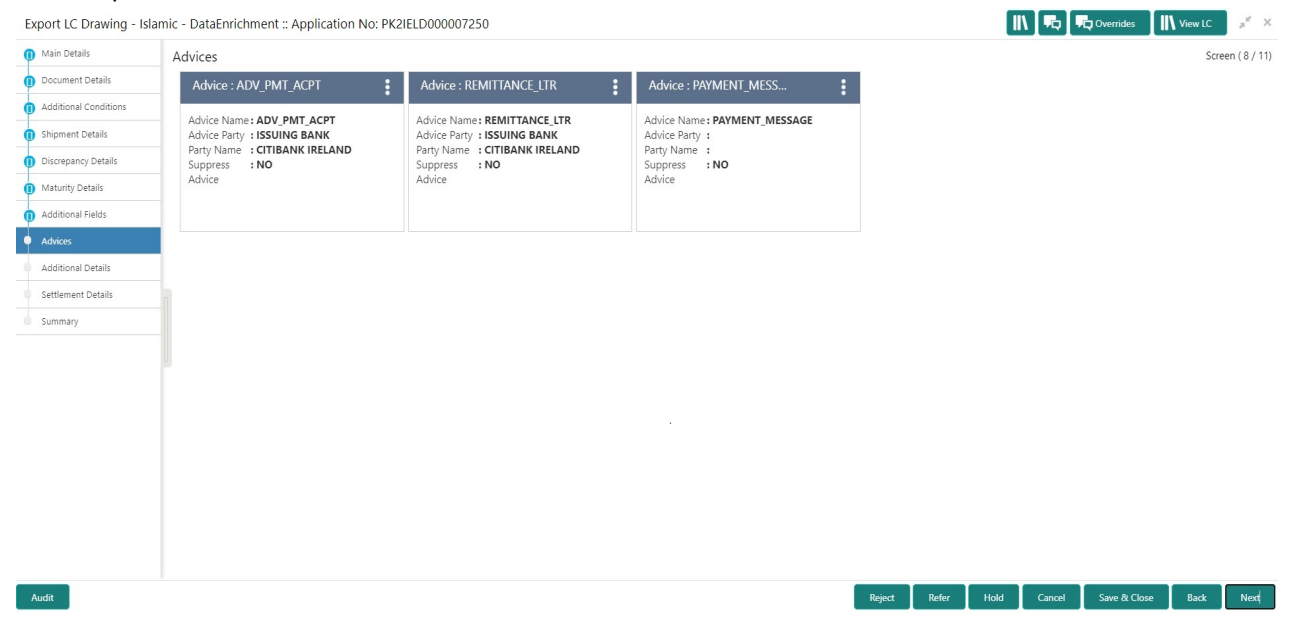

Advices menu displays the advices from the back office as tiles. User can edit the fields in the tile, if required. User can suppress the advice, if required.

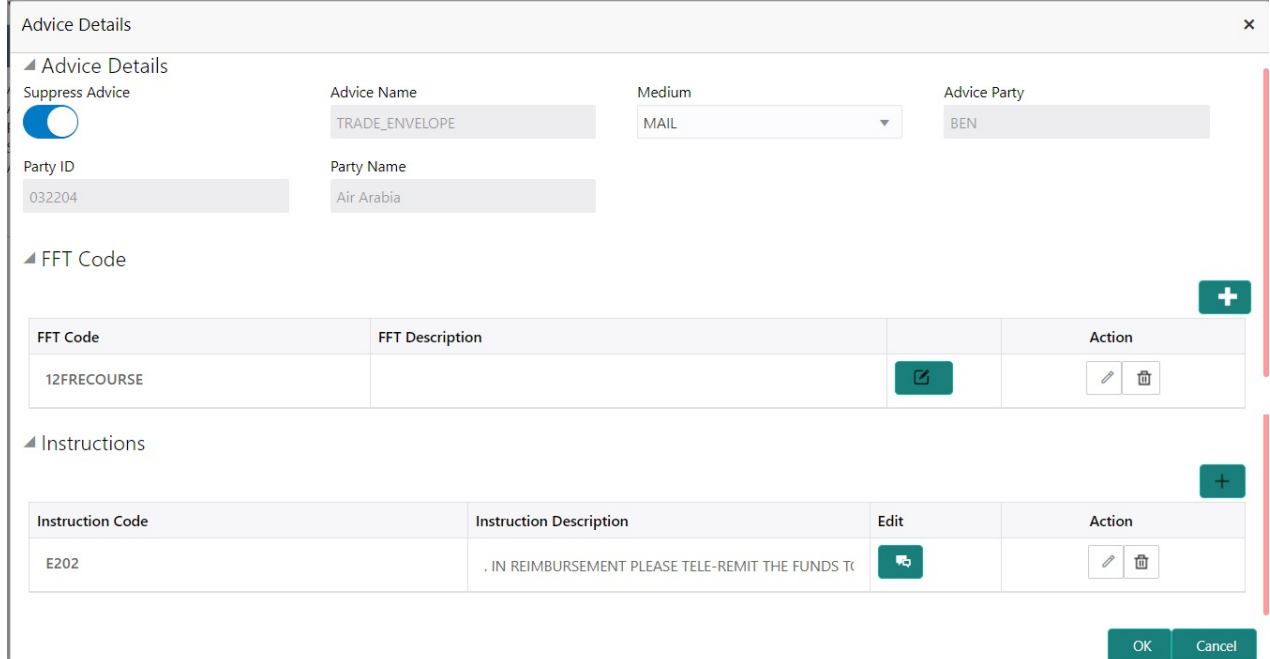

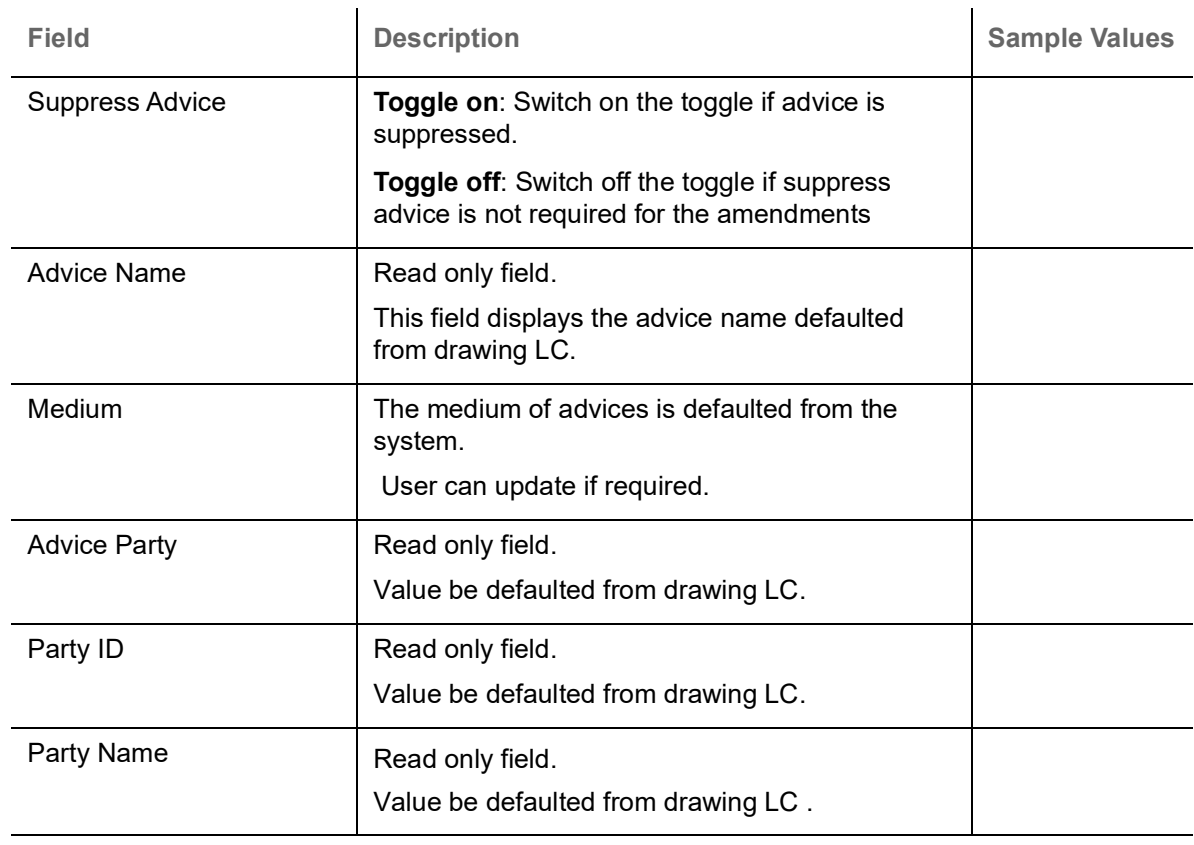

#### Free Format Text

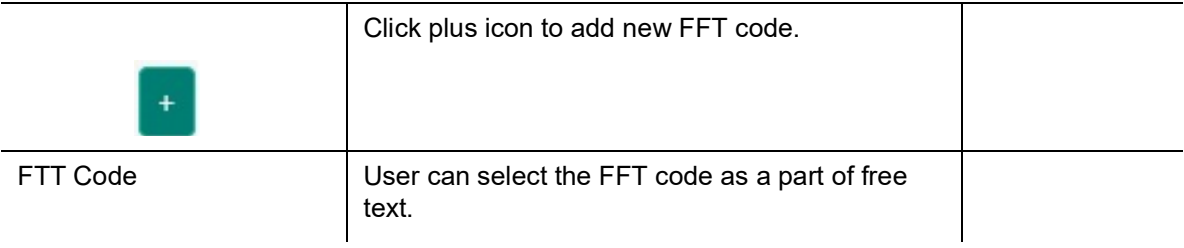

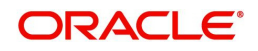

OK | Cancel

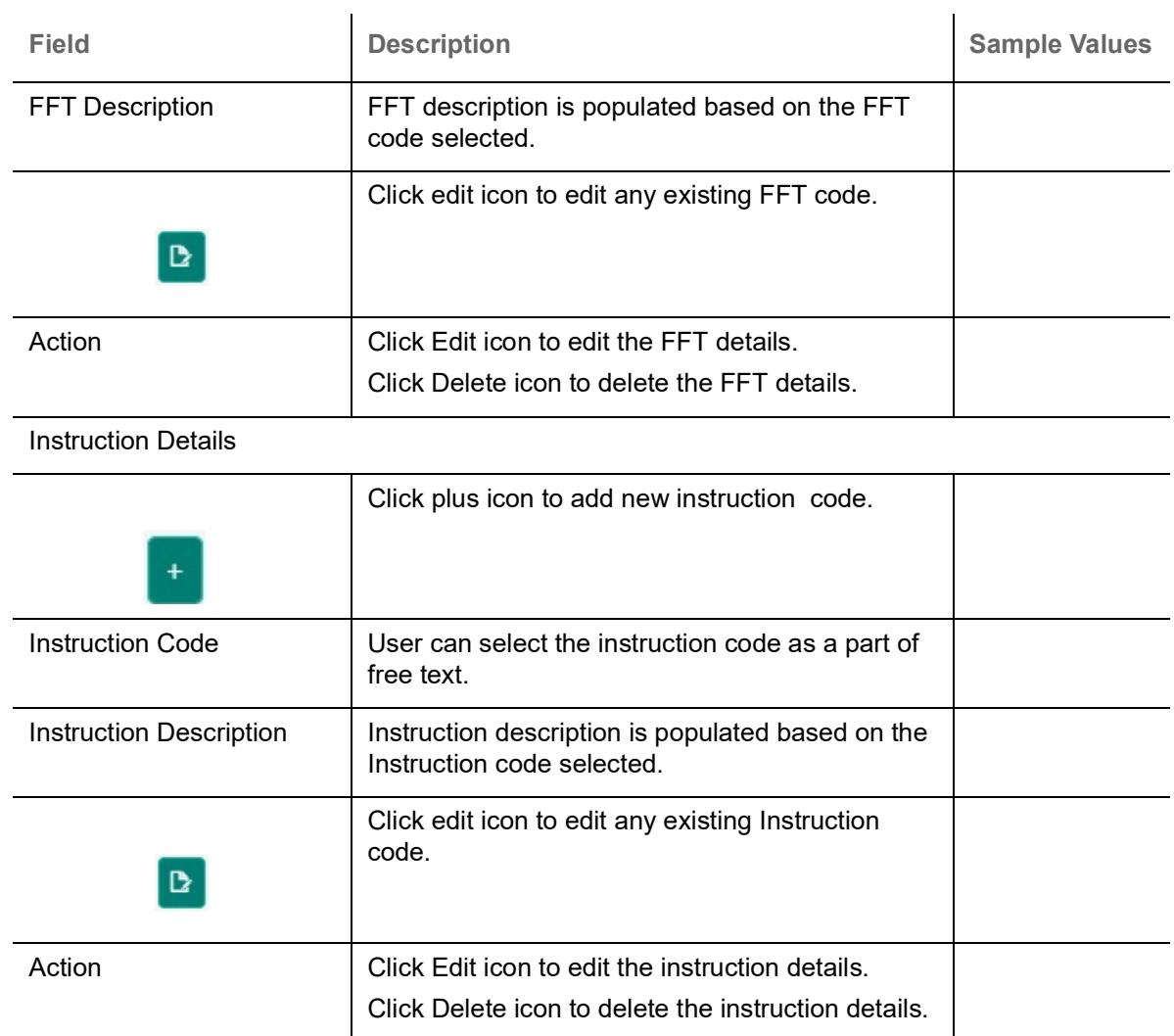

# **Additional Details**

A DE user can scrutinize the Additional details available in the Islamic Export LC Drawing. In case the request is received through online channel user can verify the details populated.

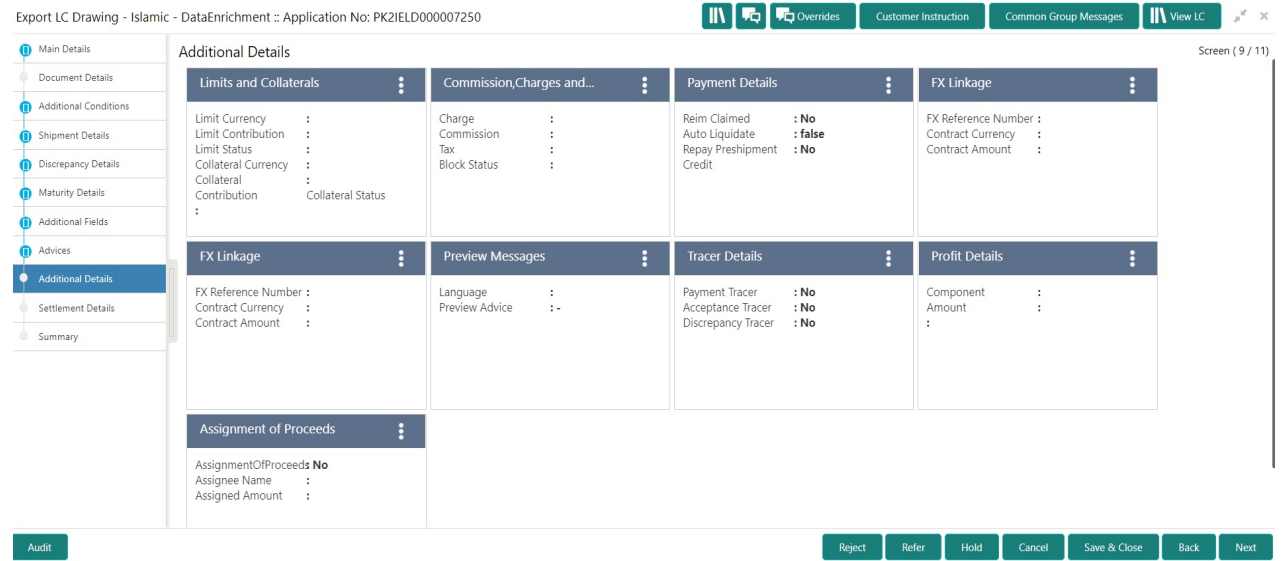

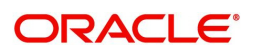

## **Limits & Collateral**

Refer to [Limits & Collateral](#page-45-0).

## <span id="page-68-0"></span>**Charge Details**

Refer to [Charge Details.](#page-68-0)

## **Profit Details**

The user can view and modify the Interest Details Simulated from Back Office system. On update of the Interest rate user has to click on Recalculate button. System will trigger a simulation call to the back office and the updated Interest details will be reflected in this section.

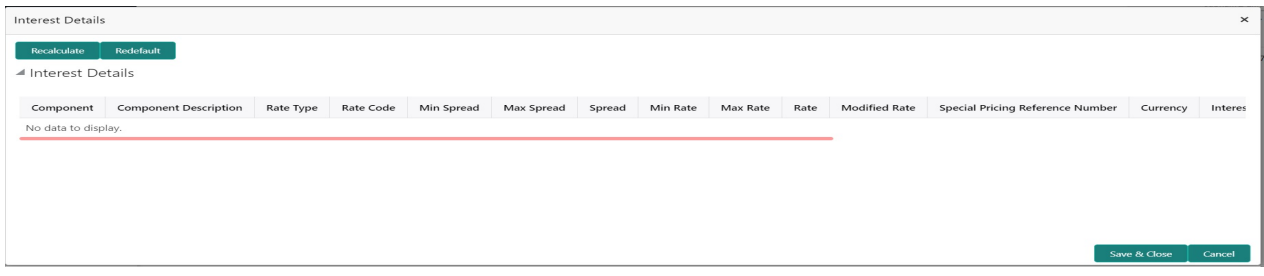

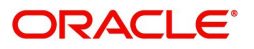

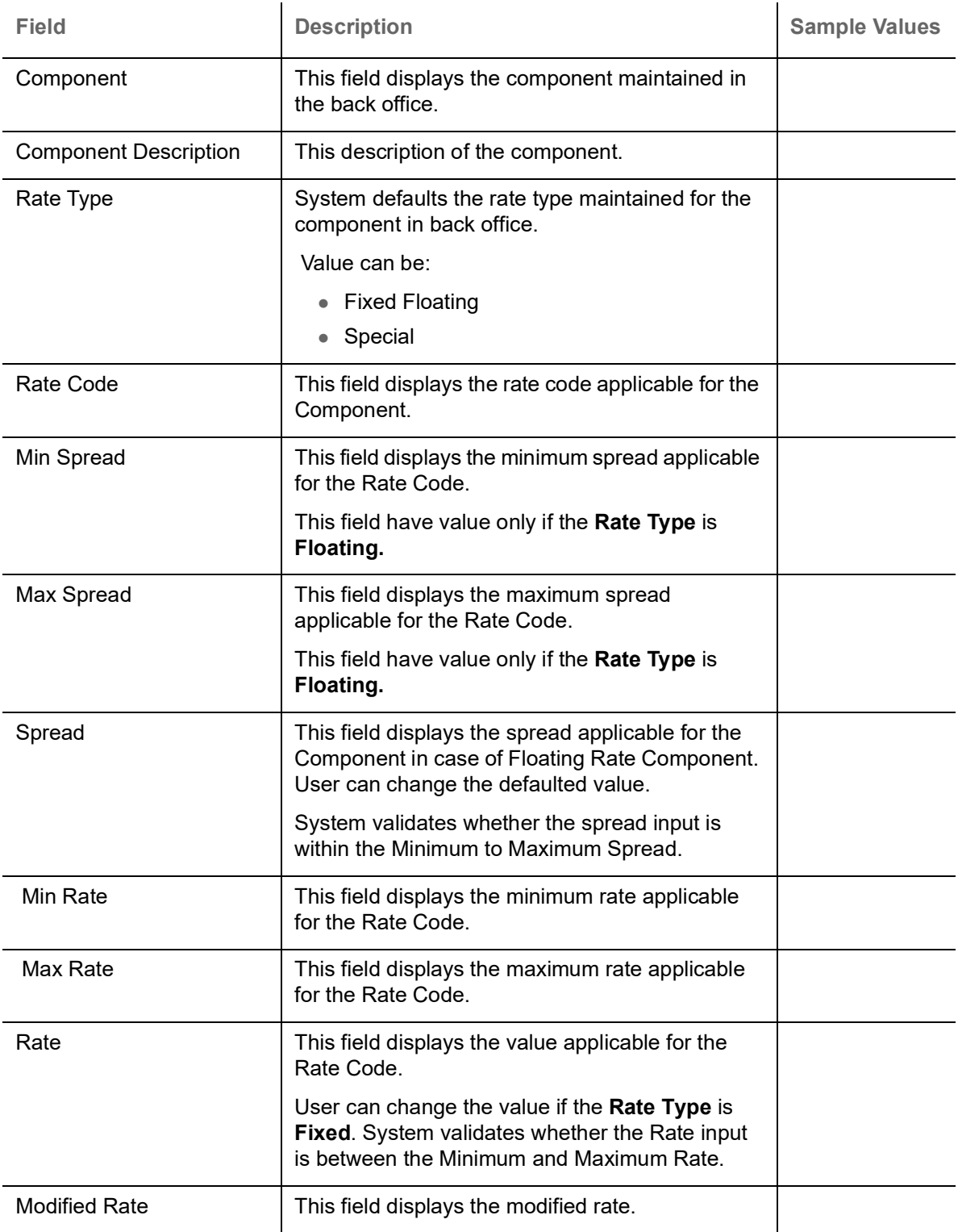

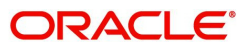

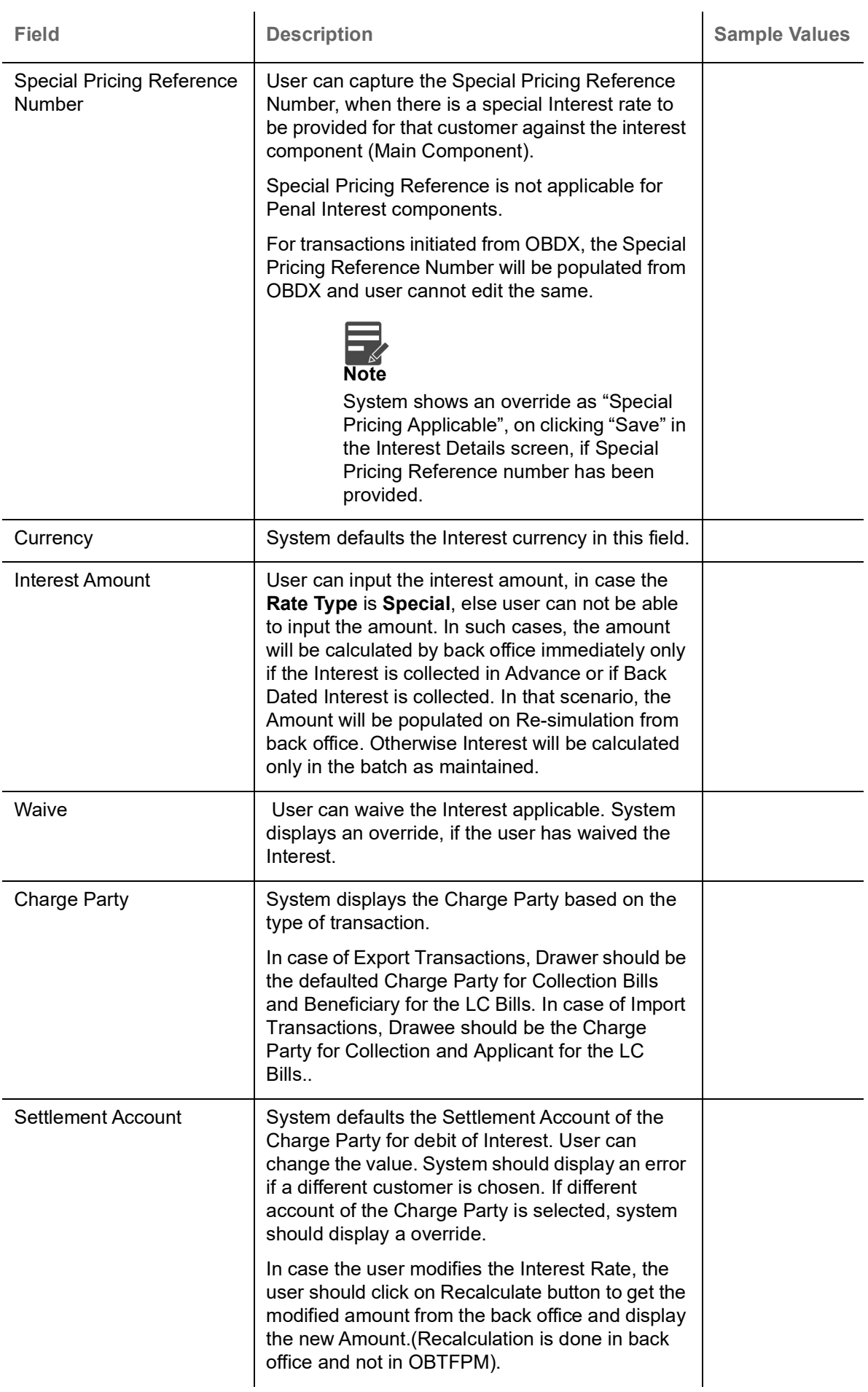

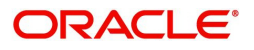

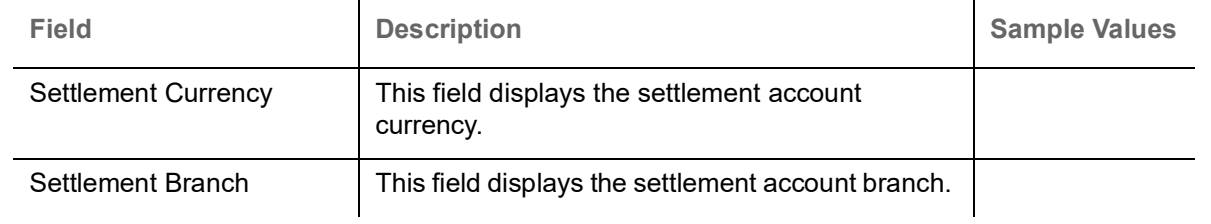

# **Payment Details**

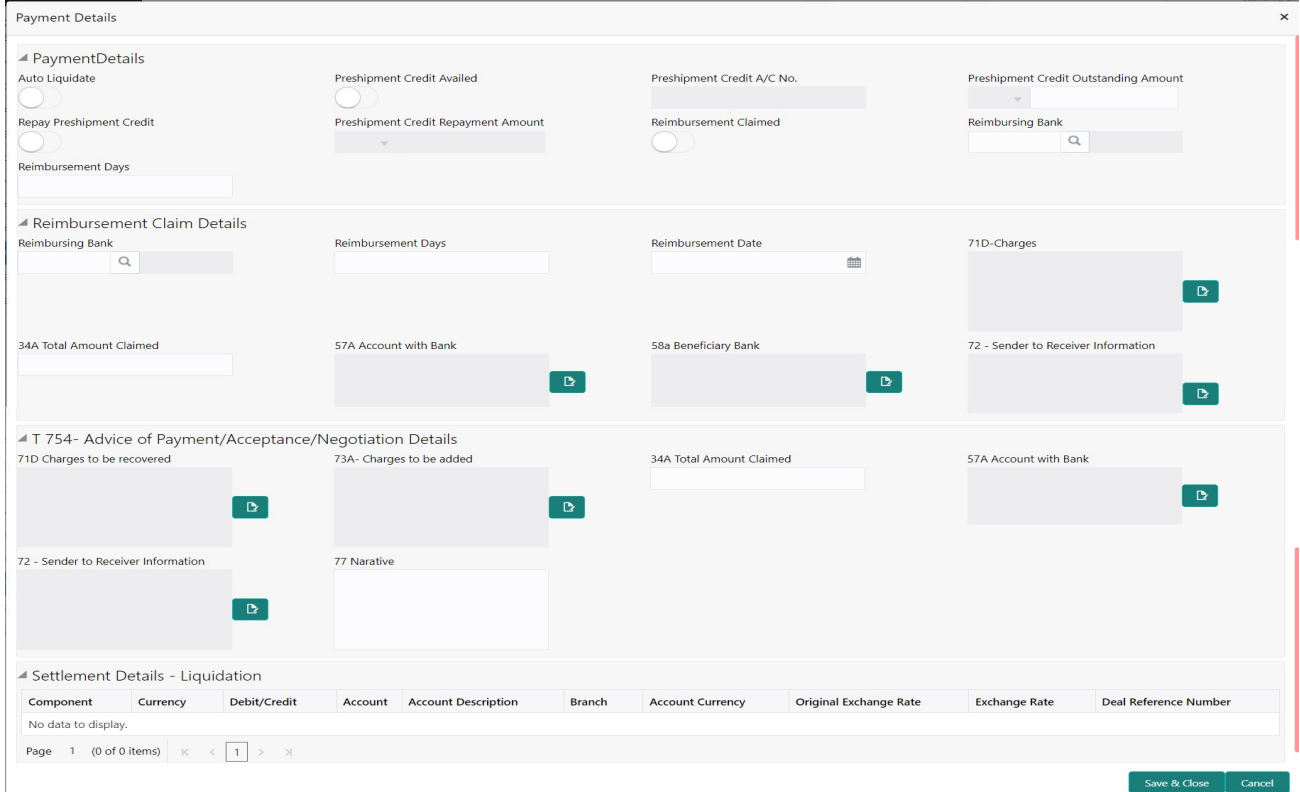

# Provide payment details based on the description in the following table:

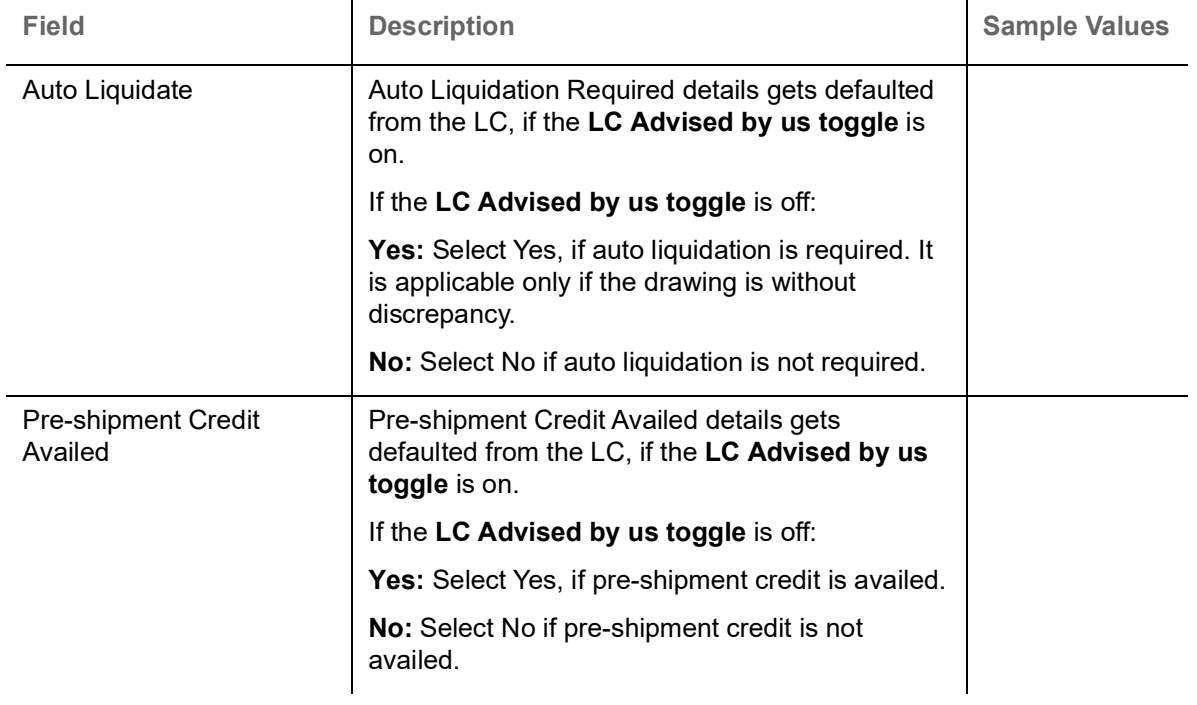

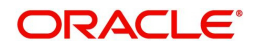
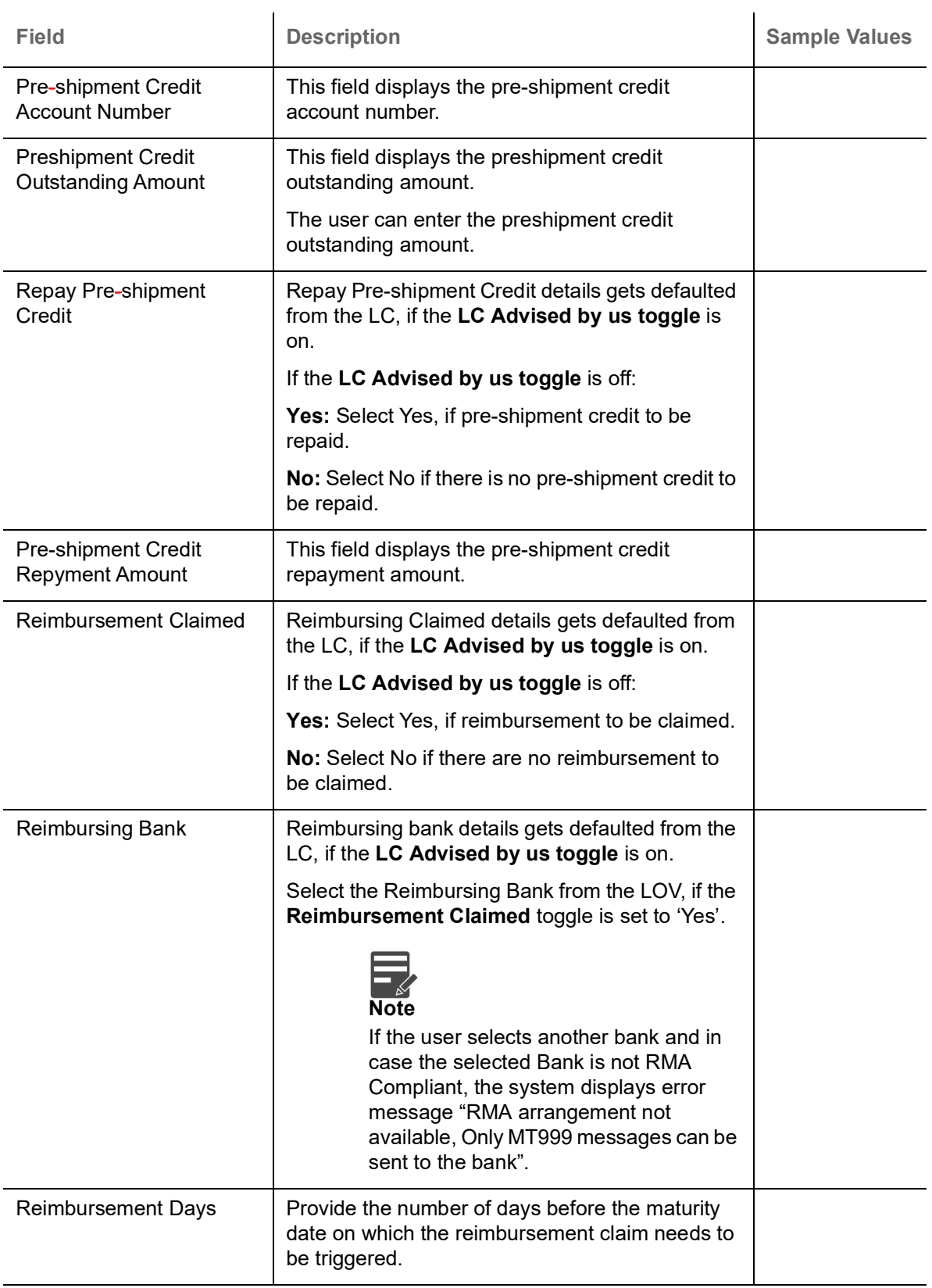

Reimbursement Claim Details

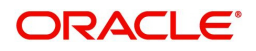

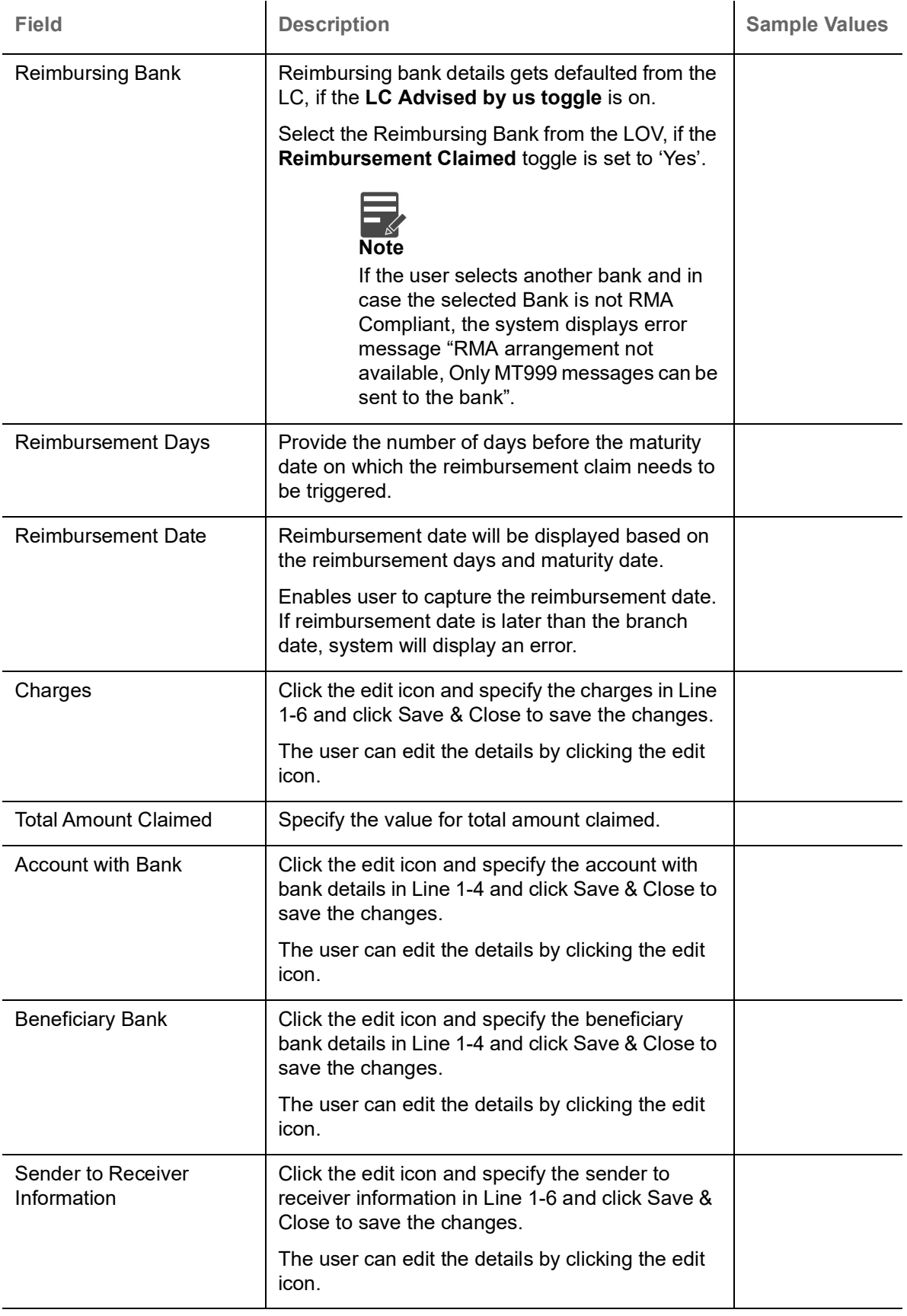

Advice of Payment/Acceptance/Negotiation Details

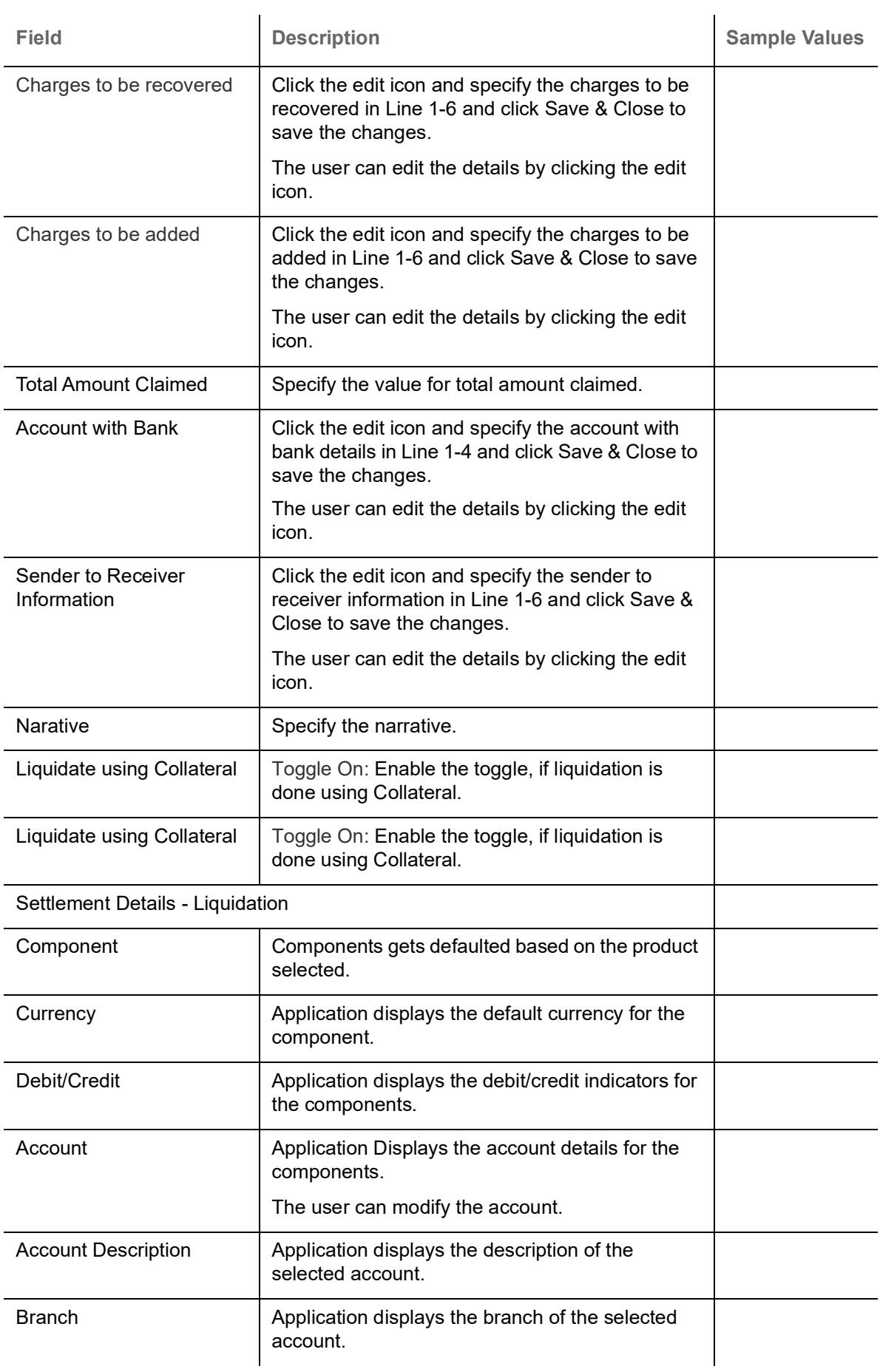

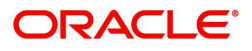

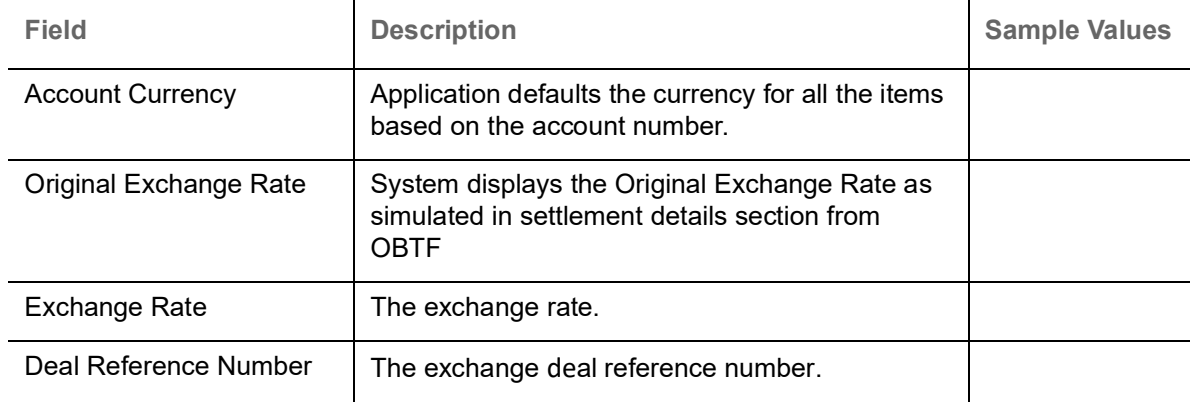

#### **Preview**

User can view the draft message (outgoing MT754 and MT742/MT750/MT742 SWIFT message format) being displayed on the preview message text box.

User can preview the MT999 messages for the applicable MT7XX messages generated by the Back office system in the Preview Message.

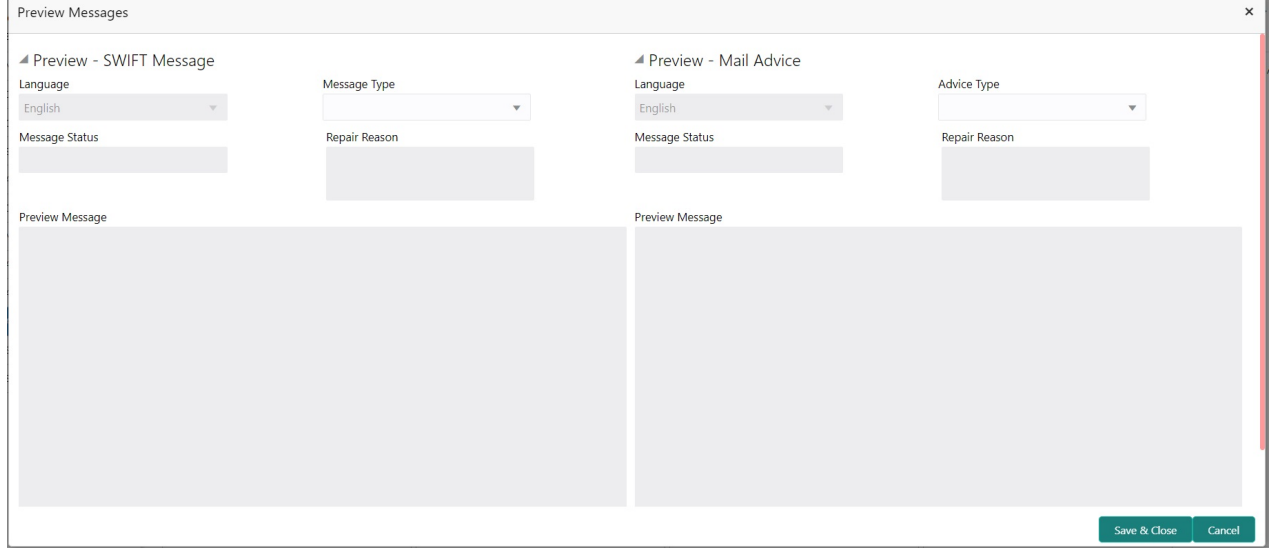

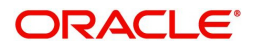

<span id="page-76-0"></span>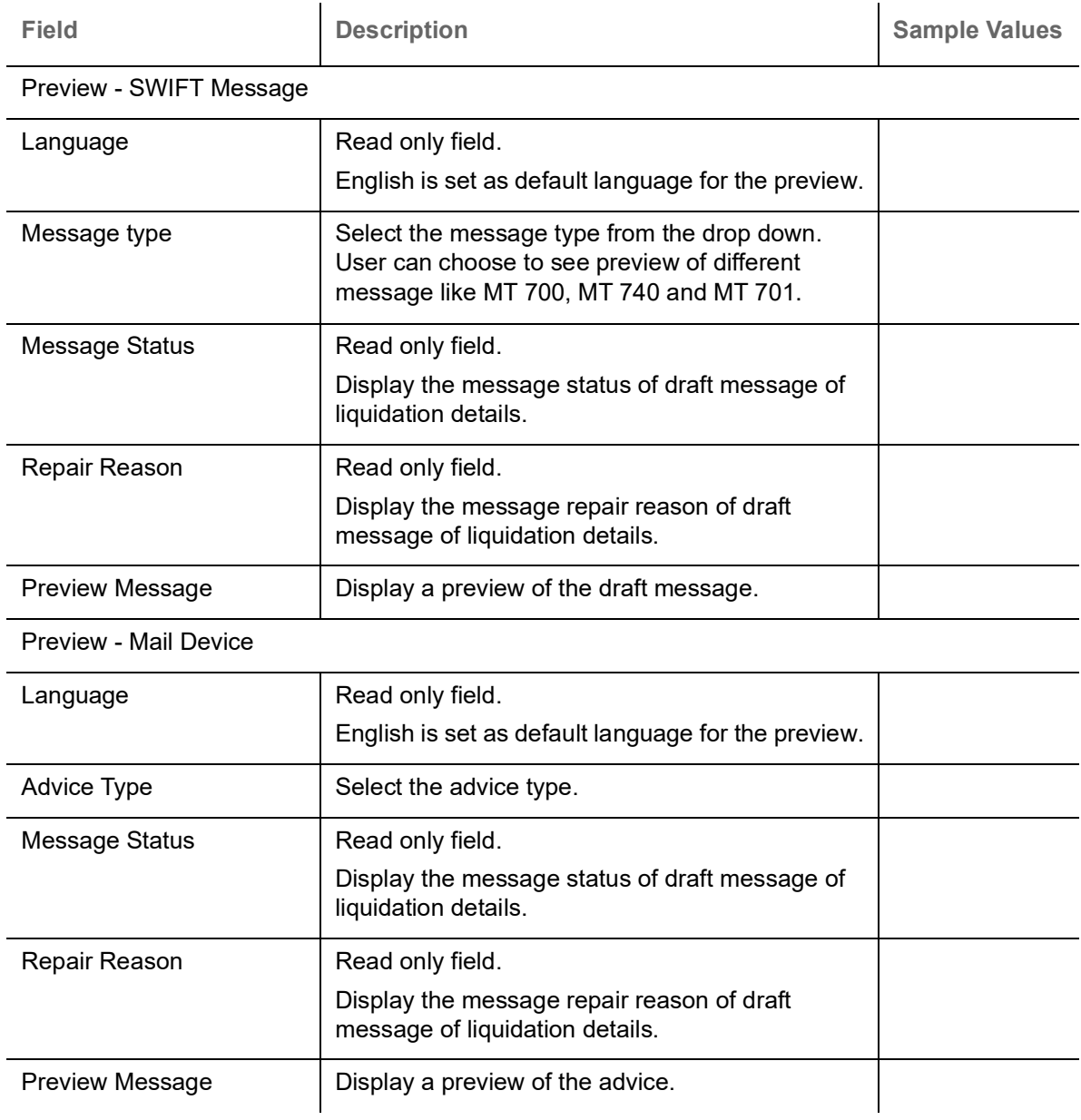

# **Tracer Details**

User can trace the response for the discrepancies identified.

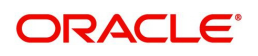

#### <span id="page-77-1"></span>**Payment Tracer**

Provide the payment tracer details based on the description in the following table:

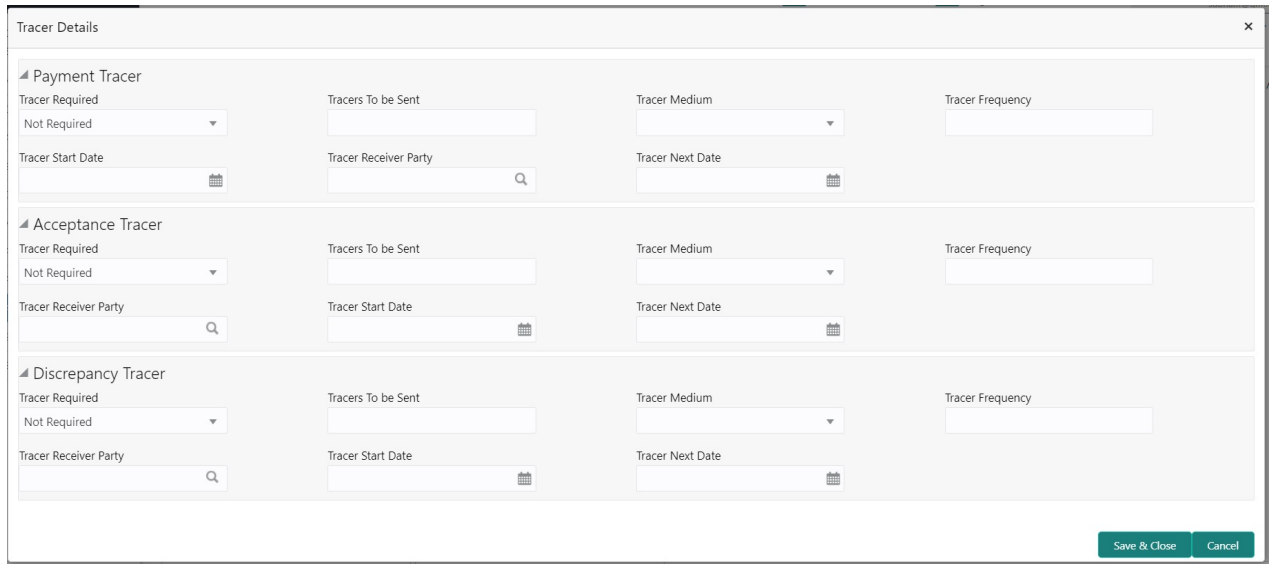

### <span id="page-77-0"></span>**Payment Tracer**

Provide the payment tracer details based on the description in the following table:

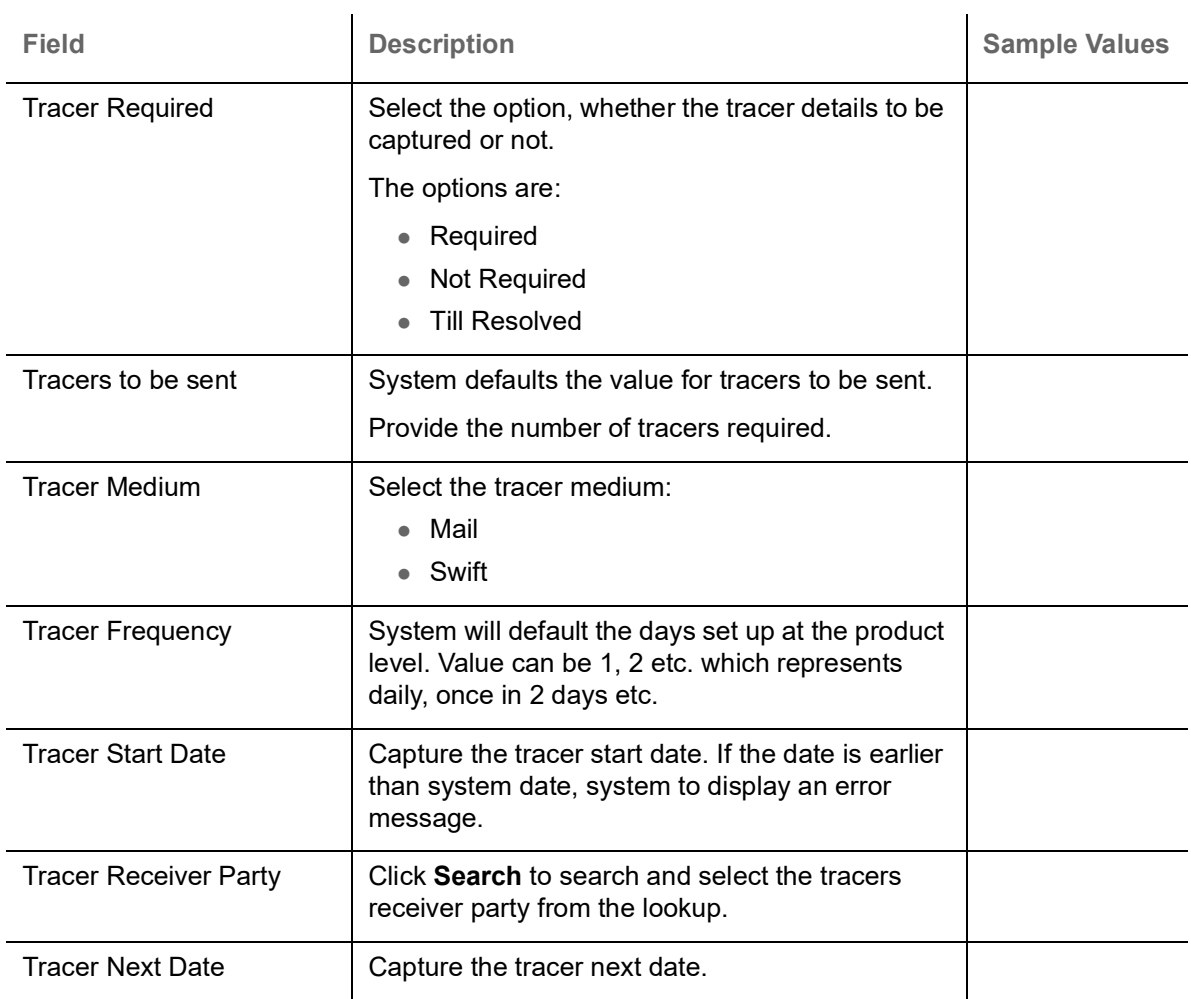

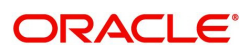

 $\overline{a}$ 

#### **Acceptance Tracer**

Provide the acceptance tracer details based on the description in the following table:

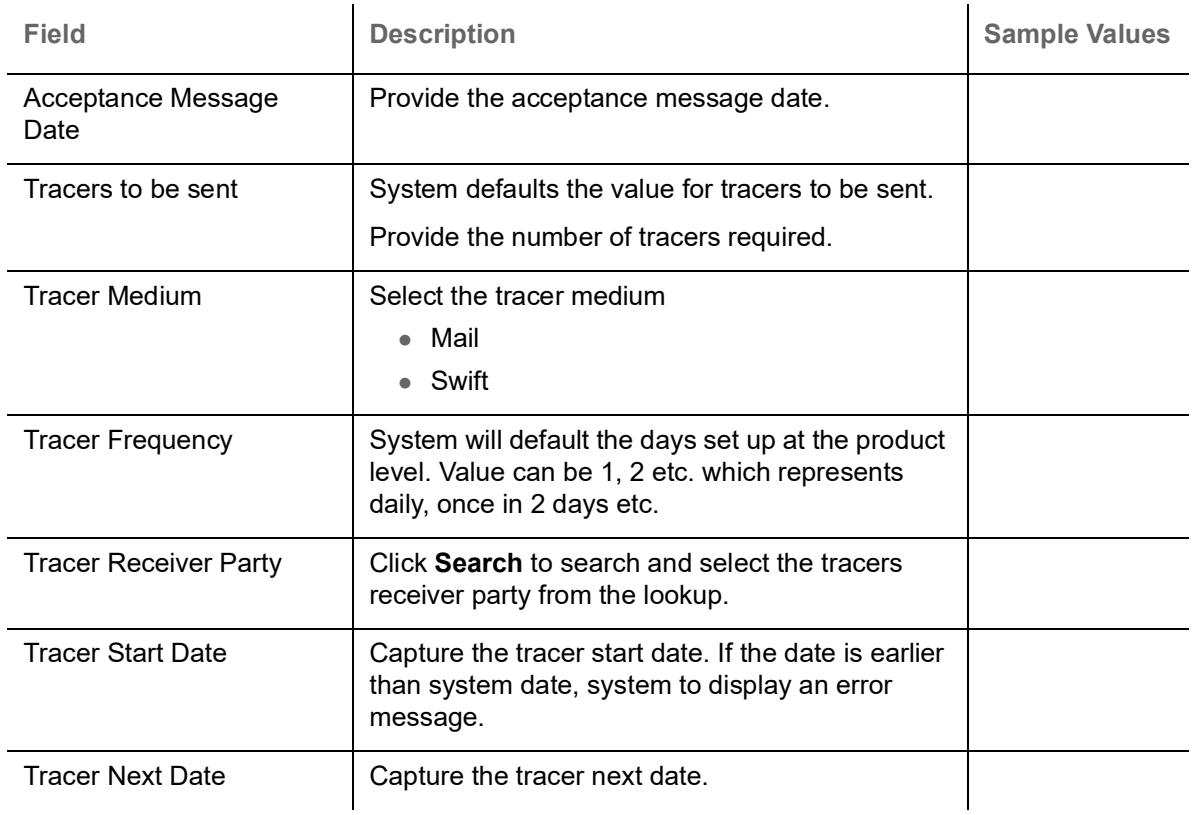

### **Discrepancy Tracer**

Provide the discrepancy tracer details based on the description in the following table:

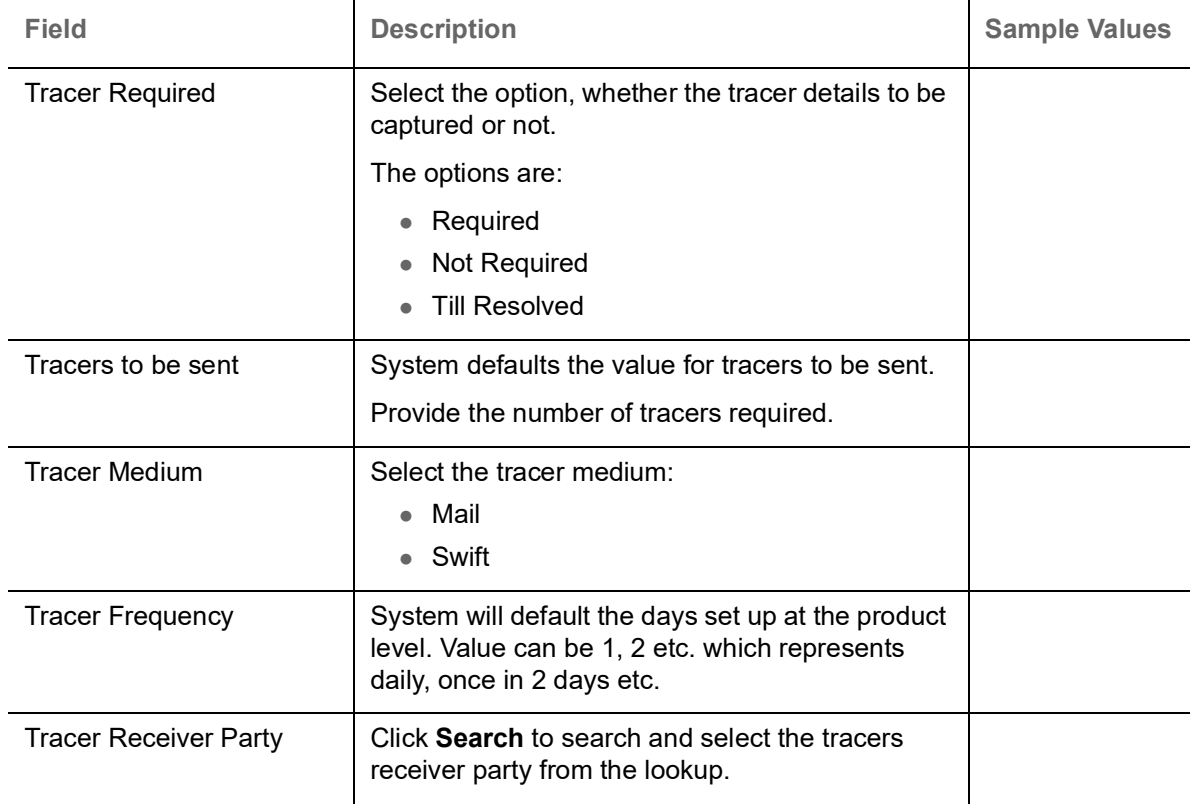

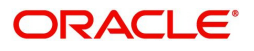

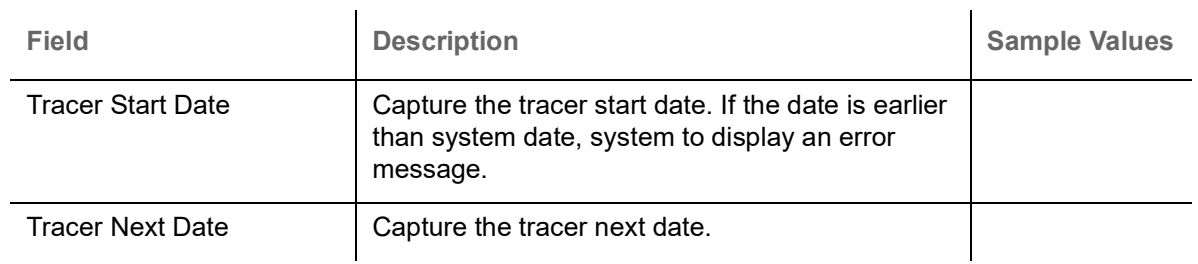

### **FX Linkage**

Refer to [FX Linkage](#page-53-0).

#### **Pre-shipment Credit Linkage:**

The Pre-shipment credit linkage functionality is not supported in the Islamic BC module in OBTF. Hence this functionality is not provided in Islamic Export LC drawing process flow.

#### **Action Buttons**

Use action buttons based on the description in the following table:

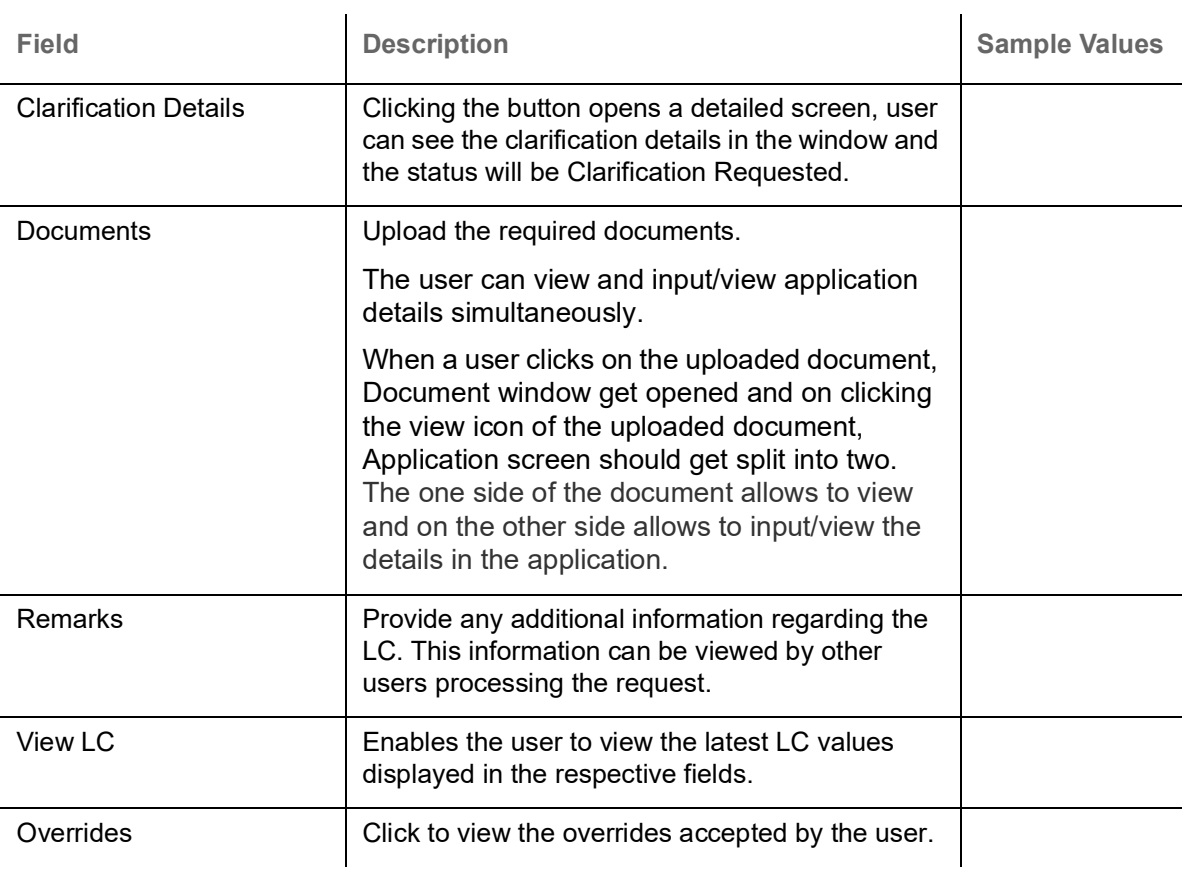

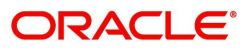

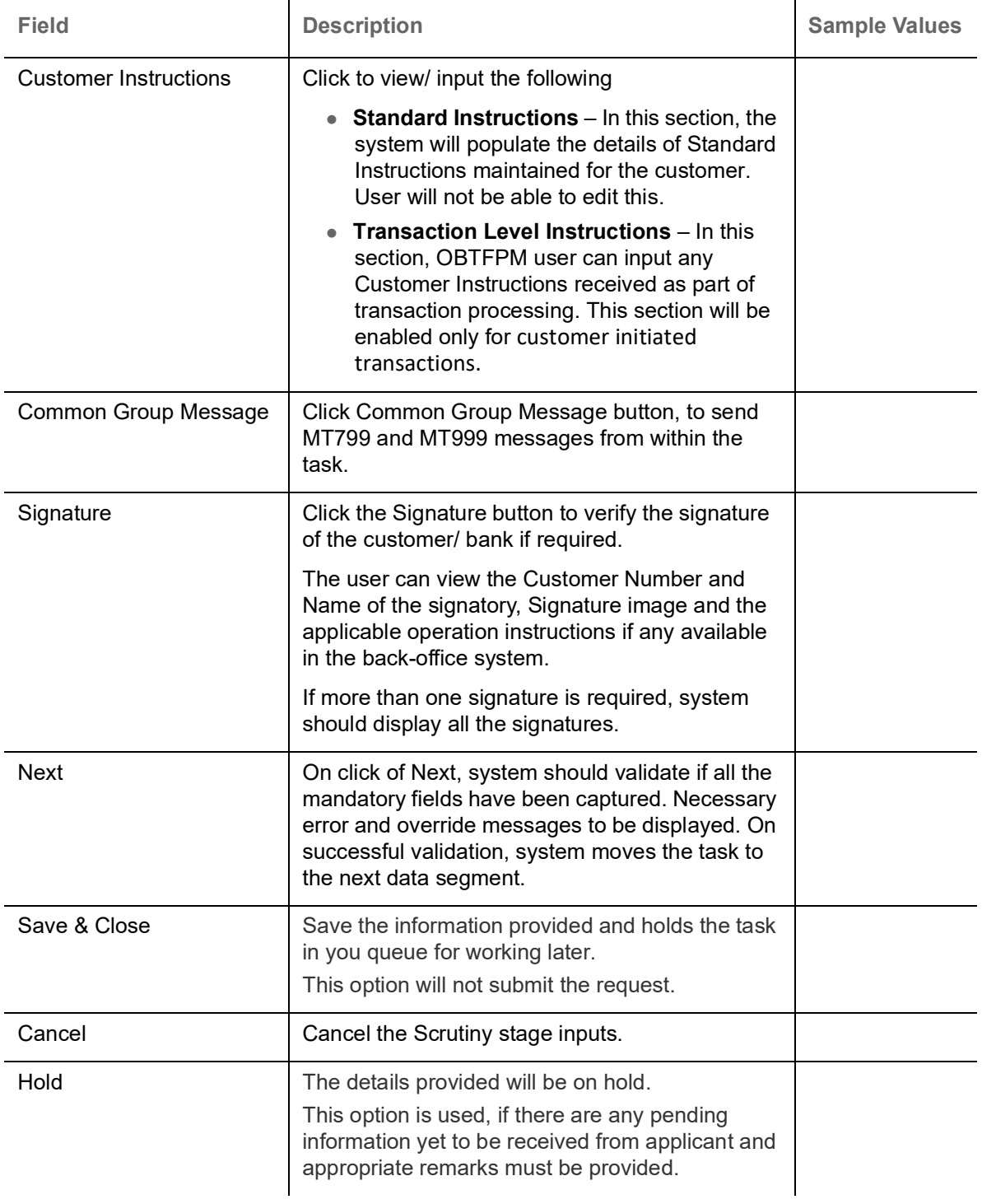

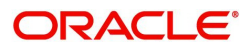

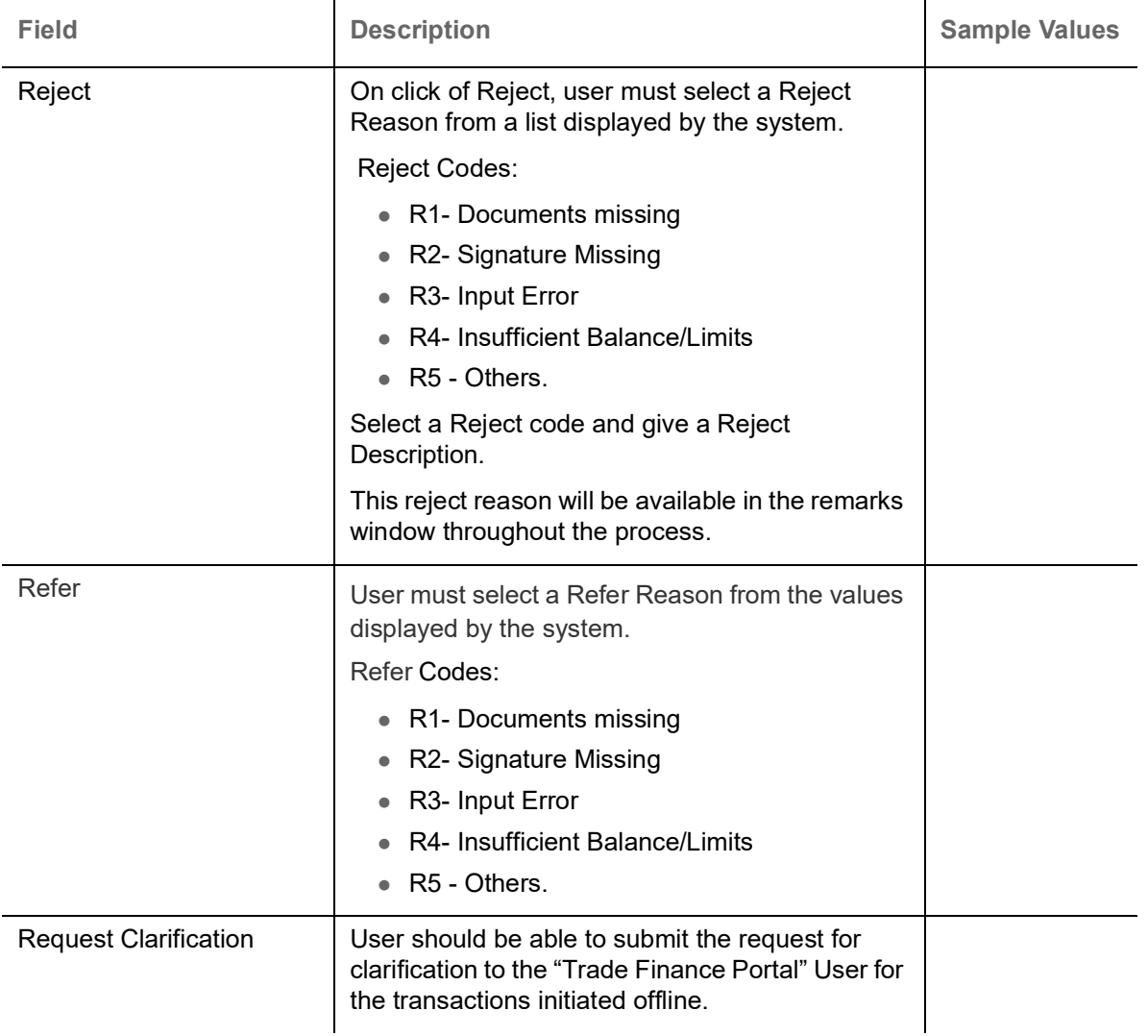

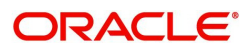

### **Settlement Details**

A DE user can verify the Settlement details available in the Islamic Export LC Drawing. In case the request is received through online channel user can verify the details populated.

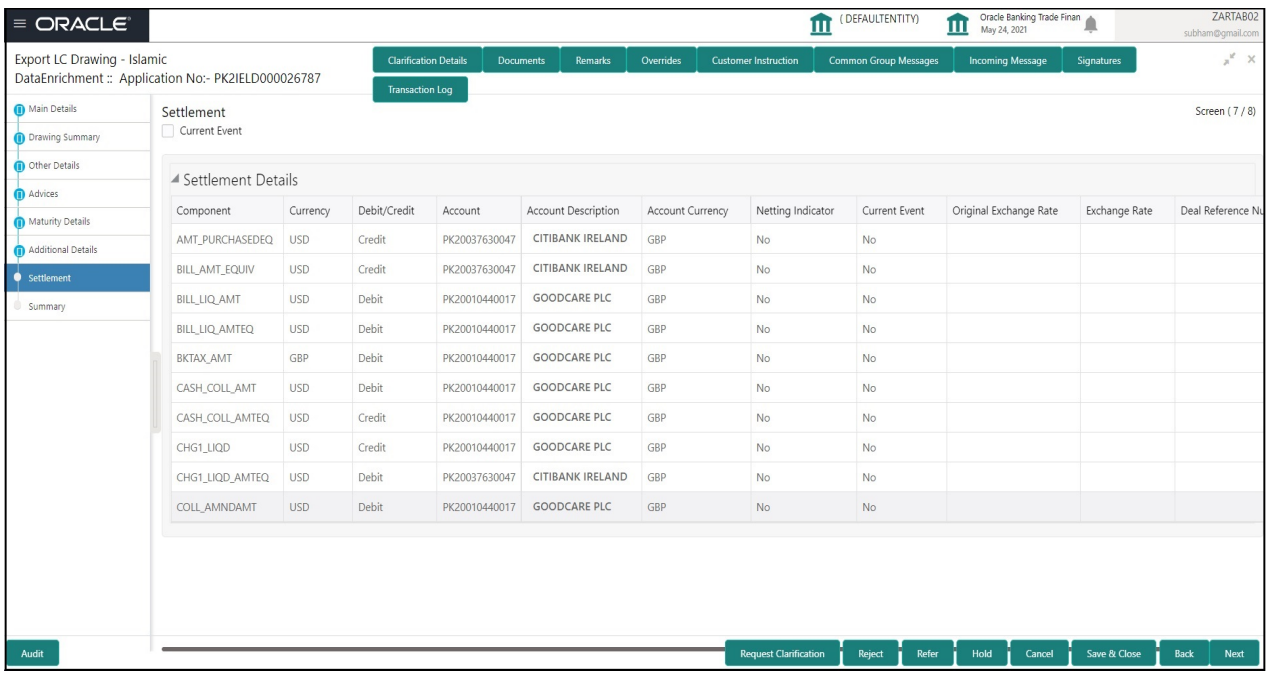

#### Provide the settlement details based on the description in the following table:

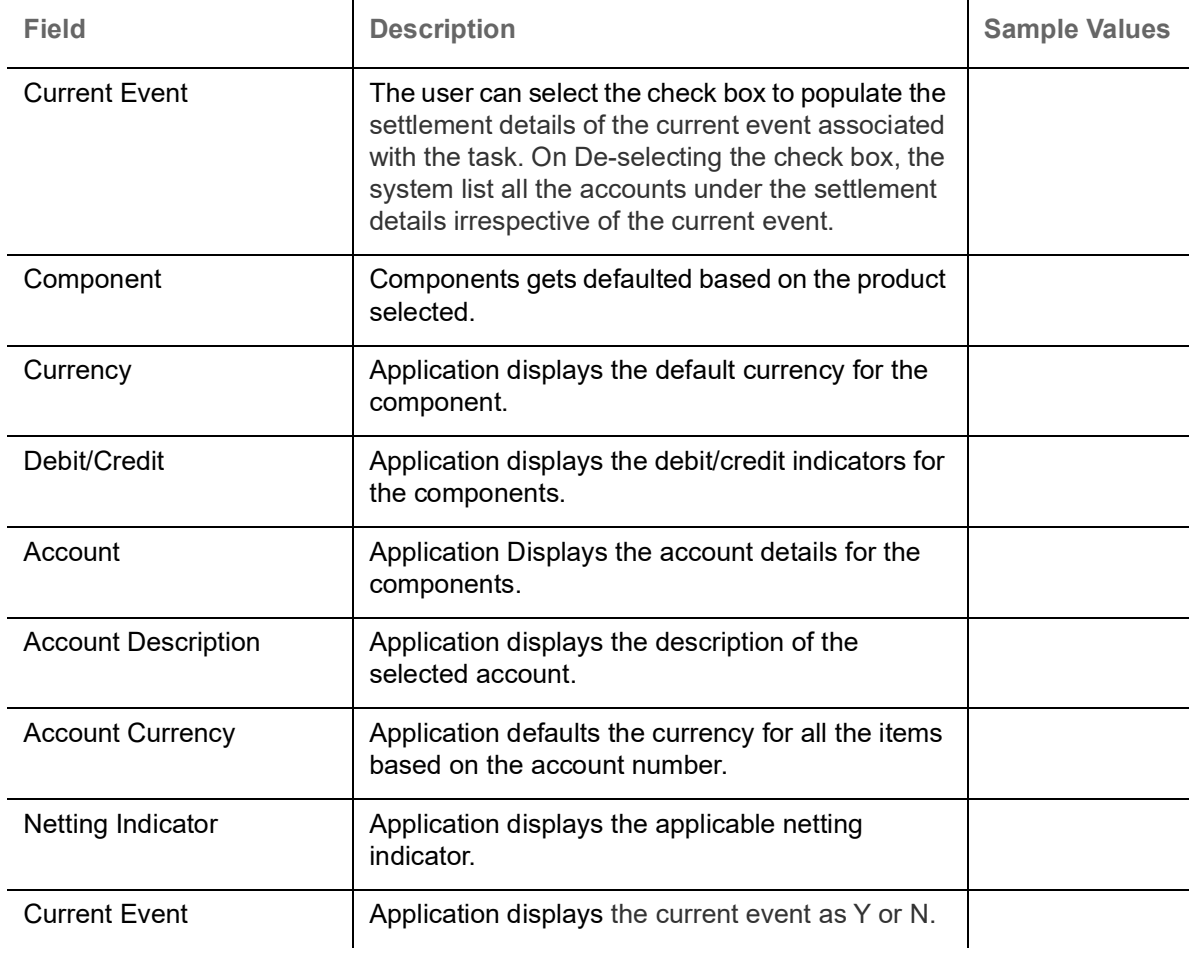

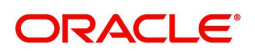

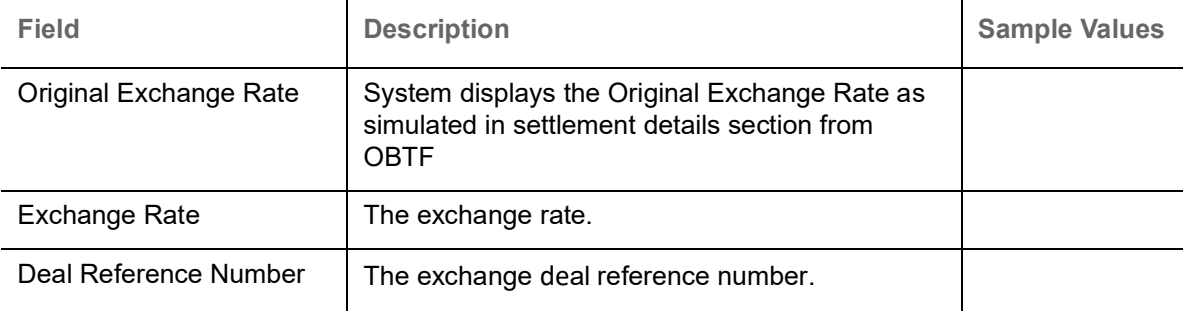

On click of any component in the grid, the application displays Party Details, Payment Details and Remittance Information.

### **Party Details**

Provide the party details based on the description in the following table:

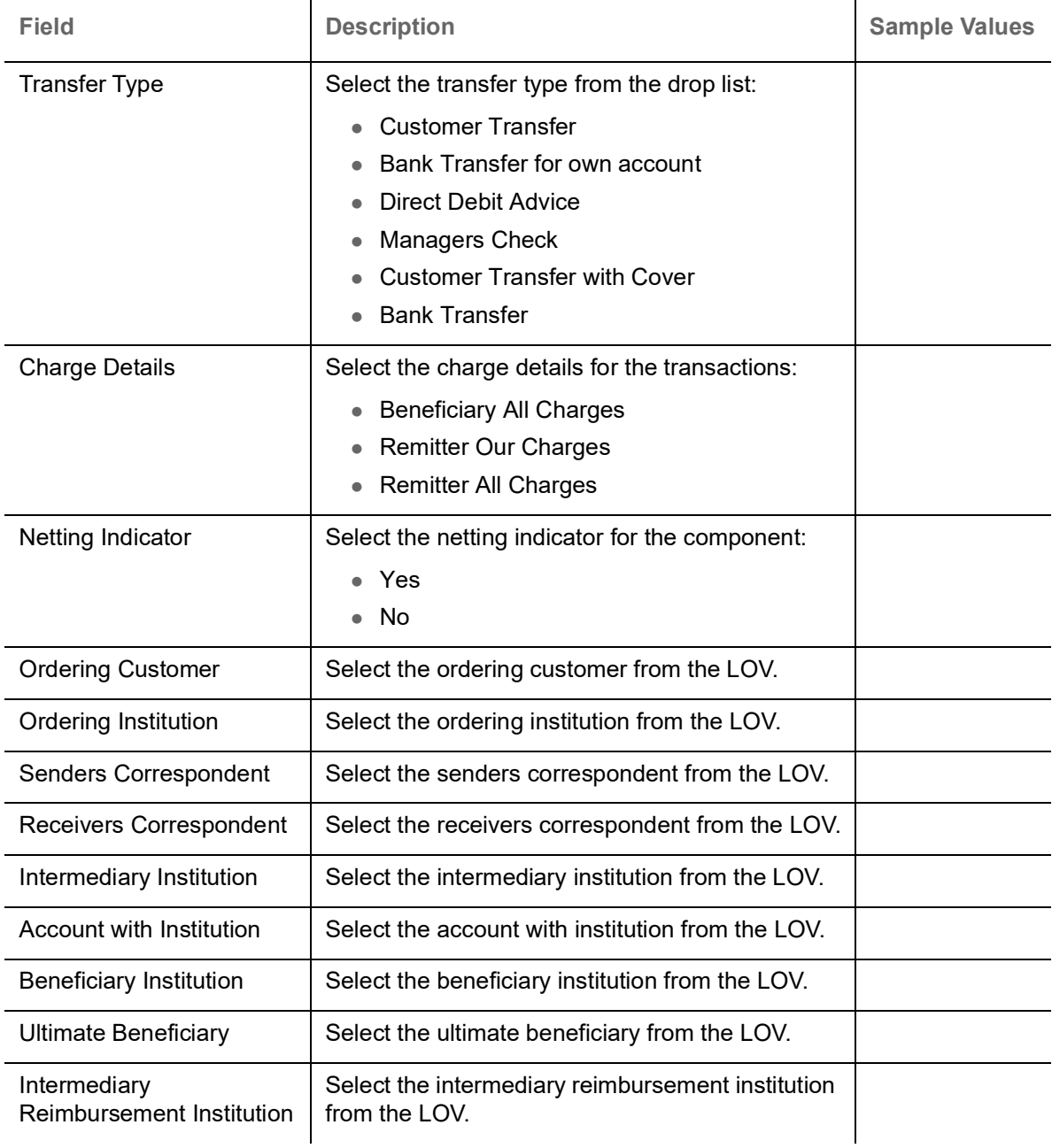

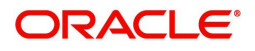

### **Payment Details**

Provide the Payment Details based on the description in the following table:

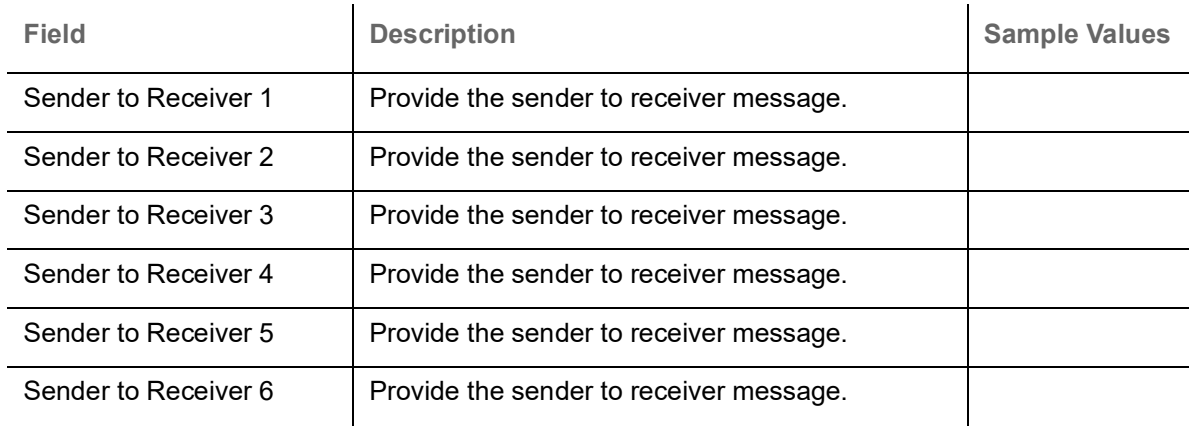

#### **Remittance Information**

Provide the Payment Details based on the description in the following table:

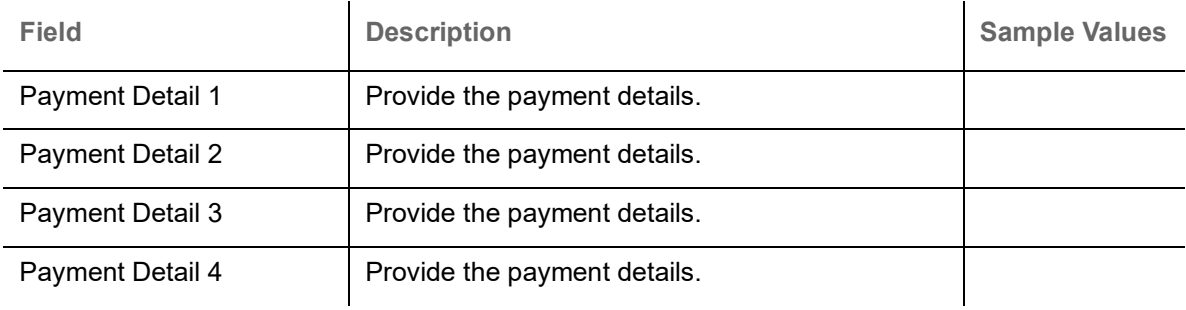

#### **Action Buttons**

Use action buttons based on the description in the following table:

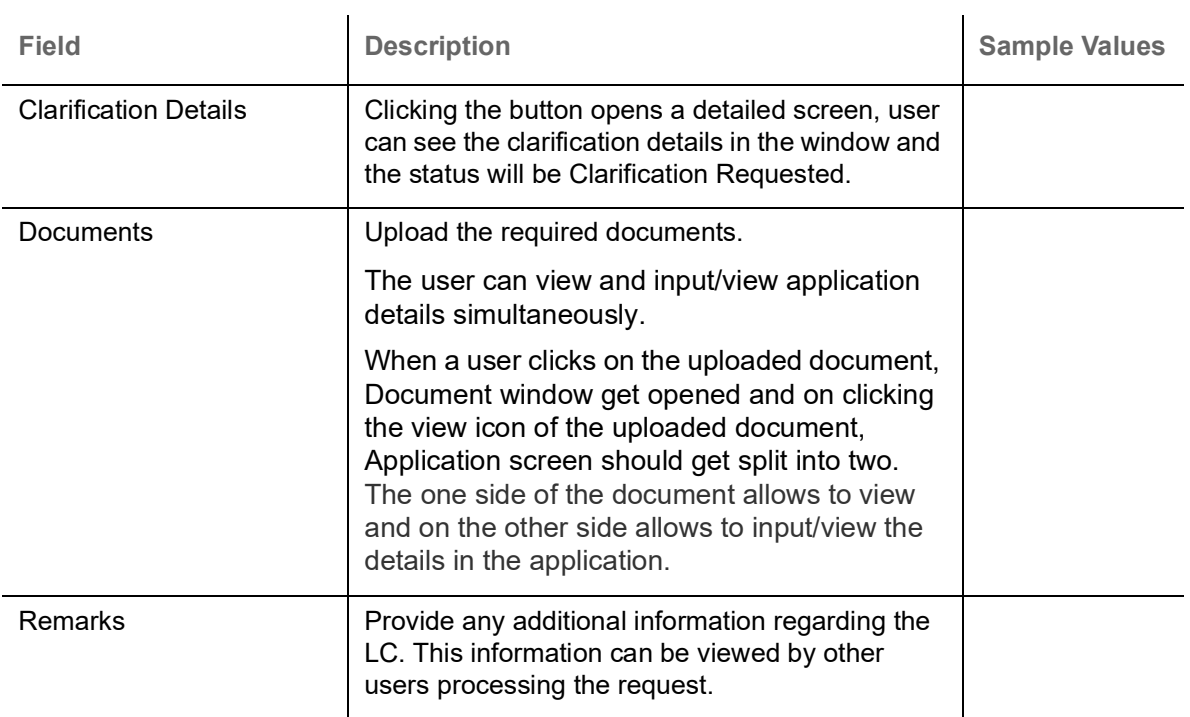

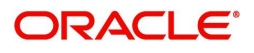

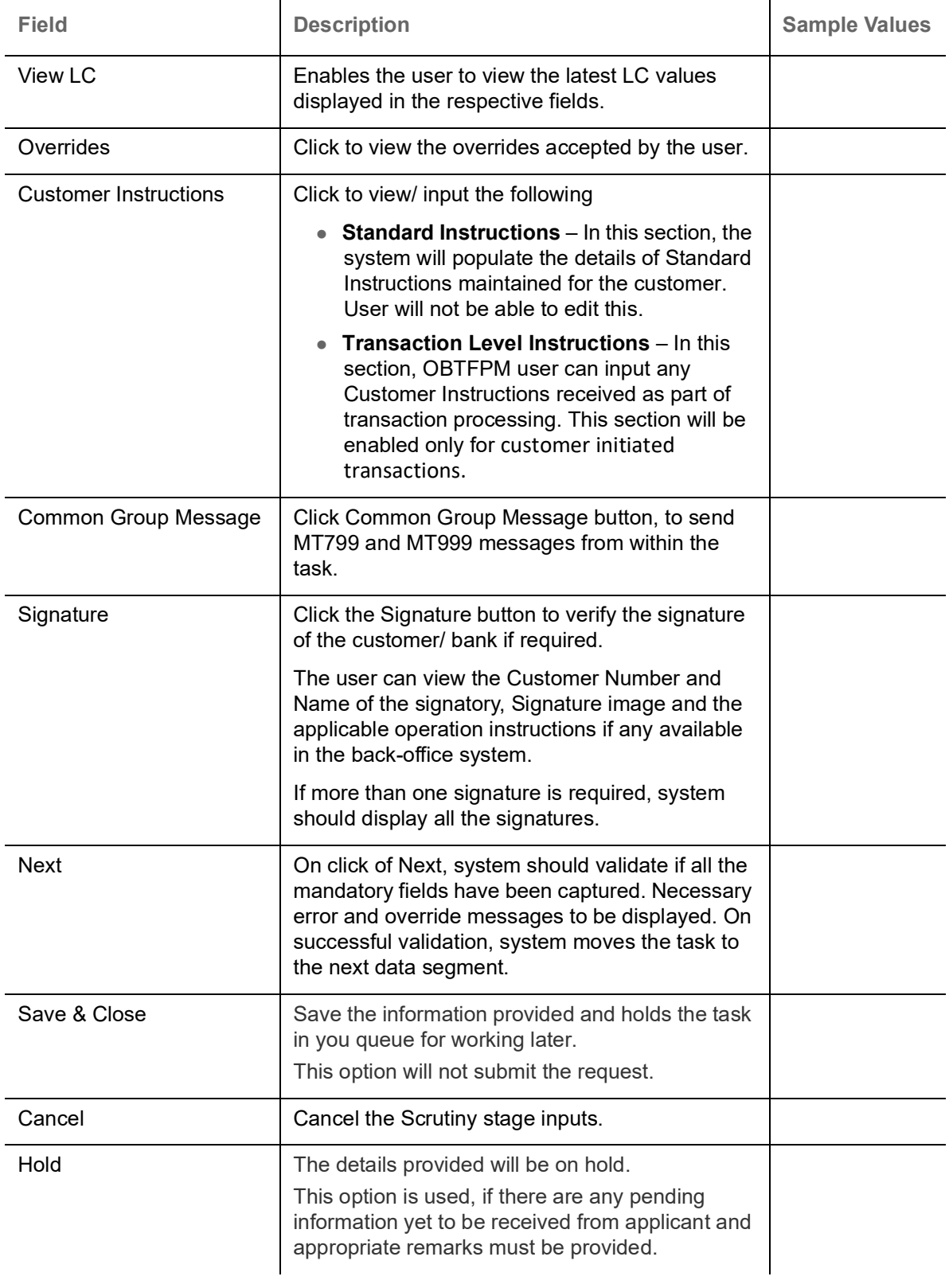

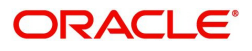

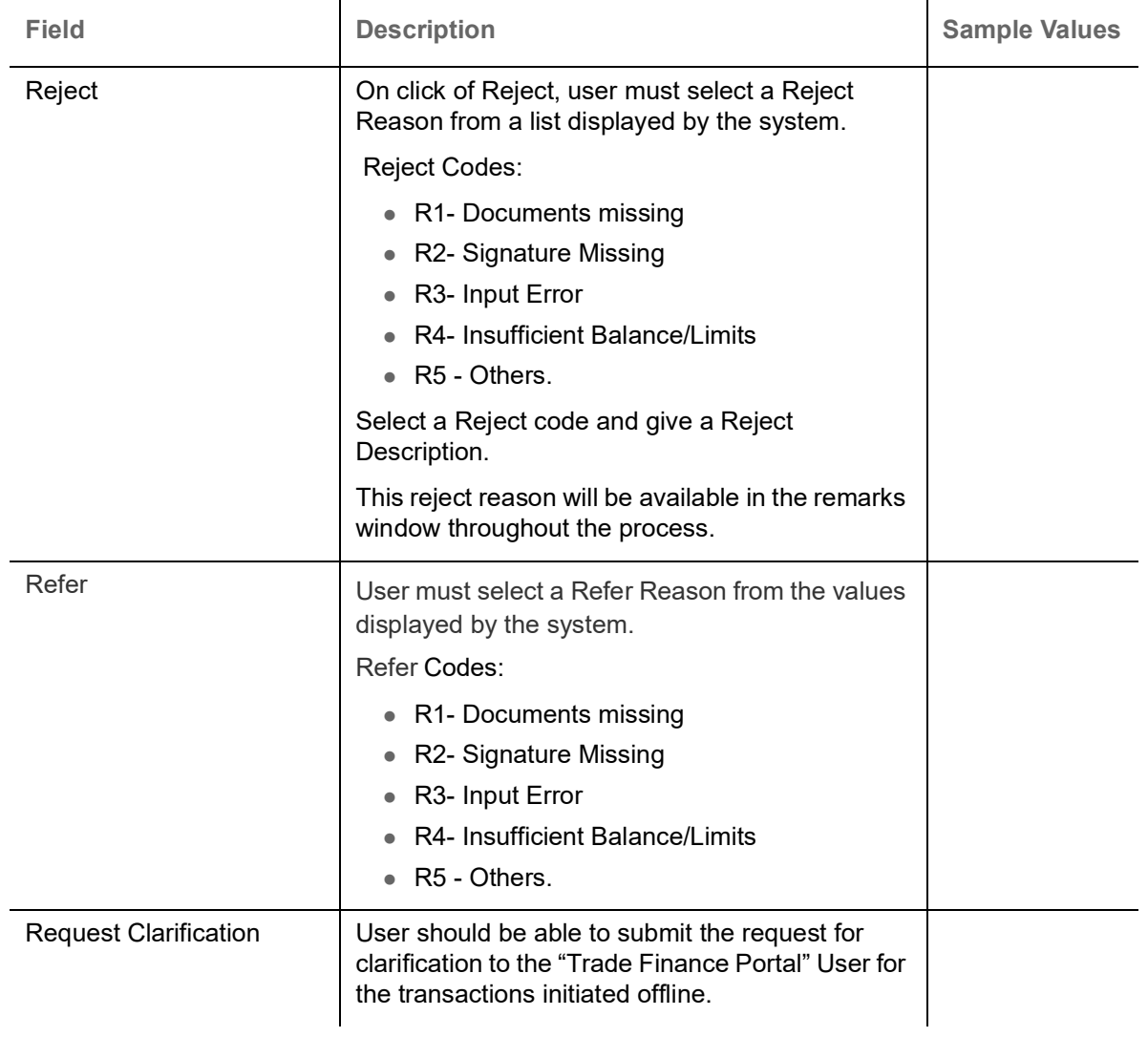

### **Summary**

User can review the summary of details updated in Data Enrichment stage Export LC Drawing request.

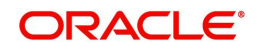

#### As part of summary screen, the user can see the summary tiles. The tiles should display a list of Important fields with values.

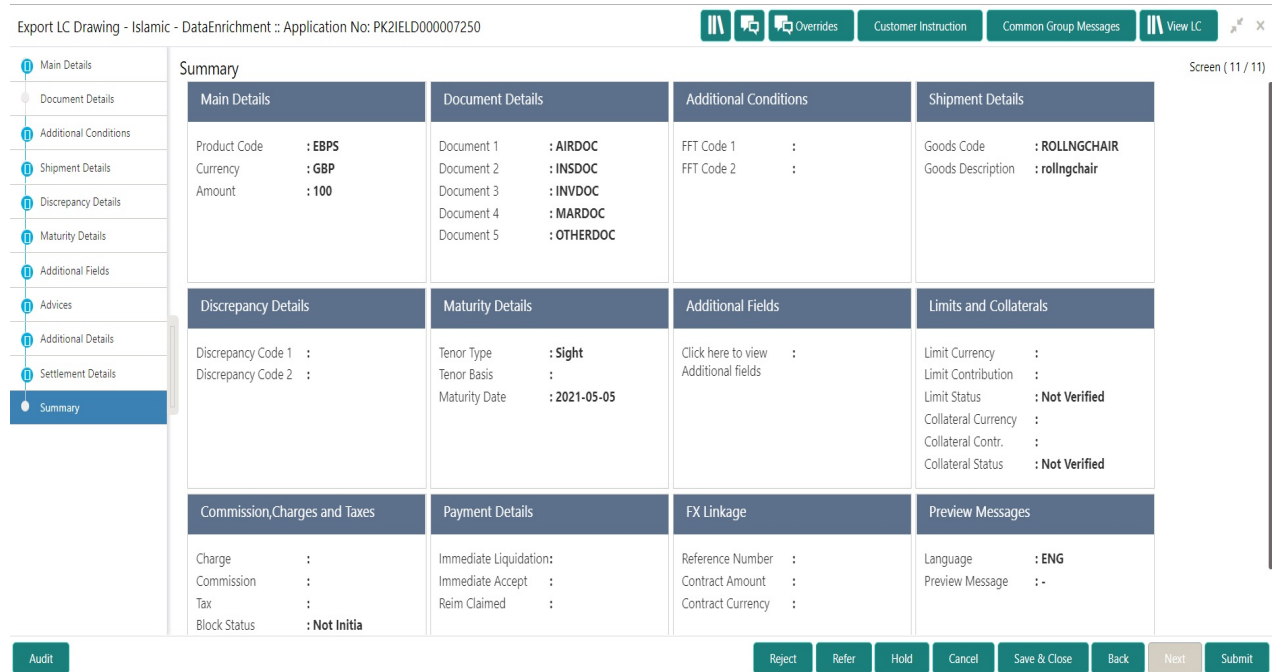

#### **Tiles Displayed in Summary**

- Main Details User can view the application and LC details.
- Documents Details- User can view the Document details.
- Additional Conditions User can view the additional conditions.
- Shipment Details User can view shipment details.
- Discrepancy Details User can view the discrepancy noted for the current LC drawing.
- Maturity Details User can view the maturity details.
- Pre Shipment Details User can view pre shipment details.
- Additional Fields User can view the details of additional fields.
- Limits and Collaterals User can view limits and collateral details.
- Commission, Charges and Taxes User can view the charge details.
- Payment Details User can view the payment details.
- FX Linkage User can view the FX linkage details
- .Preview Messages User can view the preview of the message.
- **Tracer Details User can view the tracer details.**
- Settlement Details User can view the settlement details.
- Compliance User can view the compliance details.
- Interest Details User can view the interest details.
- Advices User can view the details of the advices.
- Accounting Details User can view the accounting entries generated by back office system.

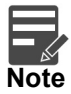

When the Value Date is different from the Transaction Date for one or more accounting entries, system displays an Alert Message "Value Date is different from Transaction Date for one or more Accounting entries.

Assignment of Proceeds - User can view the Assignment of Proceeds details.

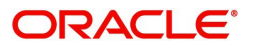

### **Action Buttons**

Use action buttons based on the description in the following table:

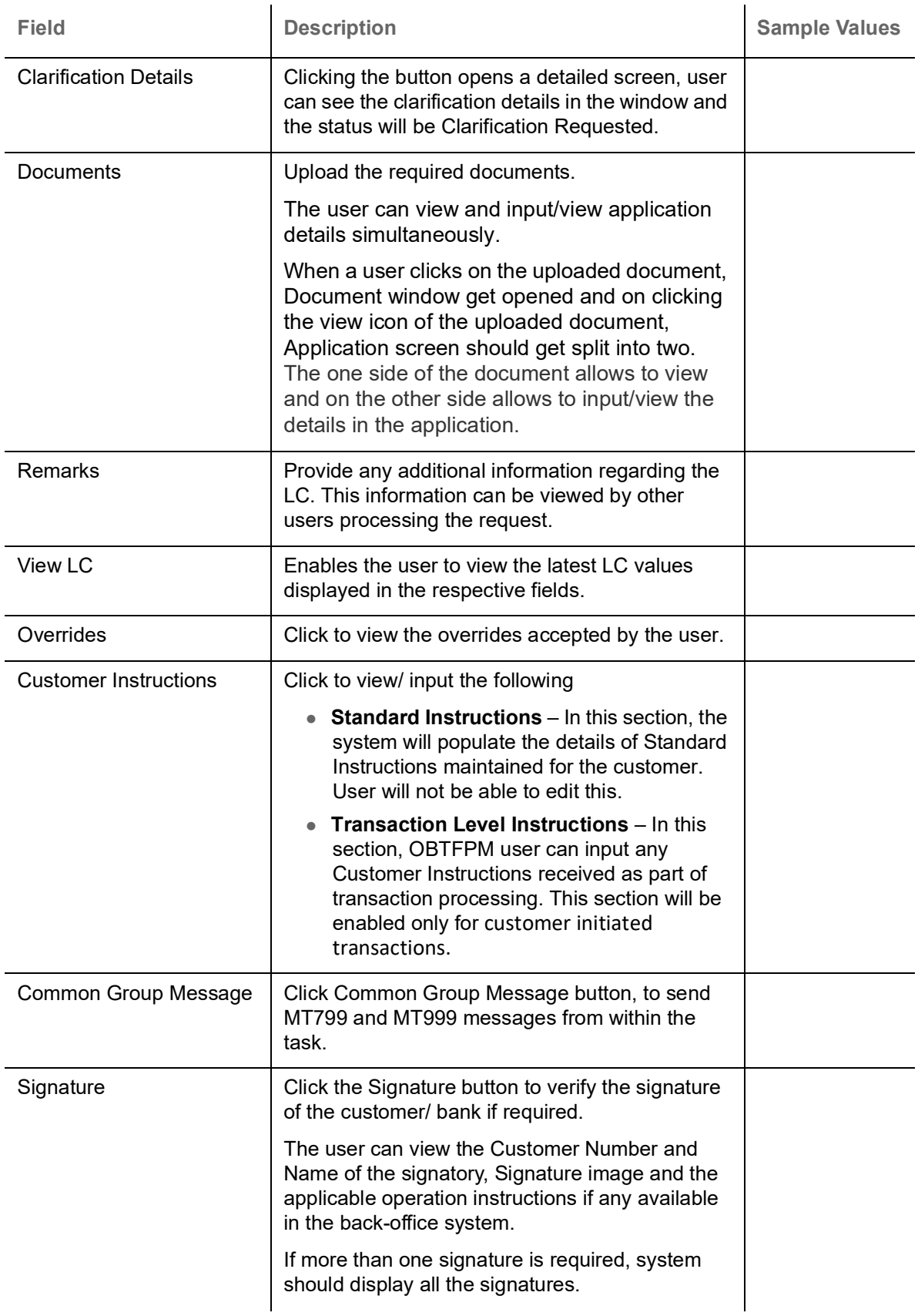

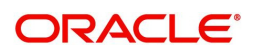

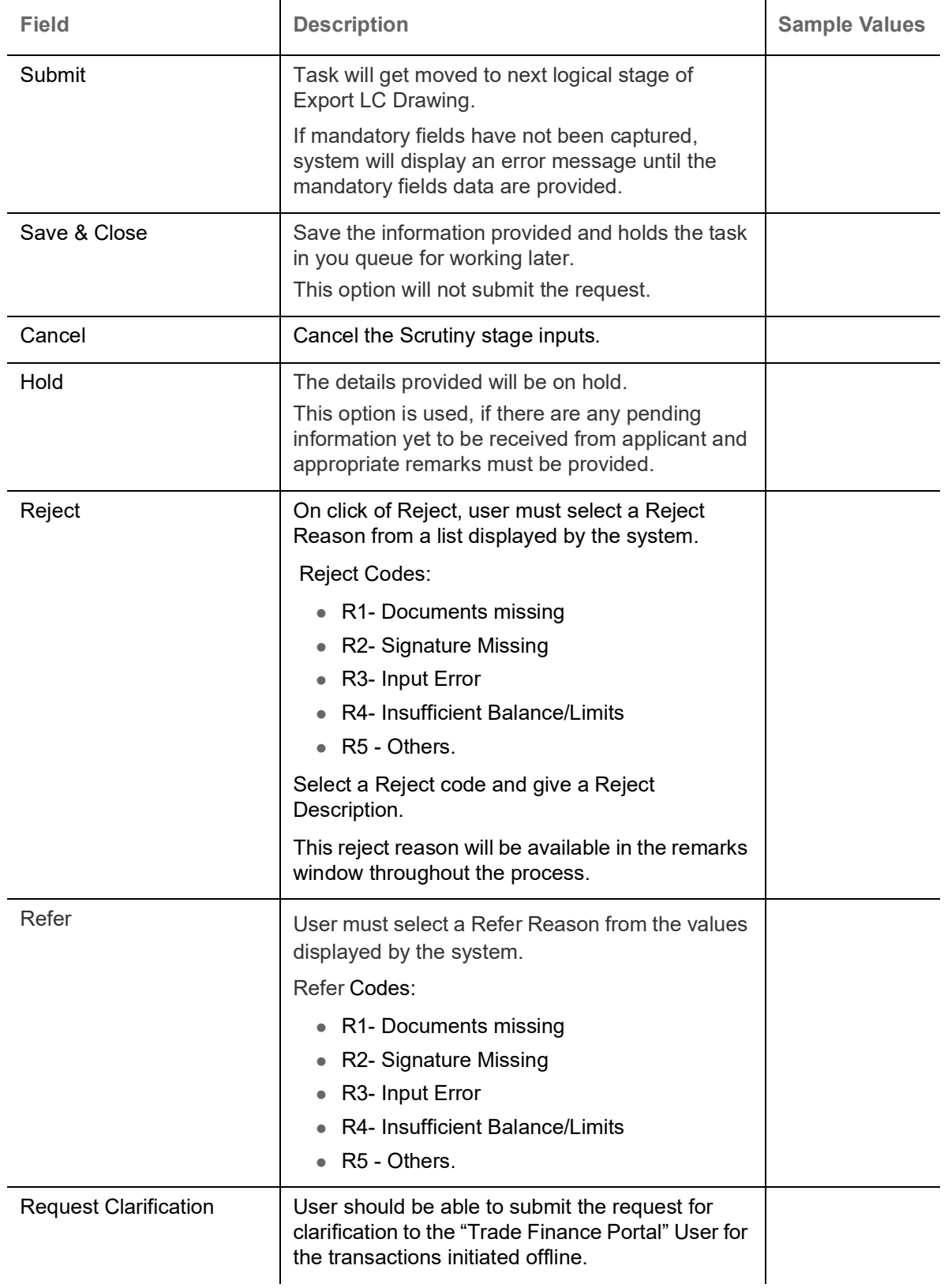

## <span id="page-89-0"></span>**Exceptions**

As per regulatory requirement, all tasks are scrutinized for KYC, Compliance and Sanctions. Task. The checks to external system/internal system is initiated after the DE Stage. The amount Block earmark and Limit Earmarks if applicable are also initiated after the DE stage.

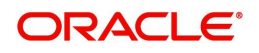

If a negative response is received for any of the calls, the task lands in respective exceptional queue which require further manual handling/approval.

#### <span id="page-90-0"></span>**Exception - Amount Block**

As part of amount block validation, application will check if sufficient balance is available in the account to create the block. On hand-off, system will debit the blocked account to the extent of block and credit charges/ commission account in case of charges block or credit the amount in suspense account for blocks created for collateral.

The transactions that have failed amount block due to non-availability of amount in respective account will reach the amount block exception stage.

Log in into OBTFPM application, amount block exception queue. Amount block validation failed tasks for trade transactions will be listed in the queue. Open the task to view summary of important fields with values.

On Approval, system should not release the Amount Block against each applicable account and system should handoff the "Amount Block Reference Number "to the back office. On successful handoff, back office will make use of these "Amount Block

 Reference Number" to release the Amount Block done in the mid office (OBTFPM) and should debit the CASA account from the Back office. If multiple accounts are applicable, Amount Block Reference for all accounts to be passed to the back office.

Exception is created when sufficient balance is not available for blocking the settlement account and the same can be addressed by the approver in the following ways:

Approve:

- Settlement amount will be funded (outside of this process)
- Allow account to be overdrawn during hand-off

#### Refer:

- Refer back to DE providing alternate settlement account to be used for block.
- Different collateral to be mapped or utilize lines in place of collateral.

#### Reject:

Reject the transaction due to non-availability of sufficient balance in settlement account

#### **Amount Bock Exception**

This section will display the amount block exception details.

#### **Summary**

Tiles Displayed in Summary:

- Main Details User can view and modify details about application details and LC details, if required.
- Party Details User can view and modify party details like beneficiary, advising bank etc., if required
- Limits and Collaterals User can view and modify limits and collateral details, if required.
- Charge Details User can view and modify details provided for charges, if required.

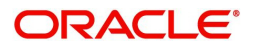

### **Action Buttons**

Use action buttons based on the description in the following table:

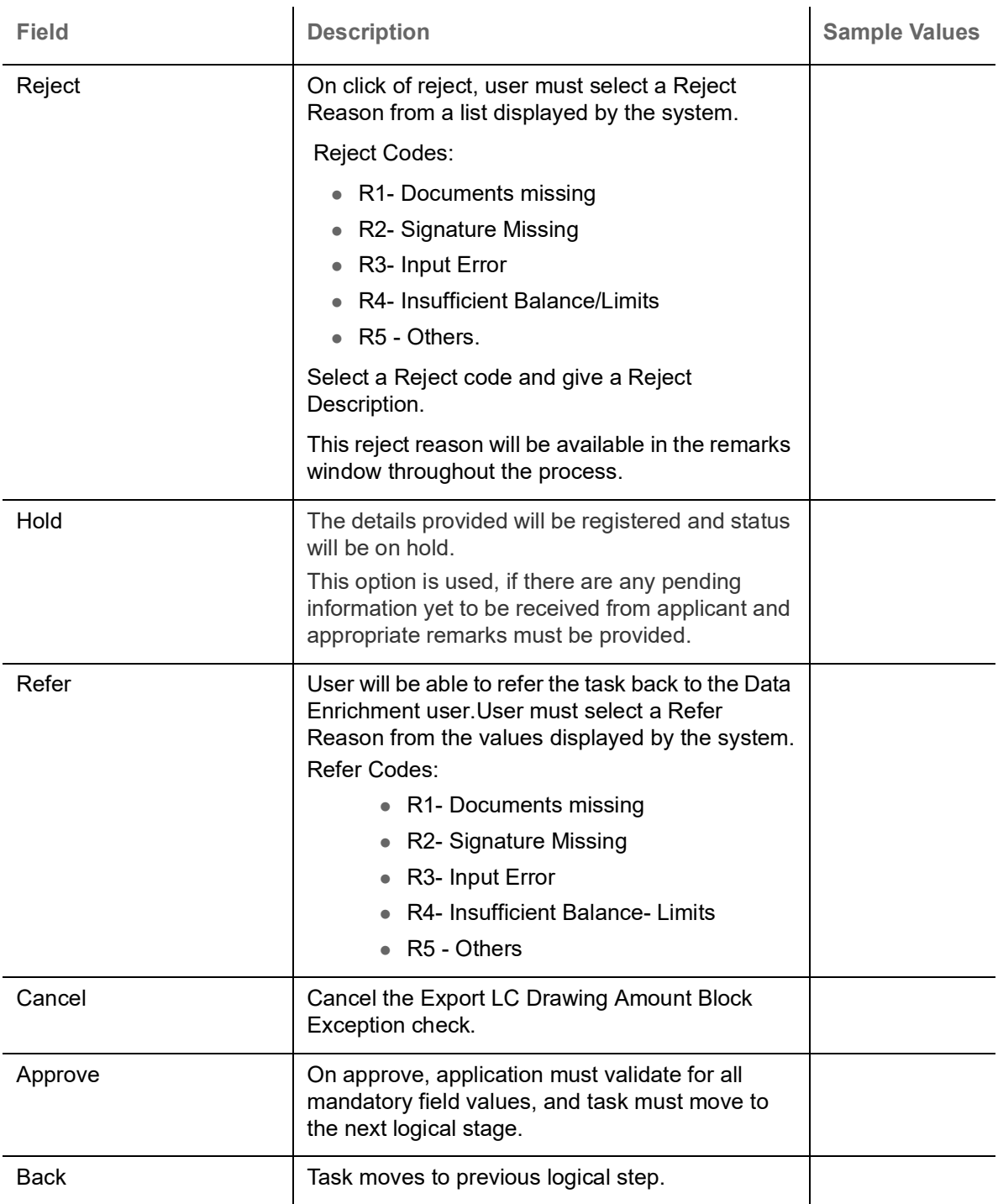

# <span id="page-91-0"></span>**Multi Level Approval**

User can view the summary of details updated in multilevel approval stage of Islamic Export LC Drawing.

Log in into OBTFPM application and open the task to see the summary tiles. The tiles should display a list of important fields with values. User must be able to drill down from summary Tiles into respective data segments to verify the details of all fields under the data segment.

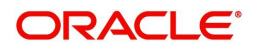

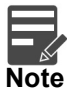

The user can simulate/recalculate charge details and during calling the handoff, if handoff is failed with error the OBTFM displays the Handoff failure error during the Approval of the task.

#### <span id="page-92-0"></span>**Authorization Re-Key (Non-Online Channel)**

For non online channel, application will request approver for few critical field values as an authorization step. If the values captured match with the values available in the screen, system will allow user to open the transaction screens for further verification. If the re-key values are different from the values captured, then application will display an error message.

Open the task and re-key some of the critical field values from the request in the Re-key screen. Some of the fields below will dynamically be available for re-key.:

- Beneficiary Party
- Drawing Amount

Re-key is applicable to the first approver in case of multiple approvers. All approvers will however be able see the summary tiles and the details in the screen by drill down from tiles.

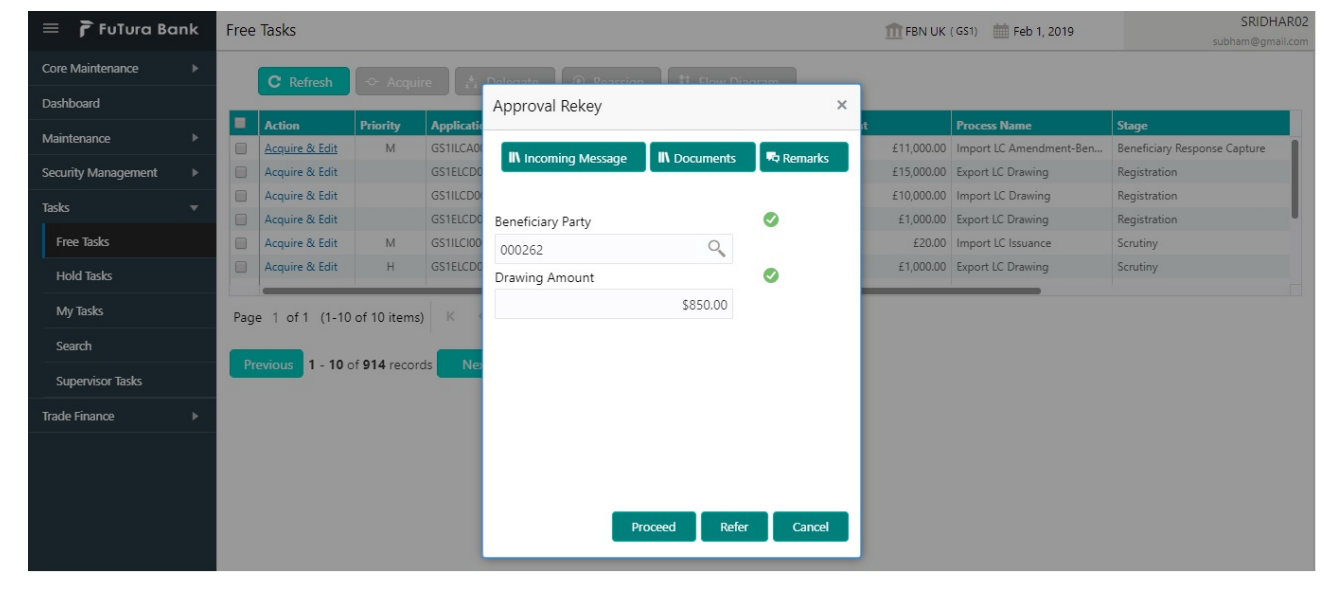

#### **Action Buttons**

Use action buttons based on the description in the following table:

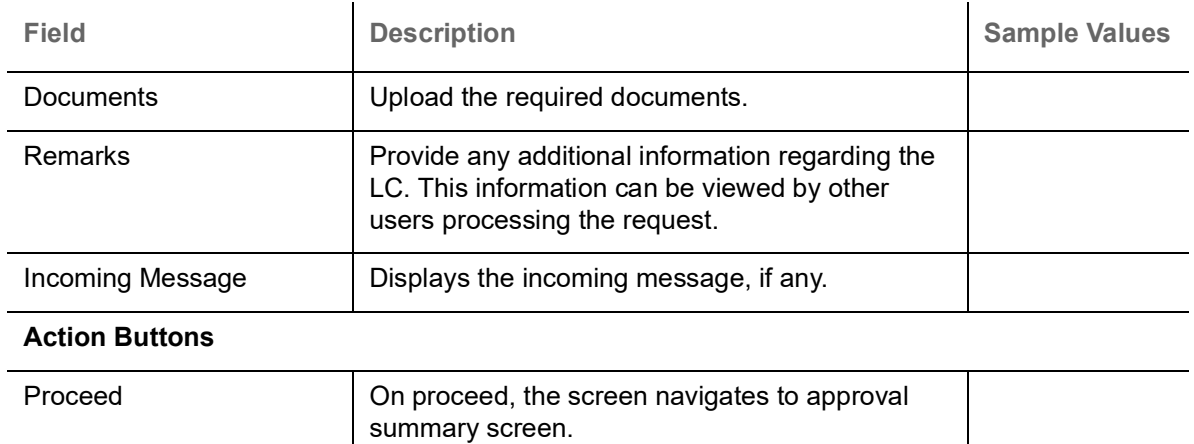

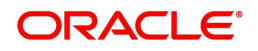

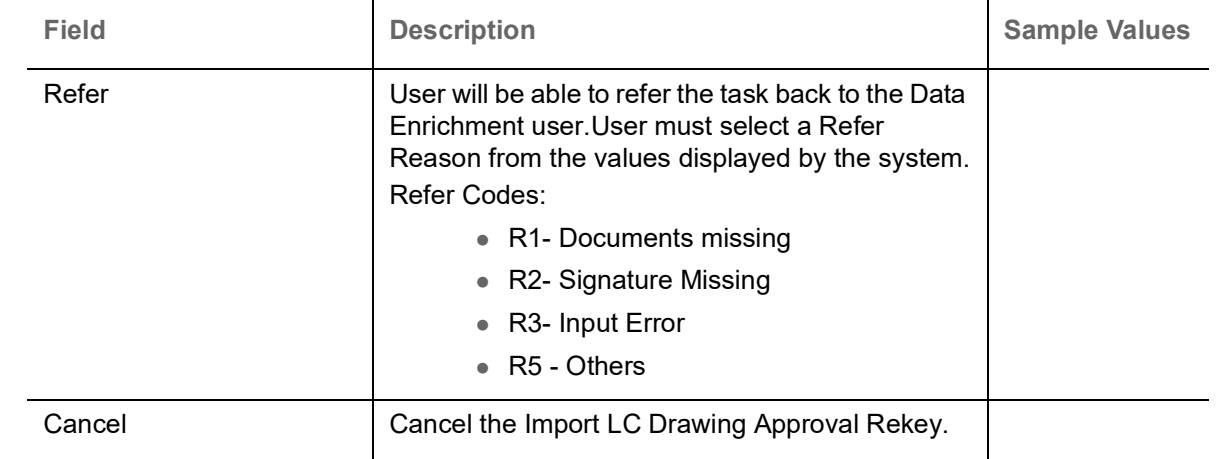

#### **Summary**

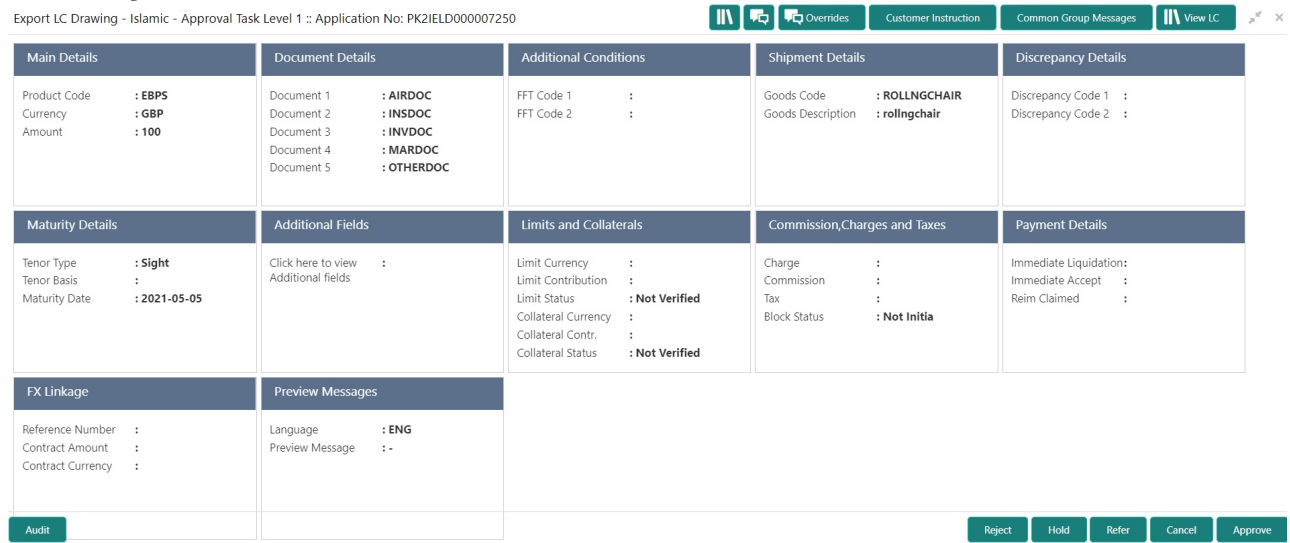

#### **Tiles Displayed in Summary:**

- Main Details User can view details about application details and LC details.
- Party Details User can view party details like applicant, advising bank etc.
- **Beneficiary Details User can view the beneficiary details.**
- Document Details User can view the document details.
- Shipment Details User can view the shipment details.
- Additional Conditions User can view the details of additional conditions.
- Discrepancy Details User can view the discrepancy details of the drawing.
- Additional Fields User can view the details of the additional fields.
- Revolving Details User can view the revolving details.
- Limits and Collaterals User can view limits and collateral details.
- Charges User can view charge details.
- Advice Details User can view the details of the advices.
- Maturity Details User can view the maturity details.
- Preview User can view the preview of the message.
- Compliance User can view compliance validation response. The status must be verified for KYC and to be initiated for AML and Sanction Checks.

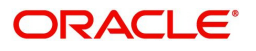

### **Action Buttons**

Use action buttons based on the description in the following table:

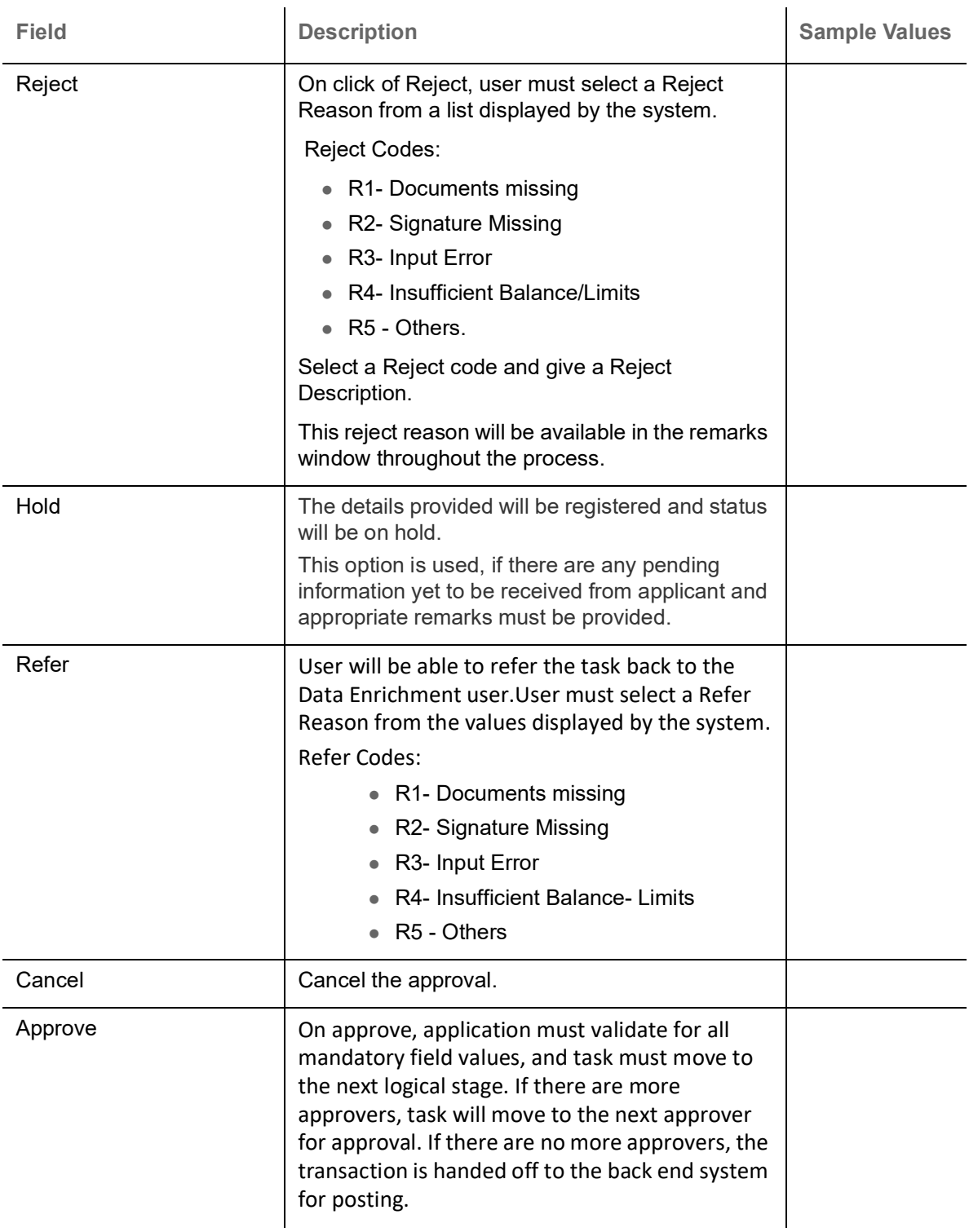

# <span id="page-94-0"></span>**Reject Approval**

As a Reject approver, user can review a transaction rejected and waiting for reject confirmation.

Log in into OBTFPM application to view the reject approval tasks for Export LC Drawing in queue. On opening the task, you will see summary tiles. The tiles will display a list of important fields with values.

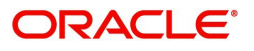

The tile containing the screen from where the reject was triggered will be highlighted in red.

User can drill down from reject summary tiles into respective data segments to verify the details of all fields under the data segment.

#### <span id="page-95-1"></span>**Application Details**

The application details data segment have values for requests received from both non-online and online channels.

#### <span id="page-95-2"></span>**Summary**

The data captured during handling of the transaction until the stage when reject is given will be available in the summary tile. Other fields will be blank when verified from summary tile.

The data segment in which the task was rejected will have the tiles highlighted in a different colour (red).

- Main Details User can view details about application details and LC details.
- Party Details User can view party details like applicant, advising bank etc.
- Discrepancy Details User can view the discrepancy details of the drawing.
- Maturity Details User can view the maturity details.
- Limits and Collaterals User can view limits and collateral details.
- Charges User can view charge details.
- Revolving Details User can view revolving details on revolving LC.
- Payment Details User can view the payment details.
- Settlement Details User can view the settlement details.
- FX Linkage User can view the details of FX Linkage.
- Compliance User can view compliance details. The status must be verified for KYC and to be initiated for AML and Sanction Checks.

#### <span id="page-95-0"></span>**Action Buttons**

Use action buttons based on the description in the following table:

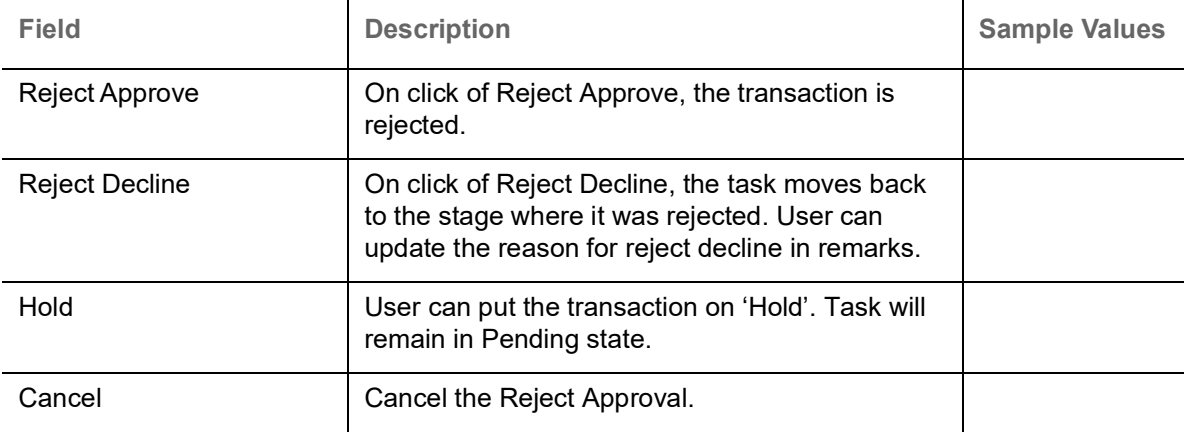

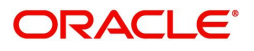

# **Index**

# $\mathbf{A}$

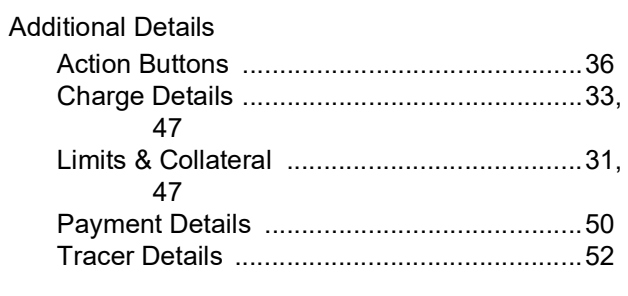

# $\overline{\mathbf{B}}$

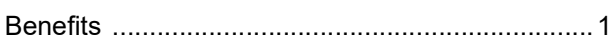

# $\mathbf D$

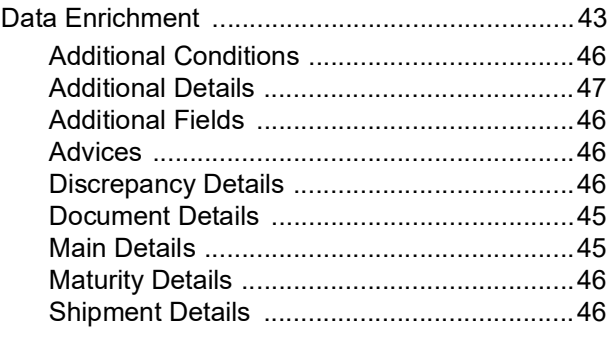

# E

# Exceptions

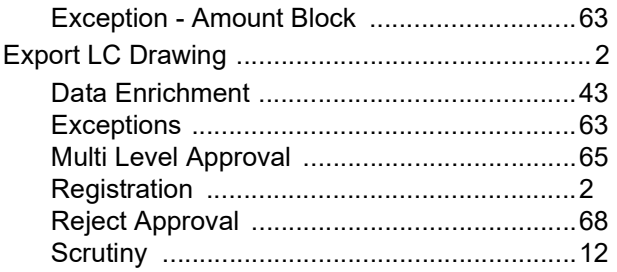

# K

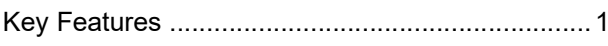

# M

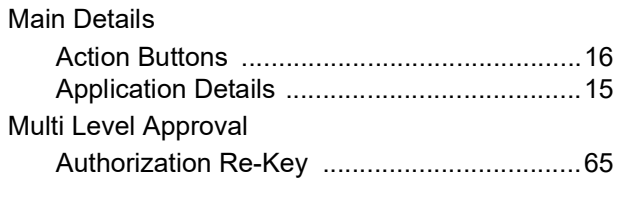

# $\overline{\mathbf{o}}$

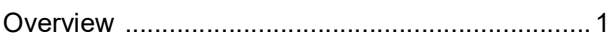

# $\overline{\mathsf{R}}$

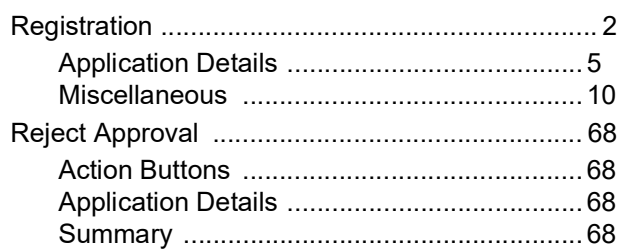

# $\mathbf{s}$

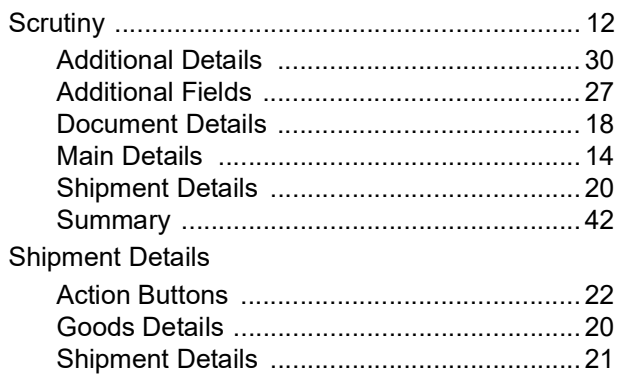

# $\overline{\mathsf{T}}$

# **Tracer Details**

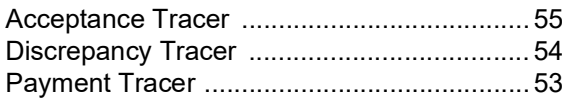

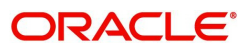

# **Reference and Feedback**

# **References**

For more information on any related features, you can refer to the following documents:

- Getting Started User Guide
- Common Core User Guide

#### **Documentation Accessibility**

For information about Oracle's commitment to accessibility, visit the Oracle Accessibility Program website at http://www.oracle.com/pls/topic/lookup?ctx=acc&id=docacc.

# **Feedback and Support**

Oracle welcomes customers' comments and suggestions on the quality and usefulness of the document. Your feedback is important to us. If you have a query that is not covered in this user guide or if you still need assistance, please contact documentation team.

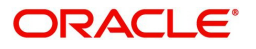